2019-04-01 Действительно начиная с версии 02.00.xx

BA00502C/53/RU/06.19

71461865

# Инструкция по эксплуатации Memobase Plus CYZ71D

Мультипараметрическая программа с базой данных для анализа жидкостей

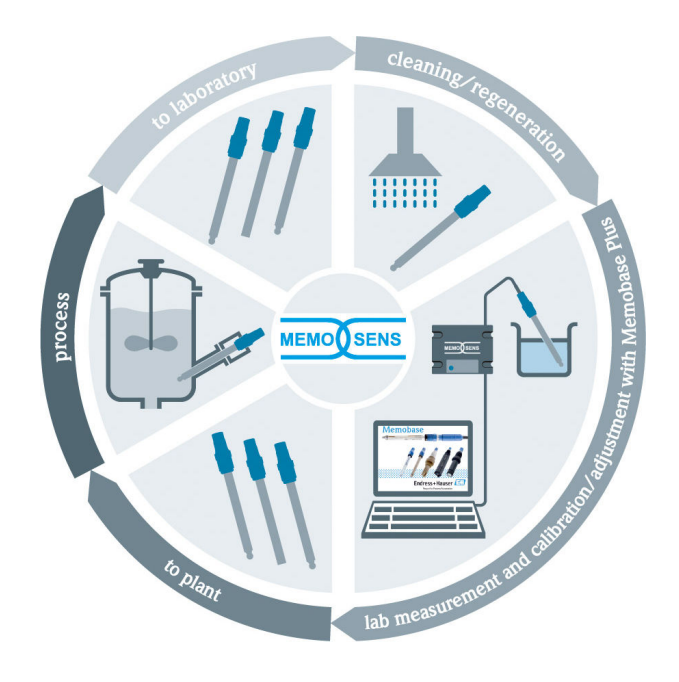

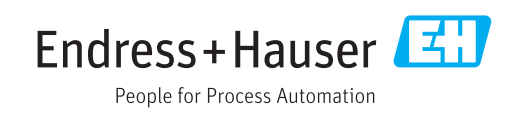

# История изменений

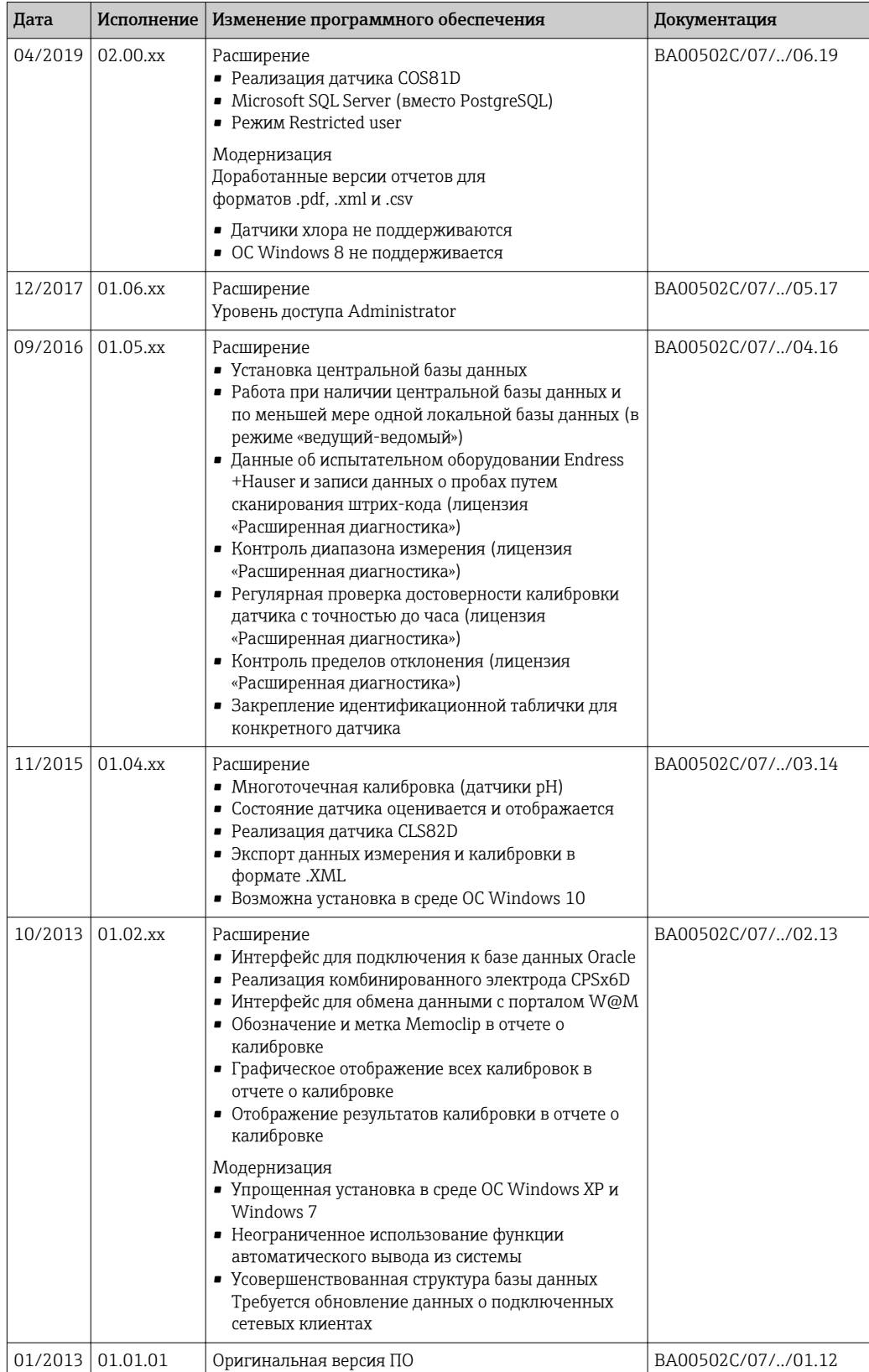

# Содержание

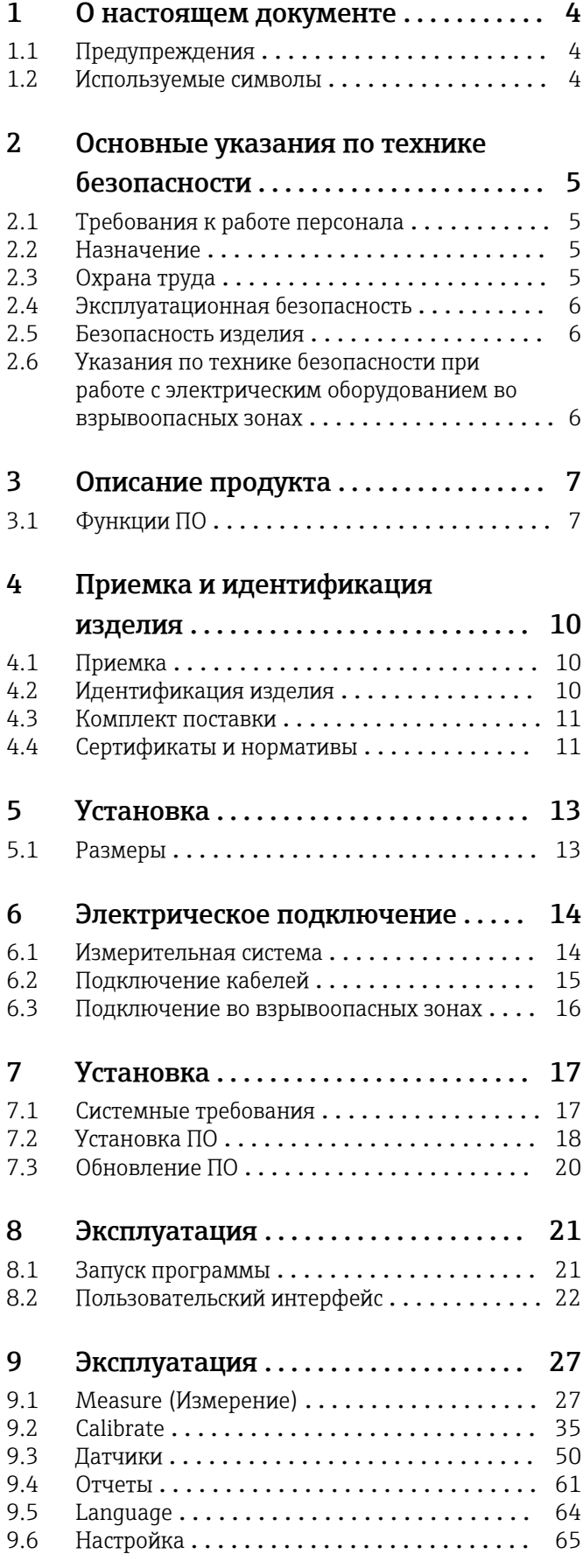

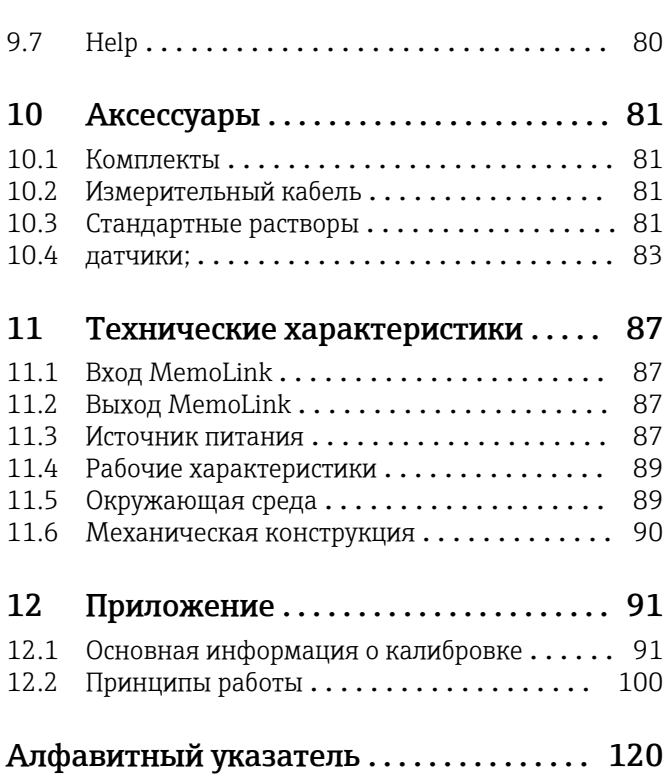

<span id="page-3-0"></span>1 О настоящем документе

# 1.1 Предупреждения

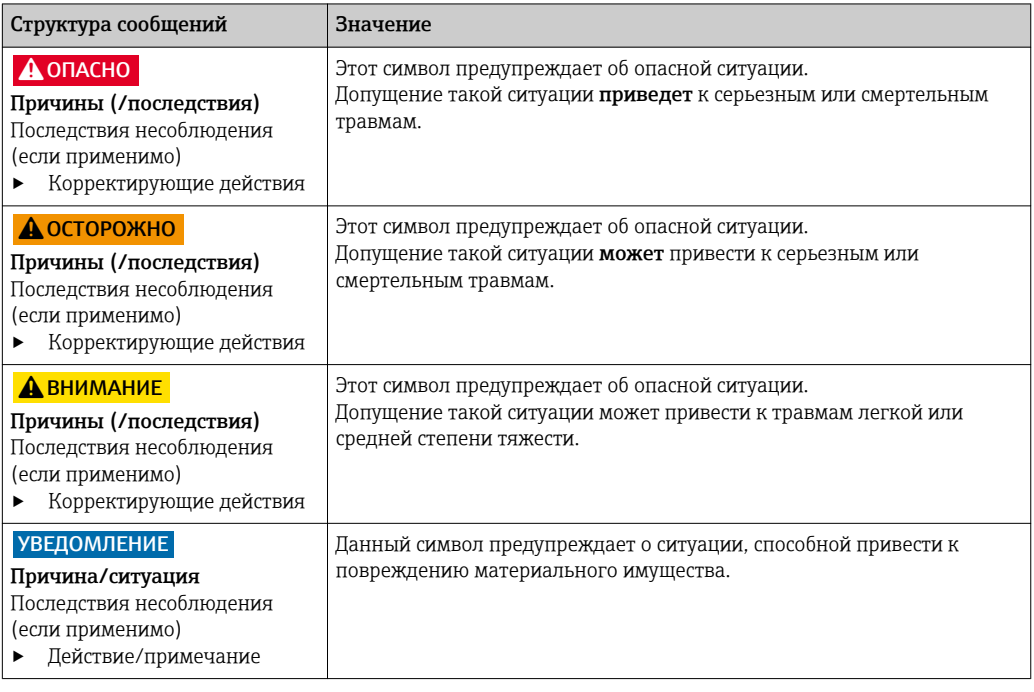

## 1.2 Используемые символы

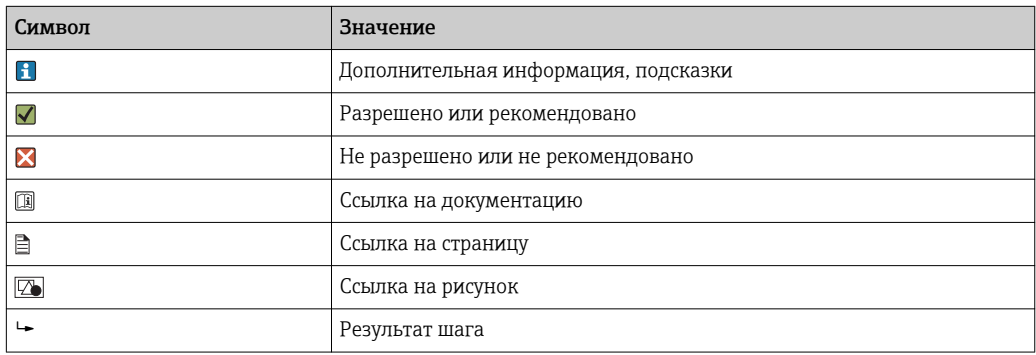

## <span id="page-4-0"></span>2 Основные указания по технике безопасности

## 2.1 Требования к работе персонала

- Установка, ввод в эксплуатацию, управление и техобслуживание измерительной системы должны выполняться только специально обученным техническим персоналом.
- Перед выполнением данных работ технический персонал должен получить соответствующее разрешение от управляющего предприятием.
- Электрические подключения должны выполняться только специалистамиэлектротехниками.
- Выполняющий работы технический персонал должен предварительно ознакомиться с данным руководством по эксплуатации и следовать всем приведенным в нем указаниям.
- Неисправности точки измерения могут исправляться только уполномоченным и специально обученным персоналом.

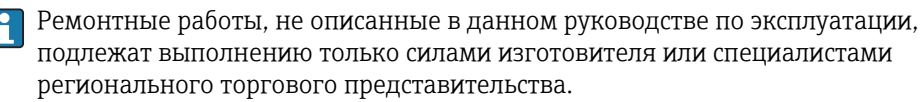

## 2.2 Назначение

Memobase Plus представляет собой программное обеспечение для измерения и калибровки, обеспечивающее централизованное управление базой данных для датчиков, которые оснащены технологией Memosens. Это ПО можно использовать для калибровки, регулировки и контроля датчиков в лаборатории.

Memobase Plus можно использовать в следующих областях применения:

- лаборатории;
- технологически-ориентированные области применения, реализуемые в невзрывоопасных зонах.

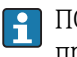

ПО Memobase Plus запрещается использовать в качестве замены измерительного преобразователя, так как связь с системой управления не поддерживается.

Адаптер MemoLink служит интерфейсным преобразователем Memosens/USB для ПО Memobase Plus. Адаптер MemoLink пригоден для работы с датчиками типа Memosens с сертификатом взрывозащиты и без такого сертификата. Рекомендуемые области применения – калибровка в лабораторных условиях и проверка работоспособности.

Использование прибора в других целях представляет угрозу для безопасности людей и всей измерительной системы и поэтому запрещается. Изготовитель не несет ответственности за повреждения, вызванные неправильным использованием или использованием прибора не по назначению.

## 2.3 Охрана труда

Пользователь несет ответственность за выполнение следующих требований техники безопасности:

- инструкции по монтажу
- местные стандарты и нормы

#### <span id="page-5-0"></span> $2.4$ Эксплуатационная безопасность

### Перед вводом в эксплуатацию точки измерения:

- 1. Проверьте правильность всех подключений;
- 2. Убедитесь в отсутствии повреждений электрических кабелей и соединительных шлангов:
- 3. Не используйте поврежденные изделия, а также примите меры предосторожности, чтобы они не сработали непреднамеренно;
- 4. Промаркируйте поврежденные изделия как бракованные.

### Во время эксплуатации:

• При невозможности устранить неисправность: следует прекратить использование изделия и принять меры против его непреднамеренного срабатывания.

#### $2.5$ Безопасность изделия

#### **IT-безопасность**  $2.5.1$

Гарантия изготовителя действует только при условии, что изделие смонтирован и эксплуатируется в соответствии с настоящим руководством по эксплуатации. Изделие имеет встроенные механизмы обеспечения защиты, предотвращающие внесение каких-либо непреднамеренных изменений в его настройки.

Оператор должен самостоятельно реализовать меры по IT-безопасности, дополнительно защищающие изделие и связанные с ним процессы обмена данными, в соответствии со стандартами безопасности, принятыми на конкретном предприятии.

### $2.6$ Указания по технике безопасности при работе с электрическим оборудованием во взрывоопасных зонах

- Адаптер MemoLink запрещается эксплуатировать во взрывоопасных зонах! Адаптер MemoLink не относится к полевым устройствам, предназначенным для установки в промышленных условиях.
- Адаптер MemoLink, прошедший проверку в соответствии с сертификатом одобрения типа BVS 12 ATEX 079 X по правилам EC, гарантирует отсутствие нарушения типа защиты искробезопасного измерительного кабеля Memosens и датчика Memosens во время калибровки и функциональных испытаний. Соответствующая декларация соответствия требованиям ЕС является частью настоящего документа.
- Во время калибровки и функционального испытания компьютер, USB-кабель, адаптер MemoLink, измерительный кабель Memosens и датчик Memosens должны находиться за пределами взрывоопасной зоны.
- Кабели Memosens с датчиками Memosens можно подключать к интерфейсу Memosens адаптера Memolink.
- Внутренняя электроника взрывобезопасного интерфейса Memosens/USB адаптера MemoLink позволяет подключать взрывобезопасные и невзрывобезопасные пассивные измерительные кабели Memosens с датчиками Memosens. Подключение невзрывобезопасных датчиков Memosens не нарушает искробезопасность взрывобезопасных датчиков Memosens, подключаемых позднее.
- Адаптер MemoLink можно подключать только к USB-интерфейсу приобретаемого в свободной продаже компьютера.

## <span id="page-6-0"></span>3 Описание продукта

## 3.1 Функции ПО

Memobase Plus представляет собой программный пакет, обеспечивающий централизованное управление данными измерений, калибровочными данными и данными об оборудовании для датчиков, которые оснащены технологией Memosens.

Это позволяет непрерывно документировать данные, относящиеся к датчикам и точкам измерения. Примеры таких данных приведены ниже.

- Журнал калибровок с информацией об использованных стандартных растворах.
- Данные об использовании датчиков, такие как общее время работы и время работы в экстремальных технологических условиях.
- Причисление датчика к точке измерения или к группе точек измерения.

Адаптер датчиков MemoLink только передает данные в цифровой форме, поэтому искажение данных измерения невозможно. Измерительный сигнал преобразуется в цифровую форму в датчике, благодаря чему адаптер датчиков MemoLink, кабель и программное обеспечение для ПК не оказывают влияния на измеренные значения.

### 3.1.1 Лицензии

Состав функций зависит от заказанной конфигурации.

Доступны следующие пакеты функций.

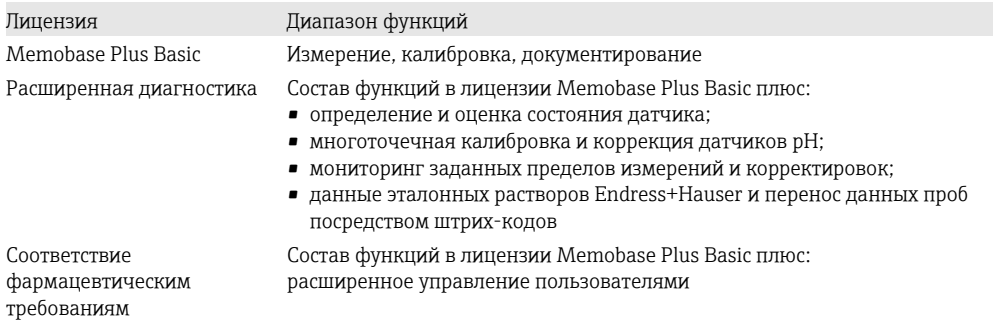

#### $3.1.2$ Уровни доступа

Чтобы защитить ПО Memobase Plus от несанкционированных или нежелательных изменений, можно разрешить доступ к базе данных только определенным пользователям по соответствующему паролю и назначить уровни доступа для этих пользователей.

Предусмотрены уровни доступа, перечисленные ниже.

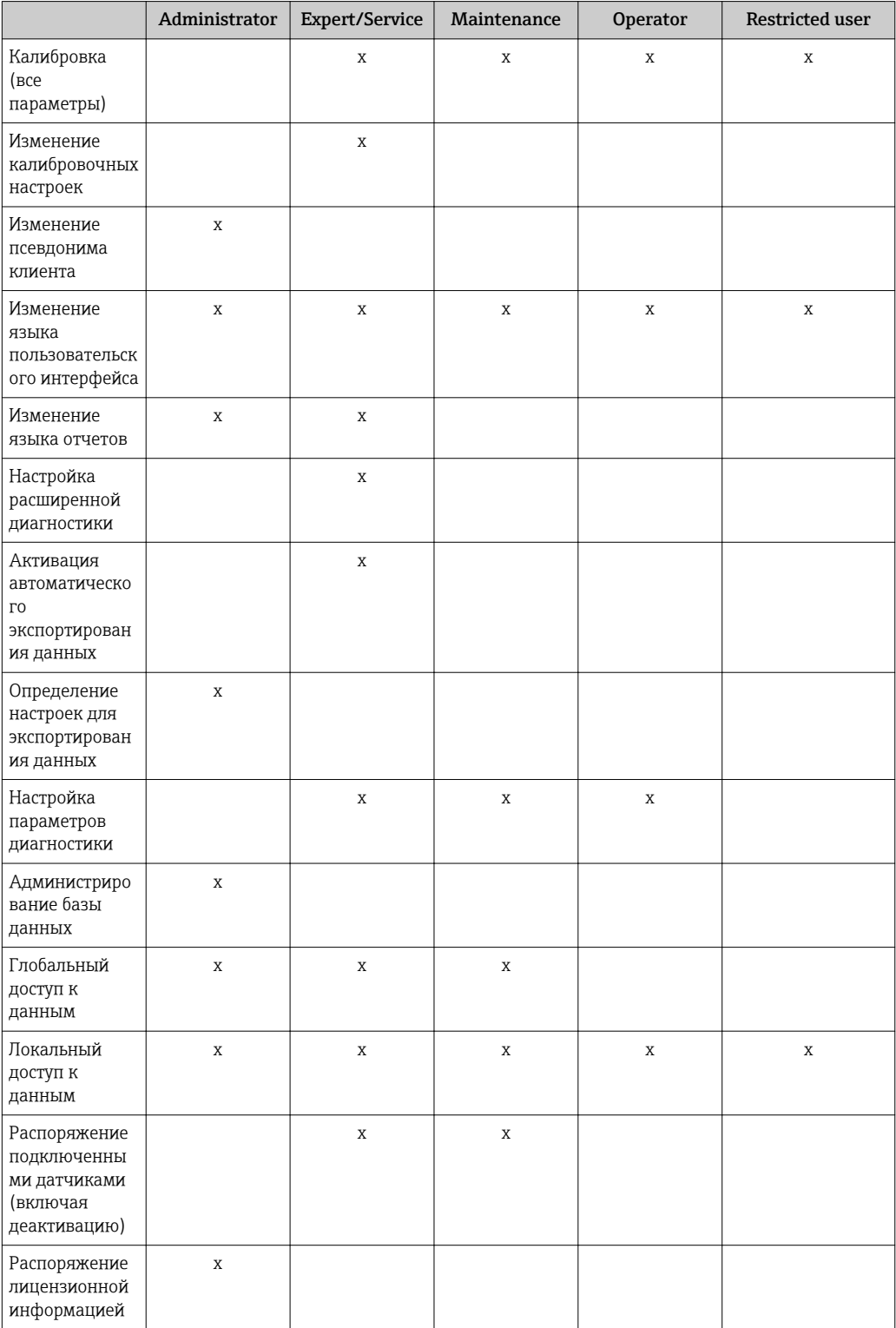

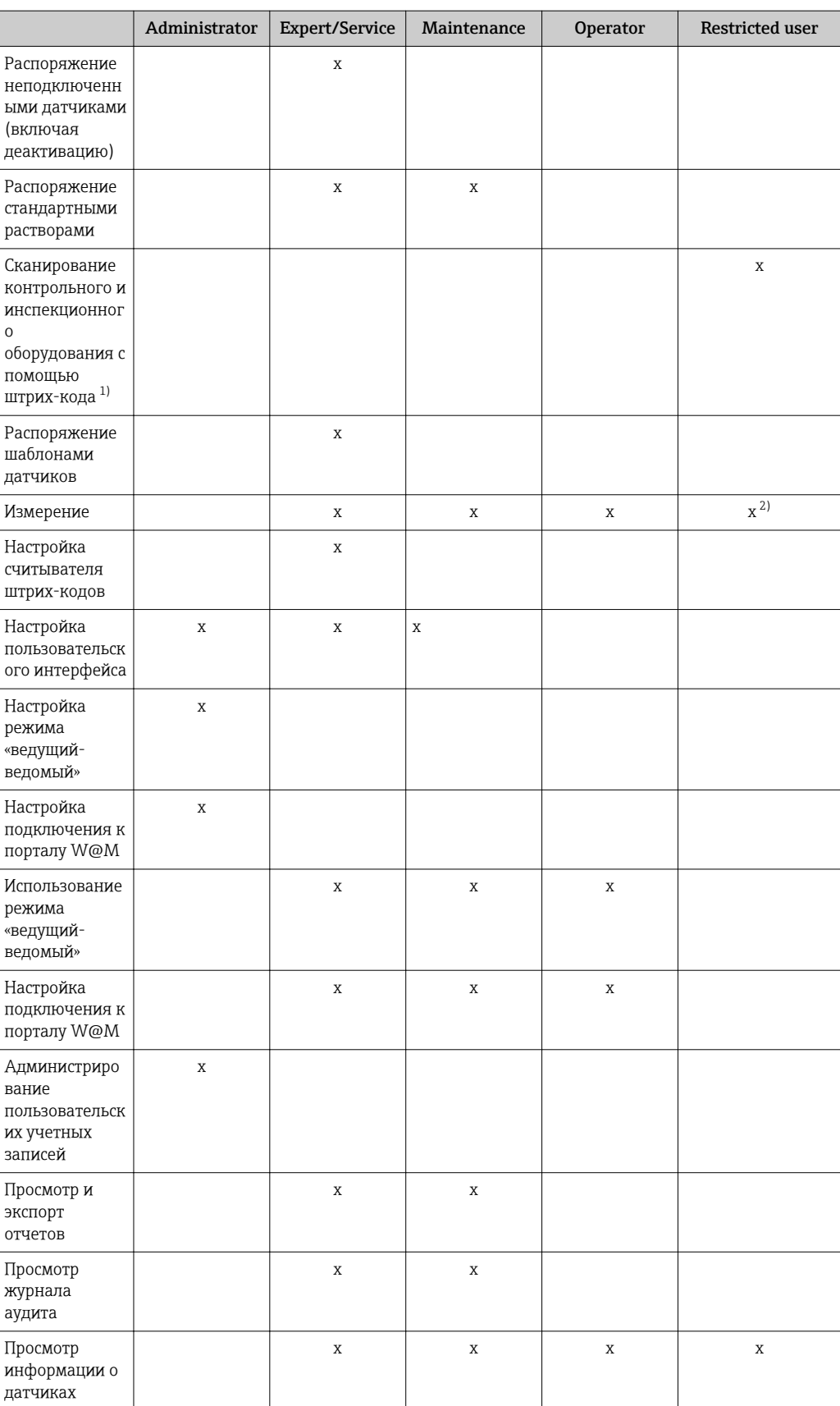

 $\begin{array}{c} 1) \\ 2) \end{array}$ Калибровочные настройки заблокированы.

Noxно только измерять с параметрами, установленными для уровня доступа Expert/Service,<br>Можно только измерять с параметрами, установленными для уровня доступа Expert/Service,<br>Maintenance или Operator в меню MEASURE, в поле

## <span id="page-9-0"></span>4 Приемка и идентификация изделия

## 4.1 Приемка

1. Убедитесь в том, что упаковка не повреждена.

- Об обнаруженных повреждениях упаковки сообщите поставщику. До выяснения причин не выбрасывайте поврежденную упаковку.
- 2. Убедитесь в том, что содержимое не повреждено.
	- Об обнаруженных повреждениях содержимого сообщите поставщику. До выяснения причин не выбрасывайте поврежденные изделия.
- 3. Проверьте наличие всех составных частей оборудования.
	- Сравните комплектность с данными заказа.
- 4. Прибор следует упаковывать, чтобы защитить от механических воздействий и влаги во время хранения и транспортировки.
	- Наибольшую степень защиты обеспечивает оригинальная упаковка. Убедитесь, что соблюдаются допустимые условия окружающей среды.

В случае возникновения вопросов обращайтесь к поставщику или в дилерский центр.

## 4.2 Идентификация изделия

### 4.2.1 Заводская табличка адаптера MemoLink

Заводская табличка содержит следующую информацию о приборе:

- Данные изготовителя
- Код заказа
- Расширенный код заказа
- Серийный номер
- Версия программного обеспечения
- Условия окружающей среды и процесса
- Входные и выходные параметры
- Правила техники безопасности и предупреждения
- Маркировка на исполнениях для опасных зон
- ‣ Сравните данные на заводской табличке с данными заказа.

### 4.2.2 Заводская табличка: диск DVD с программным обеспечением

На заводской табличке содержатся следующие сведения о диске DVD с программным обеспечением:

- серийный номер;
- лицензионный ключ;
- версия программного обеспечения.

### 4.2.3 Идентификация изделия

### Страница изделия

www.endress.com/cyz71d

#### <span id="page-10-0"></span>Расшифровка кода заказа

Код заказа и серийный номер прибора приведены в следующих источниках.

- На заводской табличке.
- В накладной.
- На упаковке.

#### Получение сведений об изделии

- 1. Перейдите по адресу [www.endress.com.](https://www.endress.com)
- 2. Задействуйте инструмент поиска на сайте (символ лупы).
- 3. Введите действительный серийный номер.
- 4. Выполните поиск.
	- Во всплывающем окне отображается спецификация.
- 5. Выберите изображение изделия во всплывающем окне.
	- Откроется новое окно (Device Viewer). В этом окне будут отображены все сведения, связанные с вашим прибором, а также документация к изделию.

### 4.3 Комплект поставки

В комплект поставки входят следующие компоненты:

- установочный диск DVD с дистрибутивом ПО Memobase Plus, руководством по эксплуатации и видеоматериалами;
- серийный номер и лицензионный ключ;
- краткая инструкция по установке;
- руководство по эксплуатации адаптера MemoLink;
- в зависимости от заказанной версии:
	- Лицензия
	- адаптеры датчиков MemoLink (от 0 до 4);
	- от 0 до 4 кабелей Memosens CYK20;
	- USB-кабели (от 0 до 4).
- ‣ При возникновении вопросов

обращайтесь к поставщику или в центр продаж.

### 4.4 Сертификаты и нормативы

### 4.4.1 Маркировка

#### Декларация о соответствии

Интерфейсный адаптер Memosens/USB соответствует требованиям гармонизированных европейских стандартов. Таким образом, он соответствует положениям директив ЕС. Маркировка СС подтверждает успешное испытание изделия изготовителем.

### 4.4.2 Сертификаты взрывозащиты

ATEX II 2G Ex ia IIC

ПК, USB-кабель и адаптер MemoLink можно использовать только в невзрывоопасных зонах. Кабели и датчики Memosens во взрывобезопасном исполнении можно эксплуатировать также во взрывоопасных зонах, например  в дымоходах.

Если взрывобезопасные кабели используются в сочетании с невзрывобезопасными датчиками, то можно продолжать использовать кабели в сочетании с взрывобезопасными датчиками при работе с ПО Memobase Plus. Датчики не теряют допуск для использования во взрывоопасных зонах. Кабели впоследствии будет невозможно использовать во взрывоопасных зонах.

# <span id="page-12-0"></span>5 Установка

## 5.1 Размеры

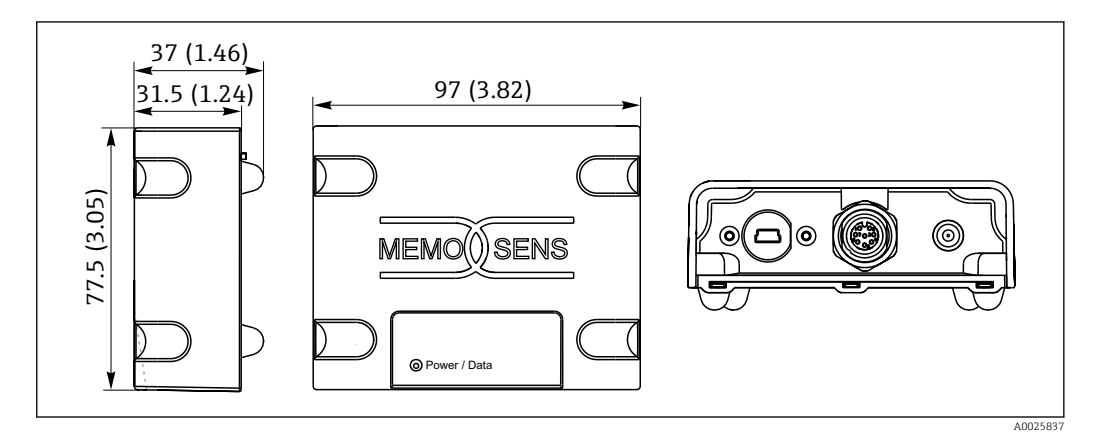

 *1 Размеры адаптера MemoLink в мм (дюймах)*

Адаптеры датчиков MemoLink можно размещать друг на друге. При этом светодиодные индикаторы Power/Data остаются видимыми.

## <span id="page-13-0"></span>6 Электрическое подключение

### 6.1 Измерительная система

Полная измерительная система состоит из следующих компонентов:

- ПК или планшет с ОС Windows, установленным пакетом программного обеспечения Memobase Plus и подключенной базой данных;
- адаптер датчика MemoLink для подключения датчика (соединение с ПК, искробезопасный барьер);
- тонкий гибкий лабораторный кабель Memosens CYK20 или рабочий кабель Memosens CYK10;
- USB-кабель для соединения адаптера датчиков MemoLink к ПК;
- датчик Memosens.
- **ПК/планшет с ОС Windows не входят в комплект поставки.**

Датчики Memosens заказываются отдельно. Соответствущая информация приведена по адресу: www.endress.com/memosens.

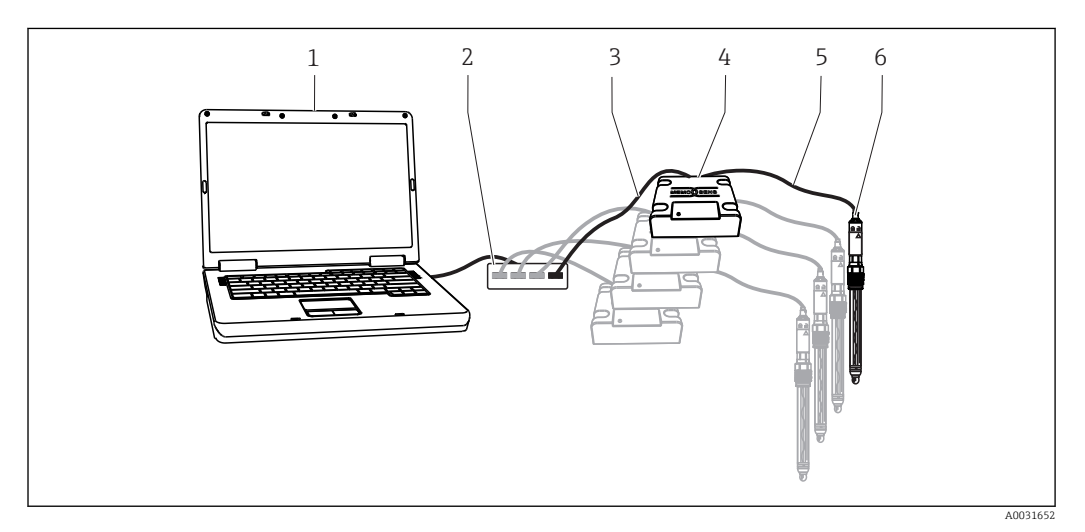

 *2 Измерительная система для Memobase Plus CYZ71D*

- *1 ПК (не входит в комплект поставки)*
- *2 USB-хаб (опционально, не входит в комплект поставки)*
- *3 USB-кабели (от 1 до 4)*
- *4 Адаптеры датчиков MemoLink (от 1 до 4)*
- *5 Лабораторные кабели Memosens CYK20 или кабели для процесса Memosens CYK10 (от 1 до 4)*
- *6 Датчики Memosens (от 1 до 4)*

<span id="page-14-0"></span>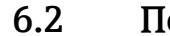

### 6.2 Подключение кабелей

1. Подключите разъем mini-USB к гнезду mini-USB адаптера MemoLink.

2. Подключите разъем M12 к гнезду M12 адаптера MemoLink. Используйте гибкий лабораторный кабель Memosens (CYK20) или рабочий кабель Memosens (CYK10).

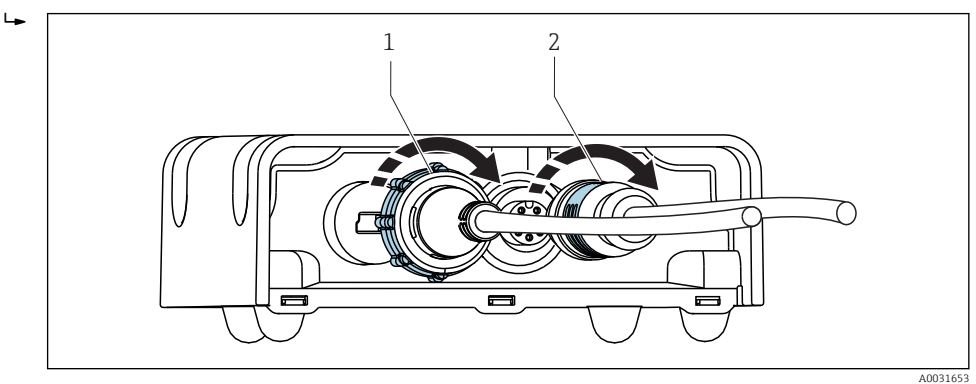

*1 Кабель с разъемом mini-USB 2 Кабель с разъемом M12*

3. Подключите USB-разъем к USB-гнезду компьютера.

- 4. Подключите датчик, использующий протокол Memosens, к съемной головке Memosens рабочего кабеля CYK10 или лабораторного кабеля CYK20. Взрывобезопасные датчики могут быть подключены без потери сертификата взрывобезопасности.
- Необходимо использовать взрывобезопасные датчики в сочетании с  $\lceil \cdot \rceil$ взрывобезопасными кабелями. После смешанного использования кабелей с взрывобезопасными и невзрывобезопасными датчиками такие кабели невозможно будет использовать во взрывоопасных зонах.

<span id="page-15-0"></span>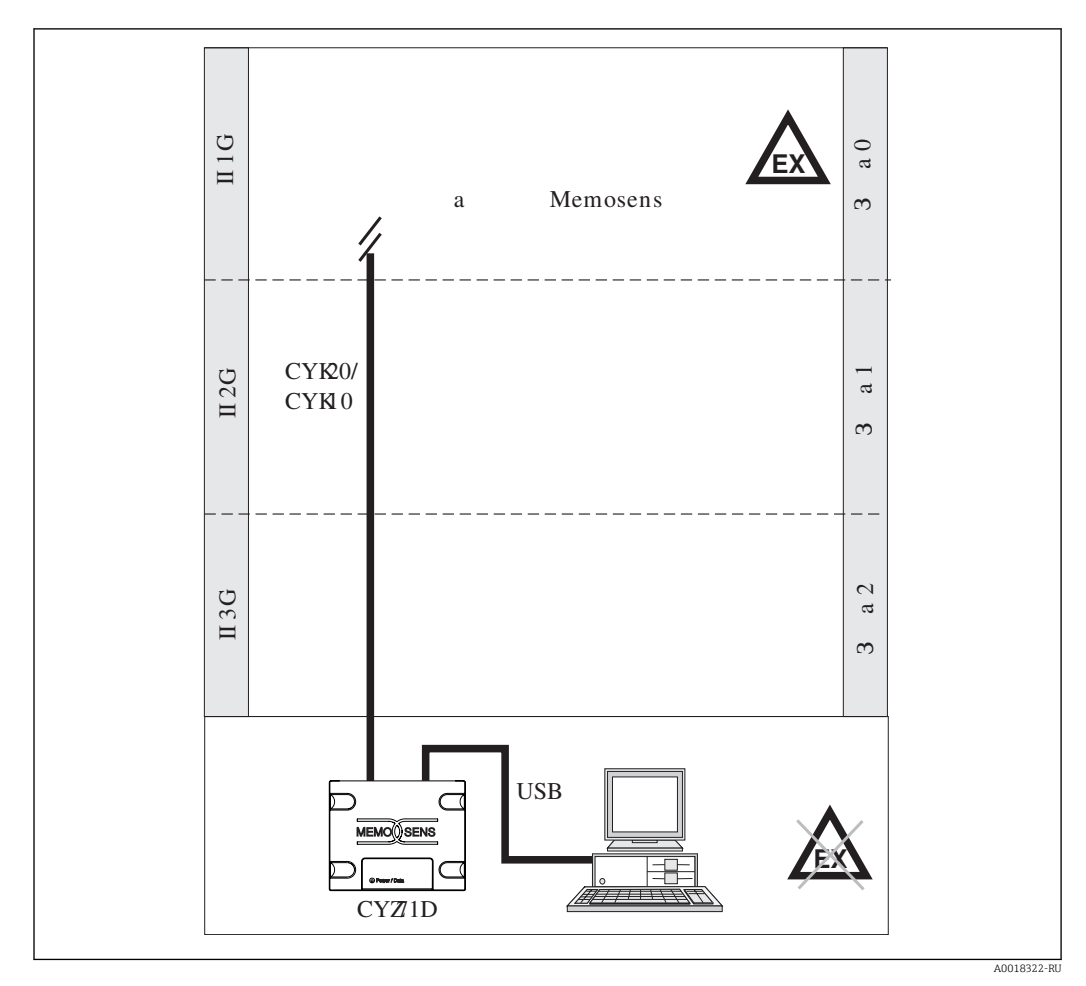

### 6.3 Подключение во взрывоопасных зонах

 *3 Подключение во взрывоопасных зонах*

ПК, USB-кабель и адаптер MemoLink можно использовать только в  $| \cdot |$ невзрывоопасных зонах. Кабели и датчики Memosens во взрывобезопасном исполнении можно эксплуатировать также во взрывоопасных зонах, например  в дымоходах.

Если взрывобезопасные кабели используются в сочетании с невзрывобезопасными датчиками, то можно продолжать использовать кабели в сочетании с взрывобезопасными датчиками при работе с ПО Memobase Plus. Датчики не теряют допуск для использования во взрывоопасных зонах. Кабели впоследствии будет невозможно использовать во взрывоопасных зонах.

# <span id="page-16-0"></span>7 Установка

# 7.1 Системные требования

*Системные требования для установки и использования ПО Memobase Plus*

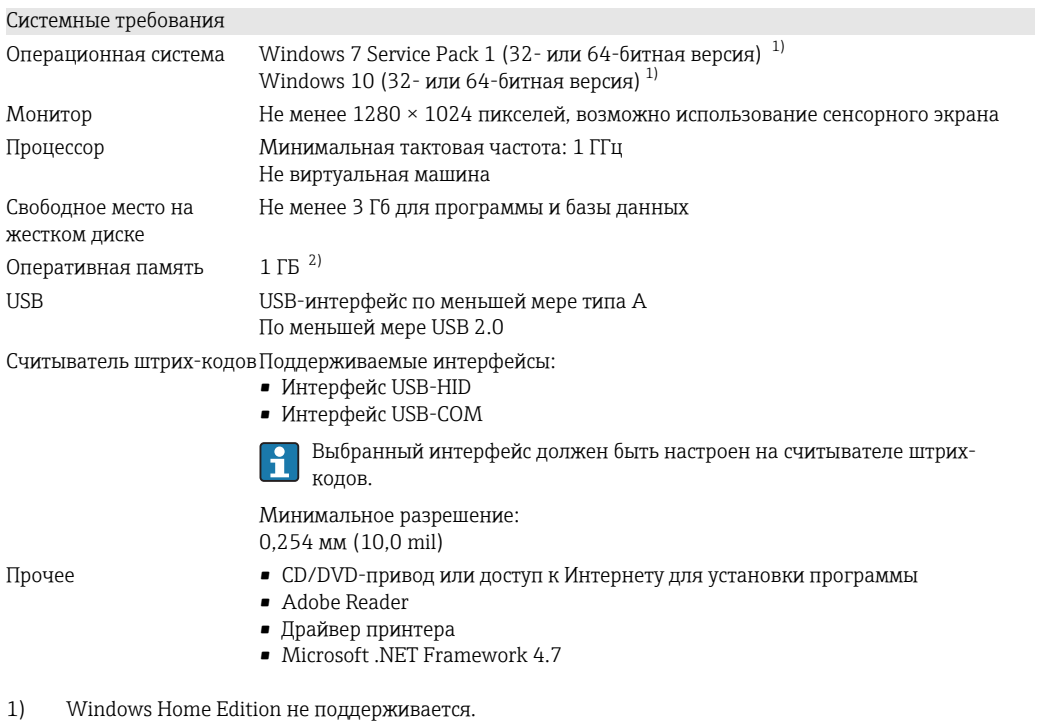

2) Рекомендуется 4 ГБ.

## <span id="page-17-0"></span>7.2 Установка ПО

### 7.2.1 Мастер установки

Мастер установки выполняет следующие функции:

- пошаговая установка ПО Memobase Plus;
- функция обновления ПО Memobase Plus.
- ‣ Мастер установки необходимо запустить в том числе для обновления ПО Memobase Plus.
- Установка на виртуальную машину невозможна. Для запуска установки H требуются права администратора. Если во время установки возникают затруднения, обратитесь к своему системному администратору.

Соединять USB-кабелем адаптер датчиков MemoLink с компьютером можно только после успешной установки программного обеспечения.

- 1. В процессе установки необходимо шаг за шагом выполнять все указания.
- 2. Нажмите кнопку Далее, чтобы продолжить установку.
- 3. Нажмите кнопку Назад, чтобы вернуться к предыдущему этапу установки (если это возможно).
- 4. Нажмите кнопку Отмена, чтобы отменить установку.

#### Информация о лицензии Windows H.

Если информация о лицензии не сохранилась после установки, выполните следующие действия.

- После установки вызовите контекстное меню значка ПО Memobase Plus на рабочем столе и выберите пункт «Запуск от имени администратора».
- Снова введите лицензионную информацию.
- Перезапустите ПО Memobase Plus.

После этого лицензионная информация должна быть учтена.

### 7.2.2 Установка ПО Memobase Plus

- Обновления ПО можно загрузить на странице продукта www.endress.com/cyz71d,  $|\mathbf{f}|$ под пунктом Документы / руководства пользователя / программное обеспечение.
- 1. Вставьте диск DVD в CD/DVD-привод. Если функция автозапуска активна, то процедура установки запустится автоматически. Если функция автозапуска деактивирована, запустите файл memobase plus x86 x64 full ui.exe, который находится в корневом каталоге диска DVD.
- 2. Следуйте отображаемым указаниям.
- ‣ По вопросам централизованной серверной установки обращайтесь в ИТ-отдел своей организации.
- Обязательно сохраните свои реквизиты (имя пользователя и пароль) в надежном  $| \cdot |$ месте. Если вы потеряете эту информацию, то восстановить сохраненные данные будет невозможно.

### 7.2.3 Активация лицензии

Функции ПО Memobase Plus, которые не зависят от датчиков, например администрирование пользовательских учетных записей, становятся доступными после установки.

Чтобы использовать весь спектр функций приобретенной версии ПО Memobase Plus, зарегистрируйте свою лицензию через Интернет. Это можно сделать на том ПК или планшете с ОС Windows, на котором установлено описываемое ПО, или на любом другом ПК или планшете с ОС Windows, на котором есть доступ к Интернету. Для этого потребуются серийный номер и лицензионный ключ, которые указаны на задней стороне обложки DVD.

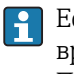

 $\mathsf{L}_\bullet$ 

 $\overline{\phantom{a}}$ 

Если необходимо, например, ввести новый лицензионный ключ для продления временной лицензии, действуйте так же, как и при активации новой лицензии. Программное обеспечение не потребует переустановки, база данных сохранится и продолжит работу.

1. Введите серийный номер и лицензионный ключ на шаге 1.

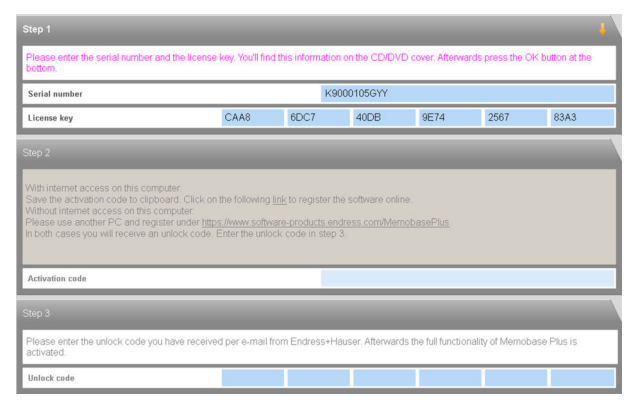

- 2. Нажмите кнопку Ok.
	- Будет сгенерирован код активации.
- 3. Следуйте отображаемым указаниям. Можно скопировать код активации кнопкой Copy to clipboard.

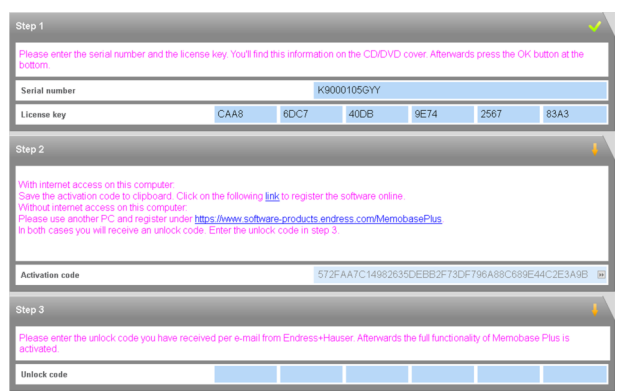

4. Выберите ссылку на шаге 2.

- Программа откроет окно активации.
- 5. Введите код активации и следуйте приведенным указаниям. Если код активации скопирован в буфер обмена, можно вставить его комбинацией клавиш CTRL + V.

<span id="page-19-0"></span>6. Введите код активации в поле Unlock code. Компания Endress+Hauser вышлет этот код на электронный адрес, который вы указали.

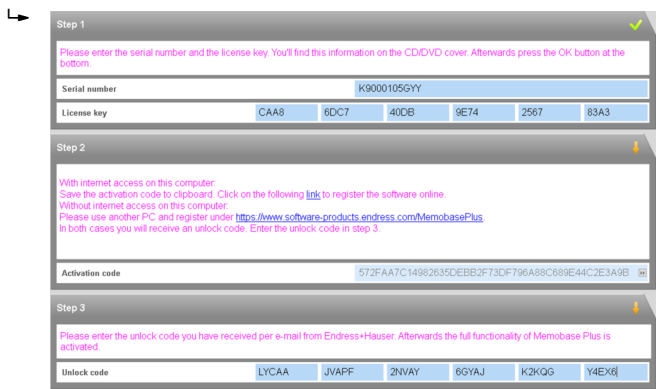

### 7. Нажмите кнопку Ok.

 Теперь у вас есть доступ к ряду функций, предусмотренных приобретенной лицензией на ПО Memobase Plus.

Активированные лицензии на ПО Memobase Plus отображаются в подразделе SETUP > LICENSE > Features раздела Active features.

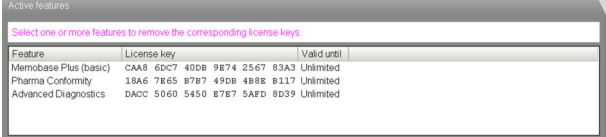

## 7.3 Обновление ПО

Мастер установки ПО Memobase Plus содержит функцию обновления, которая позволяет обновлять ПО Memobase Plus.

1. Мастер установки необходимо запускать в том числе и для обновления ПО.

2. Следуйте указаниям мастера.

## <span id="page-20-0"></span>8 Эксплуатация

### 8.1 Запуск программы

- 1. Убедитесь в том, что ПО Memobase Plus установлено на компьютер согласно указаниям по установке.
- 2. Убедитесь в том, адаптер датчиков MemoLink подключен к USB-порту компьютера.
- 3. Запустите ПО Memobase Plus, например с помощью значка на рабочем столе.
	- При первоначальном запуске ПО Memobase Plus будет отображено сообщение с предложением активировать приобретенную лицензию  $\rightarrow$   $\triangleq$  18.

4. Ok.

5. Следуйте отображаемым указаниям.

При последующих запусках и в случае активации администрирования пользовательских учетных записей.

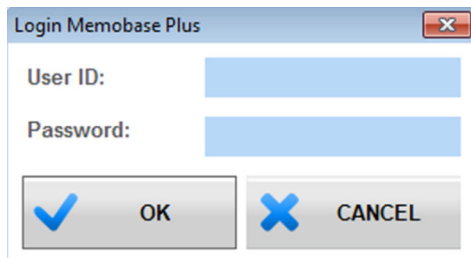

- *4 Окно входа в систему при активированной функции администрирования пользовательских учетных записей*
- 1. Введите идентификатор пользователя.
- 2. Введите пароль.
- 3. Нажмите кнопку OK.
	- Пользовательский интерфейс ПО Memobase Plus, который откроется затем, будет отражать права уровня доступа, присвоенного вам.
	- Если вы забыли пароль
		- Уровень доступа Operator, Maintenance Engineer и Expert / Service engineer. • Обратитесь к своему системному администратору.
			- Уровень доступа Admin позволяет сбрасывать пользовательские пароли.
		- Уровень доступа Admin
			- Обратитесь в сервисный центр Endress+Hauser.
			- В этом случае восстановить забытый пароль невозможно.
			- Дополнительные сведения приведены на веб-сайте www.endress.com.

<span id="page-21-0"></span>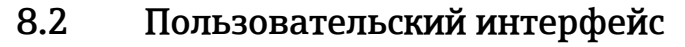

Пользовательский интерфейс содержит следующие элементы:

- вкладки;
- главное меню;
- область инструкций;
- строка состояния.

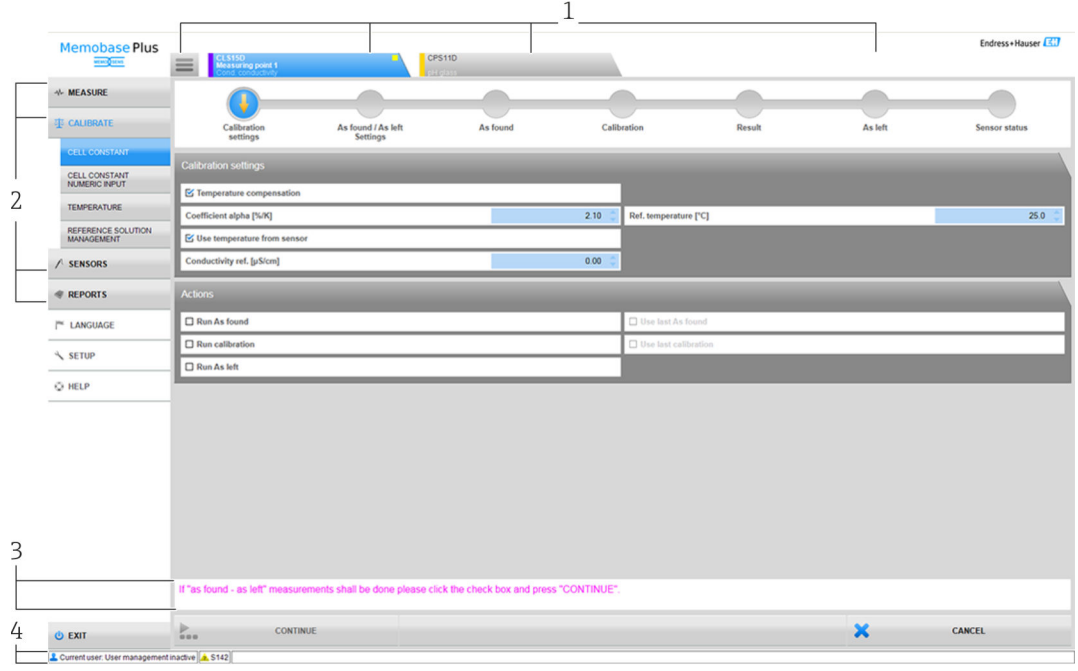

 *5 Структура программы*

- *1 Вкладки*
- *2 Главное меню*
- *3 Область инструкций*
- *4 Строка состояния*

### 8.2.1 Вкладки

Вкладка выделяется для каждого подключенного адаптера датчиков MemoLink. Как только датчик подключается к адаптеру MemoLink, на вкладке отображается информация об этом датчике.

На вкладке отображается следующая информация в зависимости от выбранной настройки:

- серийный номер;
- метка Memoclip;
- идентификатор датчика.

Если активировано моделирование для семейства продукции Memocheck, то перед серийным номером на вкладке отображается надпись SIM.

• Синяя вкладка

Для этого датчика активны главные меню (Measure, Calibrate, Sensors и Reports).

- Серая вкладка Система продолжает вести процессы измерения и калибровки в фоновом режиме. Текущие действия не прерываются.
- $\blacksquare$  Квадратная вкладка  $\equiv$ 
	- Обеспечивает доступ к не зависящим от датчика данным и настройкам, например к распоряжению стандартными растворами.
	- Для выбранного датчика доступны только специфичные для него данные и методы калибровки.

#### 8.2.2 Главное меню

Главное меню охватывает четыре основных функции:

- Measure: измерение с построением графика и вводом описания пробы;
- Calibrate: несколько методов калибровки и распоряжение стандартными растворами;
- Sensors: настройка, диагностика, состояние и информация о датчиках;
- Reports: просмотр базы данных, создание и экспорт отчетов.

Кроме того, главное меню содержит следующие пункты:

- Language: настройка языка пользовательского интерфейса и отчетов;
- Setup: настройки базы данных, настройки администрирования пользовательских учетных записей и лицензий:
- Help: вызов справочной информации.

#### 8.2.3 Область инструкций

В области инструкций во время выполнения различных действий, например калибровки, отображаются пошаговые инструкции.

#### 824 Строка состояния

В строке состояния отображается текущая информация, касающаяся администрирования пользовательских учетных записей и активных сообщений об ошибках.

• Чтобы получить более подробные сведения и узнать о возможных мерах по исправлению неполадок, выберите соответствующее сообщение об ошибке.

Если администрирование пользовательских учетных записей активно, нажмите КНОПКУ Current user:  $\{0\}$  в нижнем левом углу. Откроется окно со следующими вариантами выбора:

- Смена пользователя
- Изменение пароля
- Выход пользователя из системы

#### Смена пользователя

Чтобы сменить пользовательскую учетную запись, выполните следующие действия.

- 1. Нажмите кнопку Change user....
- 2. Введите идентификатор пользователя, который должен войти в систему.
- 3. Введите пароль.
- 4. Нажмите кнопку Ок.

#### Изменение пароля

Чтобы сменить пароль, выполните следующие действия.

- 1. Нажмите кнопку Change Password.
- 2. Введите существующий пароль.
- 3. Введите новый пароль.
- 4. Подтвердите пароль повторным вводом нового пароля.
- 5. Нажмите кнопку Ок.

#### Выход пользователя из системы

Чтобы вывести текущего пользователя из системы, выполните следующие действия.

1. Нажмите кнопку Logout User.

• Текущий пользователь будет выведен из системы немедленно.

- 2. Чтобы войти в систему, введите идентификатор пользователя.
- 3. Введите пароль.
- 4. Нажмите кнопку Ок.

### 8.2.5 Поля редактирования

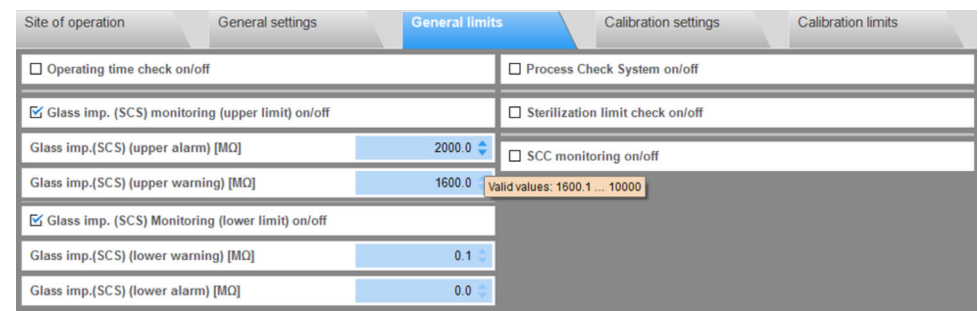

 *6 Пример: поля редактирования в ПО Memobase Plus*

В различных разделах программы существуют поля редактирования. В этих полях можно устанавливать необходимые значения с помощью стрелок. Если курсор находится перед десятичным разделителем, то с помощью клавиш со стрелками можно изменить только целое число. Если курсор установлен на один разряд после десятичного разделителя, то можно изменить только десятые доли.

Чтобы просмотреть диапазон допустимых значений, наведите курсор мыши на стрелки.

### 8.2.6 Текстовая справка

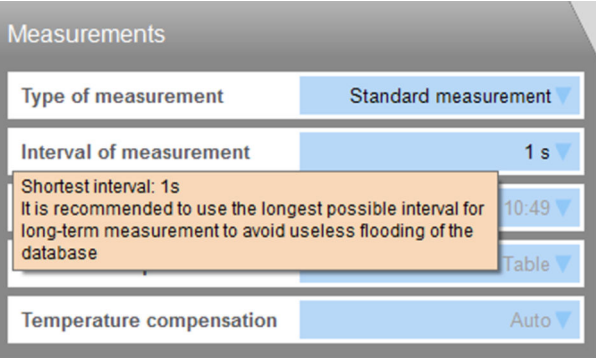

 *7 Пример: всплывающая рекомендация в ПО Memobase Plus*

Для некоторых текстовых полей предусмотрены текстовые всплывающие рекомендации. Если навести курсор на такое поле, то рядом с курсором появится вопросительный знак. Нажмите правую кнопку мыши, чтобы просмотреть всплывающую рекомендацию. Отображение всплывающей рекомендации прекращается после перемещения курсора мыши.

‣ Чтобы открыть все содержание справочной системы, нажмите клавишу F1.

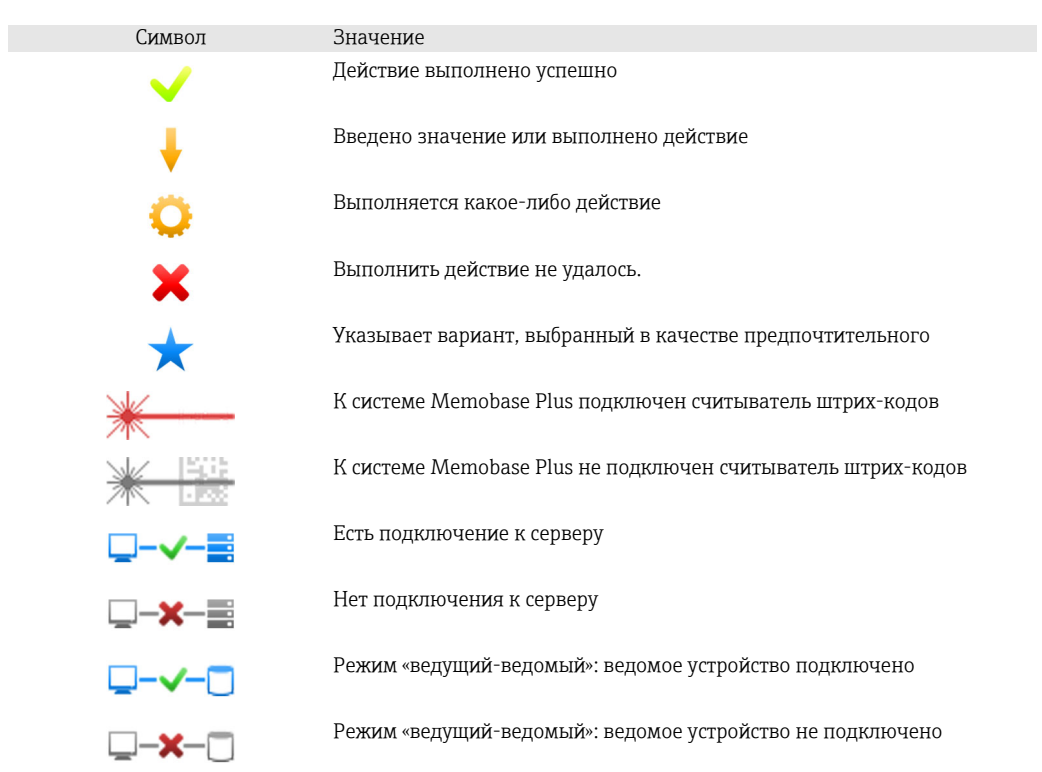

### 8.2.7 Символы

## <span id="page-26-0"></span>9 Эксплуатация

### 9.1 Measure (Измерение)

В меню MEASURE отображаются следующие области:

- Main values;
- Secondary values;
- Measurement graph;
- Sample description;
- Measurements.
- Отображаются следующие кнопки:
- SAVE
- SETTINGS
- **TEMPLATES**
- Expand Graph / Shrink Graph

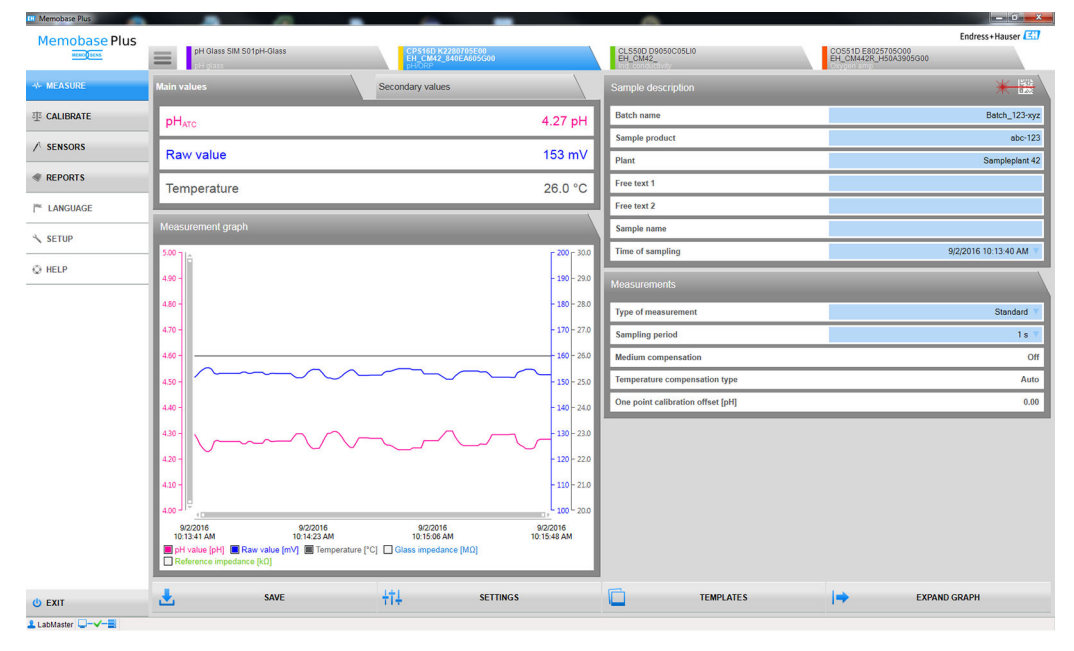

 *8 Меню* MEASURE

Если срок действия калибровки истек, данные измерения становится невозможно  $| \cdot |$ сохранить (кнопка SAVE становится неактивной и окрашивается в серый цвет).

### 9.1.1 Measure: Main and secondary values

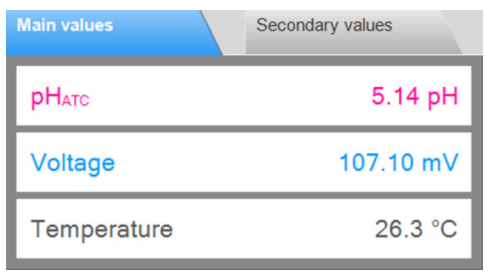

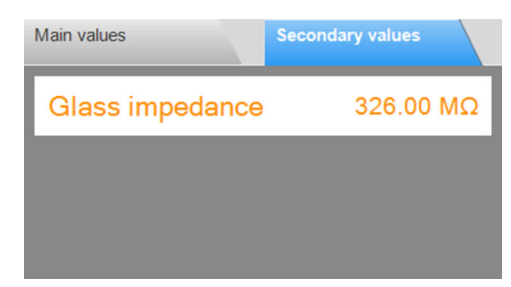

 *9 Меню* MEASURE*, область* Main values  *10 Меню* MEASURE*, область* Secondary values

Отображаются основные и вторичные значения подключенного датчика, например следующие:

- $\blacksquare$  Raw value:
- · Temperature:
- Glass impedance.

Для датчиков рН автоматическая температурная компенсация (АТС) введена по умолчанию. Отображаемое здесь значение показателя рН соответствует эталонной температуре 25 °С. Необработанное значение (в приведенном выше примере это напряжение) всегда относится к реальной температуре рабочей среды.

#### 9.1.2 **Measure: Measurement graph**

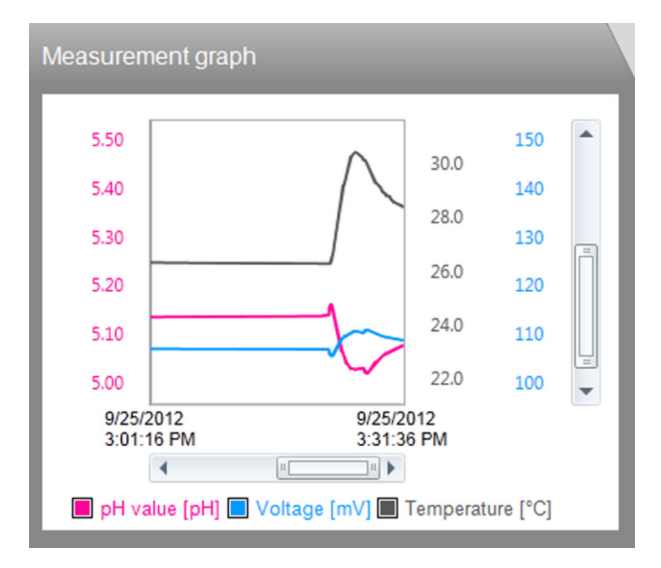

Отображаются измеренные значения и график изменения измеренных значений. Измерение начинается автоматически после подключения датчика и останавливается при удалении датчика.

Отображение можно менять следующими способами:

- увеличение или уменьшение масштаба с помошью полосы прокрутки и колесика мыши:
- выбор полей в области условных обозначений для того, чтобы скрыть или отобразить измеренные значения.
- Нажмите правую кнопку мыши на графике измерения для добавления комментария. Комментарий отобразится в отчете об измерении.

## **В Работа в режиме централизованной базы данных и нескольких клиентов**

- Если несколько клиентов добавляют комментарии одновременно, система сохраняет данные того клиента, который первым сохранил данные.
- Другие клиенты получают сообщение о том, что данные уже изменены другим клиентом.

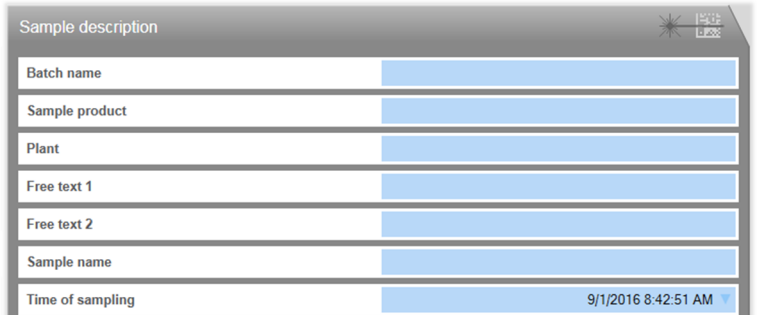

#### $9.1.3$ **Measure: Sample description**

© 11 Меню MEASURE, область Sample description

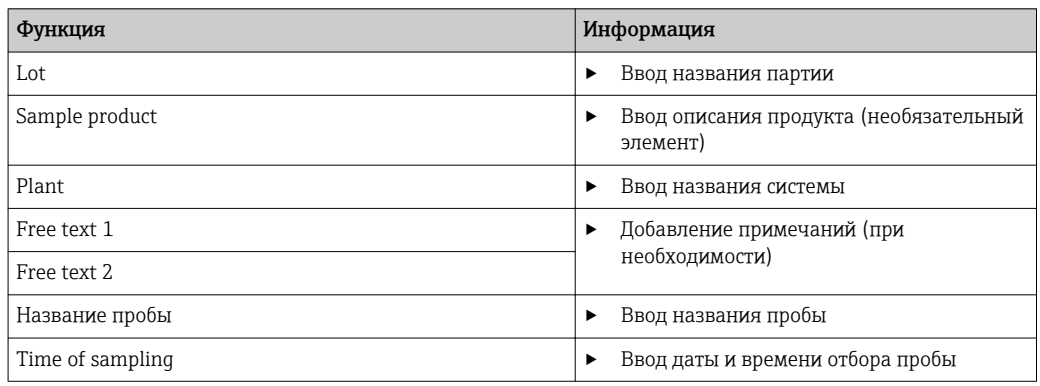

Записать данные пробы можно одним из двух способов:

- ввод названия пробы вручную (не для уровня доступа Restricted Operator);
- запись данных пробы в формате штрих-кода (для всех уровней доступа).

#### Ввод названия пробы вручную

Можно ввести сведения о пробе вручную, в полях редактирования раздела Sample description.

Введенные данные сохраняются только после нажатия кнопки SAVE.

- 1. Выберите пункт меню **MEASURE**.
- 2. Заполните поля редактирования в области Sample description.
- 3. Нажмите кнопку **SAVE**.
	- Будет сформирована запись данных, содержащая введенные сведения. Запись данных можно просмотреть с помощью меню REPORTS > MEASURE.

#### Запись данных пробы в формате штрих-кода

Система Memobase Plus поддерживает перечисленные ниже считыватели штрих-КОДОВ:

- считыватель штрих-кодов с интерфейсом USB-COM;
- считыватель штрих-кодов с интерфейсом USB-HID.

Выбранный интерфейс должен быть настроен на считывателе штрих-кодов.

• Следующие символы указывают на наличие или отсутствие подключенного к системе Memobase Plus считывателя штрих-кодов:

- \* (считыватель штрих-кодов подключен);
- \* [32] (считыватель штрих-кодов не подключен).

Если считыватель штрих-кодов не подключен к системе Memobase Plus, необходимо подключить его → ■ 72.

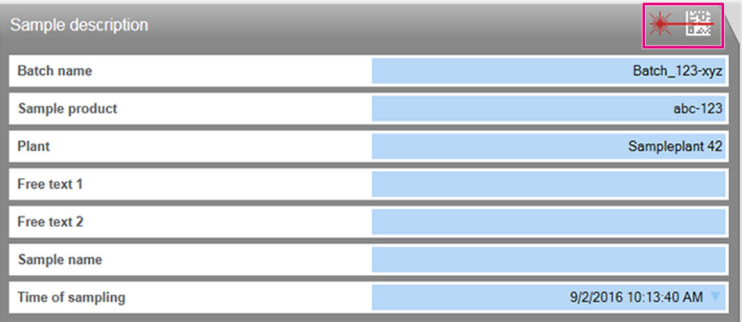

Область Sample description с символом «считыватель штрих-кодов подключен»

Пребования системы в отношении считывателя штрих-кодов приведены в разделе «Системные требования» (→ ■ 17).

Указания по формированию 2-мерных штрих-кодов в отношении записей, сделанных в ПО Memobase Plus, приведены в разделе «Указания по формированию 2-мерных штрих-кодов» → ● 30.

Данные в 1-мерных штрих-кодах записываются в зависимости от того, в каком поле данных находится курсор.

При сканировании штрих-кода данные сохраняются только после нажатия КНОПКИ SAVE.

- 1. Выберите пункт меню MEASURE.
- 2. Отсканируйте штрих-код с помощью считывателя штрих-кода.
- 3. Нажмите кнопку SAVE.
	- Будет сформирована запись данных, содержащая введенные сведения.

#### Указания по формированию 2-мерных штрих-кодов

Для кодирования данных можно использовать любую систему кодирования (например, ASCII, C40, Text, Base256).

Данные, находящиеся в отдельных полях (партия, установка, описание пробы и т. п.) разделяются следующим образом:

- идентификатором (см. следующую таблицу):
- точкой с запятой, которой заканчивается ввод данных в отдельном поле. Не каждое поле является обязательным для использования. Неиспользуемые поля остаются пустыми.

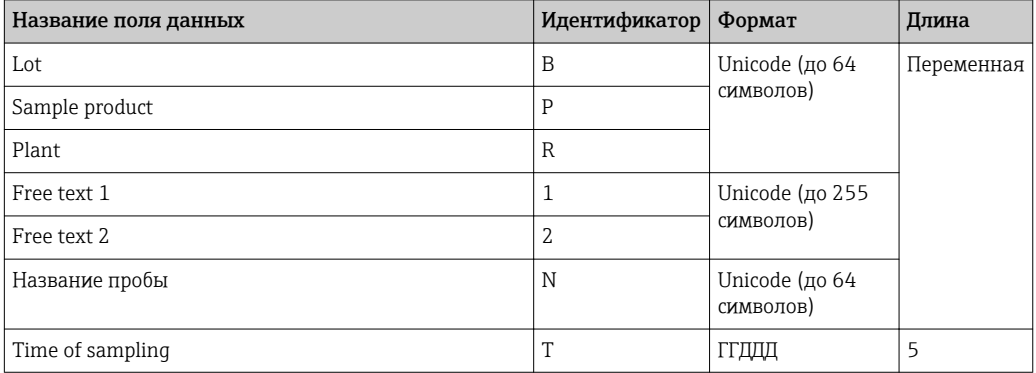

#### Пример кодирования данных

Значения пробы для соответствующих полей в таблице переводятся в следующий текстовый код:

[M>BB1;PPR1;RPL1;1F123;2F234;NABC;T16366.

[M> следует установить в качестве префикса.  $| \cdot |$ 

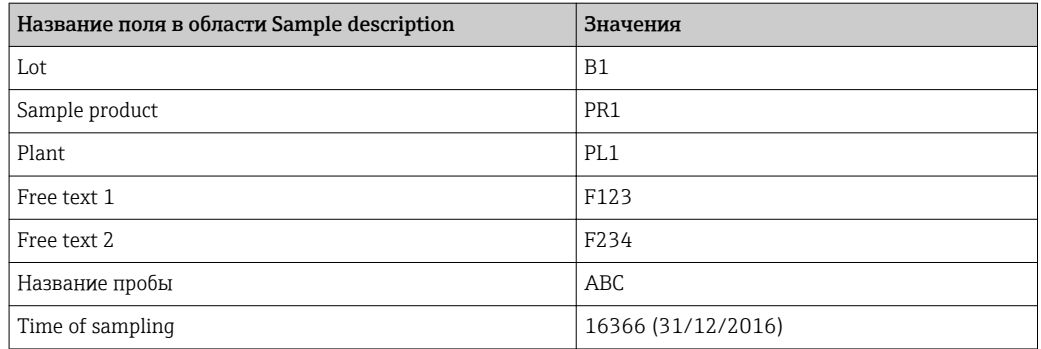

#### Сохранение данных пробы в качестве шаблона

Данные, которые введены в полях редактирования, можно сохранить в качестве шаблона для следующих измерений.

Выполните следующие действия.

- 1. Заполните поля редактирования вручную или путем сканирования штрих-кода.
- 2. Нажмите кнопку TEMPLATES.
	- Отображается диалоговое окно Templates.
- 3. В поле New template name введите название для шаблона.
- 4. Нажмите кнопку SAVE.
	- Введенные данные будут сохранены в шаблоне.

#### Загрузка данных пробы из шаблона

Данные можно загрузить из существующего шаблона.

Выполните следующие действия.

- 1. Нажмите кнопку TEMPLATES.
	- Отображается диалоговое окно Templates.
- 2. Выберите шаблон.
- 3. Нажмите кнопку Load.
	- Данные выбранного шаблона отображаются в полях редактирования.

#### **Measure: Measurements** 9.1.4

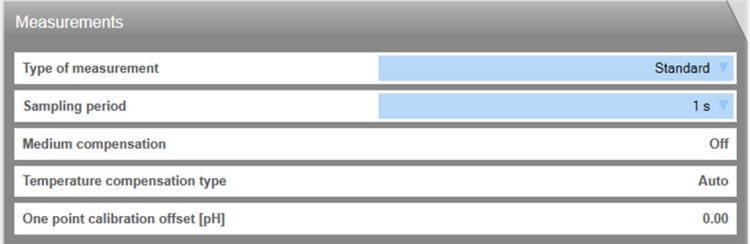

#### © 12 Меню MEASURE, область Measurement settings

Можно выполнить различные настройки в отношении процесса измерения.

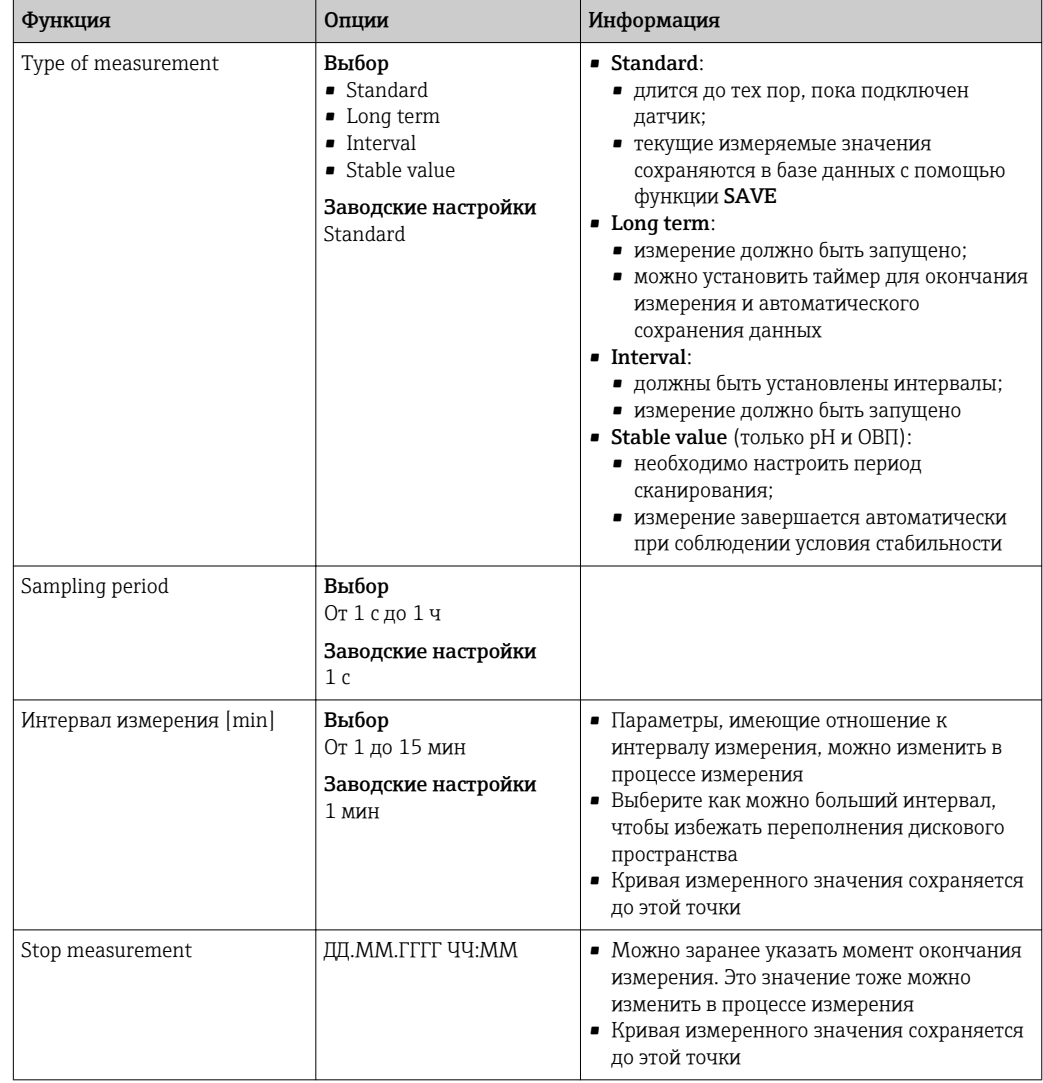

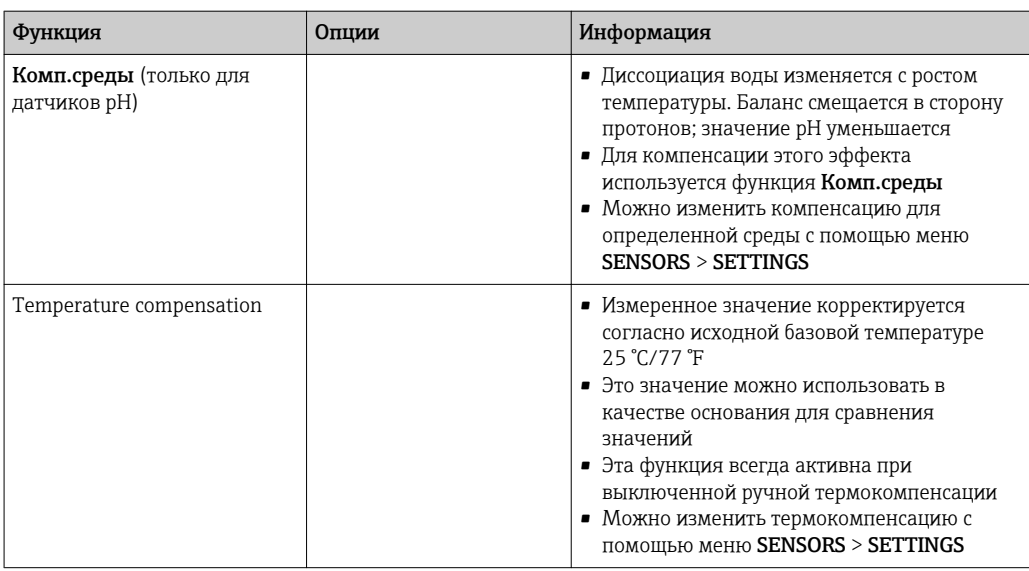

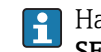

Настроить единицы измерения или компенсацию можно с помощью меню SENSORS > SETTINGS.

Кнопка SETTINGS также позволяет перейти к меню SENSORS > SETTINGS.

#### 9.1.5 **Measure: Buttons**

### Save

- Standard, методы измерения Interval и Stable value.
	- Измеряемые значения сохраняются в кольцевой (временной) памяти.
	- Кольцевая память может содержать не более 900 записей: при частоте сканирования 1 с можно сохранить измеренные значения, записанные в течение 15 минут
	- Чтобы сохранить измеренные значения в базе данных в соответствии с установленным интервалом измерения (где их впоследствии можно загрузить или экспортировать), необходимо нажать кнопку SAVE
	- При повторном нажатии кнопки SAVE формируется новая запись данных. Сформированные записи данных можно просмотреть с помощью меню REPORTS > MEASUREMENT.
- Метод измерения Long term. Измеряемые значения сохраняются непосредственно в базе данных.

### **Settings**

С помощью меню SENSORS > SETTINGS можно выполнять следующие действия:

- просматривать общие сведения о датчике;
- загружать настройки датчика из шаблона или сохранять их в формате шаблона;
- определять различные параметры настройки датчика.

#### Шаблоны

С помощью кнопки TEMPLATES можно выполнять следующие действия:

- сохранять данные, введенные в качестве шаблона;
- загружать шаблон. Поля редактирования заполняются данными из шаблона;
- удалять шаблон.

В диалоговом окне **ТЕМРLATES** можно фильтровать отображение, выбирая значки фильтра. Можно отобразить данные, сгруппированные по определенному атрибуту, перетаскивая данные в поле над заголовком таблицы.

#### Разворачивание и сворачивание кривой

Нажатие кнопки Expand Graph позволяет развернуть отображаемую кривую измерения на всю ширину экрана. Области Sample description и Measurement settings при этом скрываются.

При нажатии кнопки Shrink Graph отображаемая кривая измерения возвращается к предустановленной ширине. Отображение областей Sample description и Measurement settings возобновляется.

#### <span id="page-34-0"></span>9.2 Calibrate

Справочная информация о калибровке приведена в разделе «Справочная информация о калибровке», в Приложении ( $\rightarrow \text{ } \text{ } \text{ } 91$ ).

В этом разделе можно найти следующие сведения:

- определение терминов «Калибровка» и «Коррекция» ( $\rightarrow \blacksquare$  91);
- разъяснение терминов «Нулевая точка» и «Крутизна» ( $\rightarrow \blacksquare$  91);
- примеры калибровки для стандартных рабочих процедур $( \rightarrow \text{ } \textcircled{\small{+}}\text{ } 91).$

#### 9.2.1 Функции меню Calibrate

В меню CALIBRATE могут содержаться различные функции, в зависимости от типа датчика.

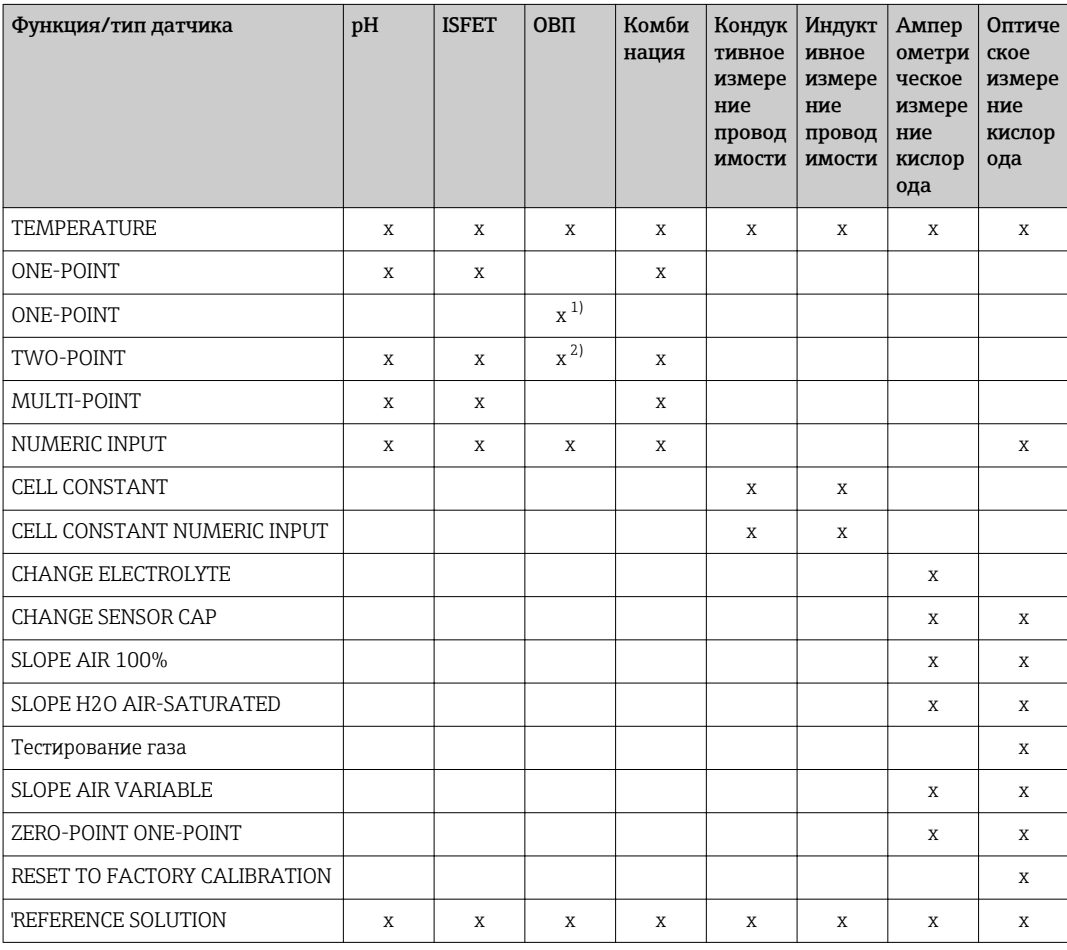

 $1)$ Для милливольтного режима измерения.

 $\overline{2}$ ) Для процентного режима измерения.

#### $9.2.2$ **Calibrate > Temperature**

Определите температуру технологической среды, применив альтернативный  $\blacktriangleright$ способ измерения, например с помощью точного термометра.

Можно откалибровать датчик температуры, чтобы исключить искажение измеряемого значения некорректным измерением температуры.

### 9.2.3 Calibrate > Offset

Калибровка смещения целесообразна в том случае, если интерес представляет отклонение pH от эталонного значения, а не само абсолютное значение pH. К числу областей применения для калибровки по одной точке относятся следующие:

- управление технологическими процессами;
- контроль качества.

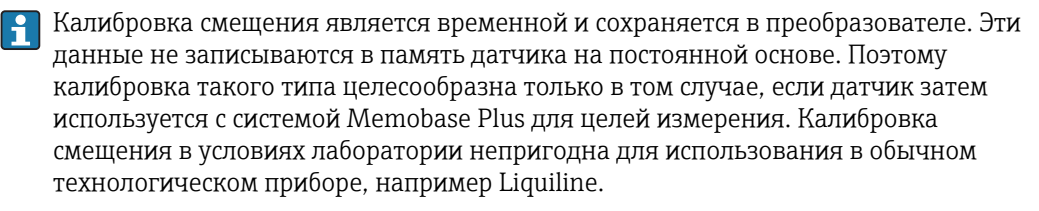

### 9.2.4 Calibrate > Two-point

Калибровка по двум точкам является предпочтительным методом для датчиков pH, особенно в следующих областях применения:

- городские и промышленные сточные воды;
- сырая природная и питьевая вода;
- котловая питательная вода и конденсаты;
- $\blacksquare$  напитки

Для большинства областей применения рекомендуется калибровка с использованием буферных растворов со значением pH 7,0 и 4,0. Недостаток щелочных буферных растворов заключается в том, что углекислый газ из воздуха может повлиять на значение pH буферного раствора в долгосрочной перспективе. Калибровка с применением щелочных растворов оптимальна в закрытых системах, например в проточных или выдвижных арматурах с промывочными камерами, поскольку она позволяет минимизировать воздействие воздуха.

### 9.2.5 Calibrate > Multi-point

Для многоточечной калибровки используется более двух стандартных буферных растворов. Разница между контрольными значениями pH двух стандартных растворов должна составлять не менее pH 1,5. Разница между контрольными значениями pH стандартных растворов (если их больше, чем два) должна составлять не менее pH 0,5. Калибровочная линия определяется с помощью линейной регрессии через все точки измерения.

### 9.2.6 Calibrate > Numeric input

- Для pH: данные крутизны, нулевой точки и температуры вводятся вручную. На основе этих значений рассчитывается функция для определения значения pH. Таким образом, ввод этих данных аналогичен калибровке по двум точкам.
- Показатель крутизны характеризует состояние датчика. Чем больше отклонение от идеального значения (-59,16 мВ/pH), тем хуже состояние датчика. При этом необходимо определить крутизну и нулевую точку другим способом.
- Нулевая точка характеризует состояние эталона датчика. Чем больше отклонение от идеального значения (pH 7,00), тем хуже его состояние. Это ухудшение может быть вызвано, например, вымыванием KCl или загрязнением стандартного раствора.
- Для ОВП: при выборе калибровки этого типа смещение вводится напрямую. Для определения смещения можно использовать, например, эталонное значение измеряемой величины.

Колебания значения процесса не должны превышать pH ±0,5, а температура процесса должна оставаться относительно постоянной. Поскольку в результате диапазон измерения будет ограничен, для крутизны можно установить значение
-59,16 мВ/pH (при 25 °C). Для коррекции датчика необходимо указать смещение или эталонное значение.

## 9.2.7 Calibrate > Cell constant

Калибровка системы измерения проводимости выполняется, как правило, при условии определения точной константы ячейки или проверки этого значения с использованием подходящих калибровочных растворов. Этот процесс описан, например, в  стандартах EN 7888 и ASTM D 1125 с пояснениями относительно методики приготовления разных растворов для калибровки. Альтернативный вариант – приобретение международных стандартов по калибровке в государственных метрологических учреждениях. Это особенно важно в фармацевтической отрасли, где отслеживание процесса калибровки должно проводиться строго в соответствии с международными стандартами. Для калибровки поверочных стендов на заводе-изготовителе компании Endress+Hauser используется специальный эталонный материал, предоставляемый американским Национальным институтом стандартов и технологий (National Institute of Standards and Technology, NIST).

## 9.2.8 Calibrate > Change electrolyte

- Внутренний счетчик датчика для калибровки с использованным электролитом сбрасывается (не отображается в информации о датчике).
- Используйте эту функцию после замены электролита без замены мембранного колпачка.

## 9.2.9 Calibrate > Change sensor cap

- С помощью счетчика калибровок колпачка датчика можно определить предельные значения для выдачи предупреждений и аварийных сигналов относительно замены мембранного колпачка. Это позволит своевременно осуществлять замену отработанных колпачков мембраны.
- Внутренний счетчик датчика для калибровки с использованием мембранного колпачка сбрасывается. Количество калибровок, выполненных с использованием существующего мембранного колпачка, указывается в информации о датчике.
- Выберите эту функцию после замены мембранного колпачка.

## 9.2.10 Calibrate > Point in oxygen > Air 100% rH

В этом режиме калибровки рассчитывается процентное содержание водяного пара на основе высоты и температуры, исходя из которого определяется фактическое парциальное давление кислорода. Для корректной работы этого режима необходимо поместить калибруемый датчик, например, рядом с поверхностью воды или в верхнюю часть сосуда, частично заполненного водой. Этот способ позволяет осуществлять точную калибровку датчиков растворенного кислорода в самых разных областях применения – от электростанций до водоподготавливающих установок.

## 9.2.11 Calibrate > Point in oxygen > Air variable

Такой режим калибровки используется в тех областях применения, где давление и влажность воздуха вокруг датчика не соответствуют стандартным атмосферным значениям, приведенным выше, но тем не менее известны. Можно указать обе переменные.

Этот режим применяется в том числе для установленных датчиков, требующих калибровки в процессе работы при известных условиях, например в сухом воздухе для продувки при давлении 1020 гПа.

# 9.2.12 Calibrate > Point in oxygen >  $H_2O$  air-saturated

По истечении определенного времени вода, достаточно насыщенная воздухом, приходит в равновесие с парциальным давлением кислорода в воздухе над водой. Это свойство используется в режиме калибровки  $H_2O$  air saturated. Также здесь используется значение температуры, на основе которого автоматически выбирается эталонное (ожидаемое) парциальное давление кислорода. Этот режим часто применяется для измерения содержания кислорода в закрытых резервуарах, например ферментерах, заполненных водой.

# 9.2.13 Calibrate > Point in oxygen > Test gas

Эта модель калибровки позволяет выполнять калибровку крутизны датчика по определенной кислородной газовой смеси. Можно осуществлять калибровку с возможностью отслеживания в сочетании с измерением абсолютного давления (для определения давления газа на мембране датчика) и с использованием сертифицированного калибровочного газа. В качестве входных переменных для преобразователя здесь указывается эталонная переменная в объемной концентрации кислорода и давление газа. В этом режиме используется сухая газовая смесь (0 % влажности).

### 9.2.14 Calibrate > Zero point sample

Калибровка нулевой точки является особенно важной процедурой в случае, если требуется сравнивать измерения или производить измерения вблизи нулевой точки.

Основной причиной смещения нулевой точки в амперометрических датчиках являются отложения на катоде. Особая механическая конструкция датчика с колпачком мембраны и электролитом практически полностью исключает возможность образования таких отложений.

Калибровка возможна как в технологической среде, так и на воздухе. Для этого с помощью эталонного прибора измеряется необработанное значение параметра. Полученное эталонное значение используется далее для коррекции датчика. С помощью эталонного значения можно выполнить калибровку крутизны или нулевой точки.

## 9.2.15 Calibrate > Reference solution management

Функция Reference solution management используется для следующих целей:

- распоряжение стандартными растворами;
- контроль стандартных растворов:
	- документирование данных об изготовителях, номерах партий и сроках годности;
	- выделение буферных растворов (партий) для калибровочных процессов;
- составление проприетарного технологического раствора с известным заданным значением в качестве стандартного раствора.

Для каждого параметра, например pH, выделяется своя вкладка.

В тот стандартный раствор, который уже составлен, какие-либо дополнительные изменения внести невозможно. Это исключает любое вмешательство и манипулирование данными. Но если все-таки требуется внести исправление, следует пометить буферный раствор, подлежащий изменению, флажком Bottle empty on, и составить новый буферный раствор.

В конфигурации по умолчанию активирована функция Automatically remove reference solution after expiration date. Кроме того, стандартный раствор с истекшим сроком годности выделяется красным цветом в списке выбора Existing reference solutions меню калибровки, однако его можно выбрать.

| Memobase Plus                             |                                                                |                                                                   | $-77.74$                                      | $\left  \begin{array}{cc} 0 & x \end{array} \right $ |
|-------------------------------------------|----------------------------------------------------------------|-------------------------------------------------------------------|-----------------------------------------------|------------------------------------------------------|
| <b>Memobase Plus</b><br><b>MENODISEAS</b> | COS51D E8025705000<br>EH_CM442R_H50A3905G00                    | CPS16D K2280705E00<br>EH_CM42_840EA605G00                         | CLS50D D9050C05LI0<br>EH_CM42_                | Endress+Hauser<br>pH Glass SIM S01pH-Glass           |
| <b>W</b> MEASURE                          | ORP<br>pH                                                      | Conductivity                                                      | Oxygen                                        | Chlorine                                             |
| <b>ET CALIBRATE</b>                       | $\square$ Buffer with temperature table                        |                                                                   | <b>Target value [pH]</b>                      | 9.00                                                 |
| REFERENCE SOLUTION                        | <b>Existing reference solutions</b>                            | pH 9.00 LT1742 Endress + Hauser                                   | <b>Best before</b>                            | 09/01/2016                                           |
|                                           | Manufacturer                                                   | pH_7.00_LT1337_Endress + Hauser<br>pH 9.00 LT1742 Endress + Hause | <b>Bottle empty on</b>                        |                                                      |
| / SENSORS                                 | Lot                                                            | 1742                                                              | Use-by time after first bottle opening [days] | $\,$ 0 $\,$                                          |
| <b>REPORTS</b>                            | Automatically remove reference solution after expiration date. |                                                                   |                                               |                                                      |
| <b>E LANGUAGE</b>                         |                                                                |                                                                   |                                               |                                                      |
| SETUP                                     |                                                                |                                                                   |                                               |                                                      |
| C HELP                                    |                                                                |                                                                   |                                               |                                                      |
|                                           |                                                                |                                                                   |                                               |                                                      |
|                                           |                                                                |                                                                   |                                               |                                                      |
|                                           |                                                                |                                                                   |                                               |                                                      |
|                                           |                                                                |                                                                   |                                               |                                                      |
|                                           |                                                                |                                                                   |                                               |                                                      |
|                                           |                                                                |                                                                   |                                               |                                                      |
|                                           |                                                                |                                                                   |                                               |                                                      |
|                                           |                                                                |                                                                   |                                               |                                                      |
|                                           |                                                                |                                                                   |                                               |                                                      |
|                                           |                                                                |                                                                   |                                               |                                                      |
|                                           |                                                                |                                                                   |                                               |                                                      |
|                                           |                                                                |                                                                   |                                               | * *                                                  |
| <b>O EXIT</b>                             | 击<br>SAVE                                                      | $\bigstar$<br><b>CLEAR FORM</b>                                   |                                               | $\blacktriangleleft$<br><b>BACK</b>                  |
| $L = -12$                                 |                                                                |                                                                   |                                               |                                                      |

 *13 Диалоговое окно* CALIBRATE *>* 'REFERENCE SOLUTION*, стандартный раствор с истекшим сроком годности выделен красным цветом в списке*

### Запись данных стандартного раствора

Записать данные стандартного раствора можно одним из двух способов:

- ввести данные стандартного раствора вручную (стандартные растворы любых производителей);
- записать данные стандартного раствора посредством штрих-кода (только стандартные растворы Endress+Hauser).

### Запись данных стандартного раствора в ручном режиме

Можно указать данные стандартного раствора вручную, в поле CALIBRATE > 'REFERENCE SOLUTION.

Введенные данные сохраняются только после нажатия кнопки SAVE.  $\vert$  .

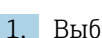

- 1. Выберите пункт меню CALIBRATE> 'REFERENCE SOLUTION.
- 2. Заполните поля редактирования соответствующего параметра.
- 3. Нажмите кнопку SAVE.
	- Будет сформирована запись данных, содержащая введенные сведения. Запись данных можно просмотреть с помощью меню REPORTS > REFERENCE SOLUTION.

### Запись данных стандартного раствора посредством штрих-кода

Записать данные стандартного раствора можно посредством штрих-кода, который наносится на емкости со стандартными растворами Endress+Hauser.

Данные следующих стандартных растворов Endress+Hauser можно записать с помощью считывателя штрих-кодов:

- буферные растворы pH CPY20;
- растворы для калибровки датчиков проводимости CLY11;
- гель нулевой точки для датчиков кислорода COY8.

Предварительное условие: действительный стандартный раствор Endress+Hauser с актуальным штрих-кодом.

Путем сканирования штрих-кода можно записать следующие данные.

- изготовитель;
- партия;
- заданное значение;
- срок годности;
- срок годности после вскрытия.

Система Memobase Plus поддерживает перечисленные ниже считыватели штрихкодов:

- считыватель штрих-кодов с интерфейсом USB-COM;
- считыватель штрих-кодов с интерфейсом USB-HID.

Выбранный интерфейс должен быть настроен на считывателе штрих-кодов.

Следующие символы указывают на наличие или отсутствие подключенного к системе Memobase Plus считывателя штрих-кодов:

- **\*** (считыватель штрих-кодов подключен);
- (считыватель штрих-кодов не подключен).

Если считыватель штрих-кодов не подключен к системе Memobase Plus, подключите его →  $\mathbf{E}$  72.

Выполните следующие действия.

1. Активно диалоговое окно CALIBRATE > 'REFERENCE SOLUTION или .CALIBRATE в меню 'Calibration или "As found - as left"

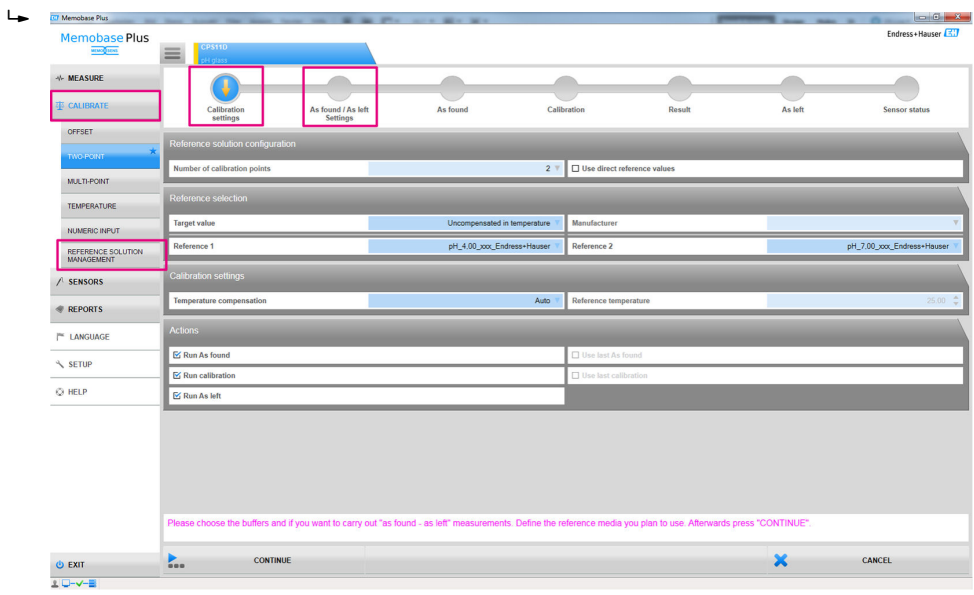

- $\blacksquare$  14 Диалоговые окна, в которых возможна запись штрих-кодов стандартных растворов Endress+Hauser
- 2. Отсканируйте штрих-код на емкости со стандартным раствором Endress+Hauser при помощи считывателя штрих-кодов.
	- Отображается значок, указывающий на то, что данные записаны посредством штрих-кода.

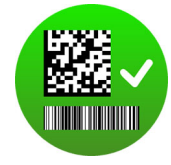

#### 9.2.16 Примеры применения калибровки

Примеры калибровки для стандартных рабочих процедур приведены в Приложении (→ 图 91).

### Общие сведения о выполнении калибровки

Для всех параметров применяются следующие правила.

- Калибровку следует выполнять таким способом, который позволяет учитывать условия процесса.
	- Если технологическая среда находится в постоянном движении, следует обеспечить аналогичные условия движения для калибровочного раствора (при выполнении калибровки в условиях лаборатории можно использовать, например, магнитную мешалку).
	- Если среда является относительно стационарной, калибровку также следует выполнять со стационарным раствором.
- Обязательно убедитесь в том, что пробы для эталонных измерений, калибровки по пробам и т.п. являются однородными.
- Не допускайте изменения проб среды в результате продолжающейся биологической активности. Пример: при выполнении калибровки для нитратов вместо пробы из аэрационного бассейна используйте отходящую воду.
- Выполняйте калибровку с настройками меню, совпадающими с настройками для конкретного процесса.

Пример: в случае применения автоматической компенсации температурного воздействия в процессе измерения рН активируйте функцию автоматической термокомпенсации и при калибровке.

#### Общая процедура калибровки (вне зависимости от параметров)

- 1. Выберите датчик, подлежащий калибровке, на вкладке.
- 2. Нажмите кнопку **CALIBRATE** и выберите тип калибровки. Если необходимо выполнить измерение для контроля состояния «до и после коррекции» в дополнение к калибровке, выполните следующие действия.
- 3. Сначала определите стандартный раствор в меню CALIBRATE > 'REFERENCE **SOLUTION** (см. раздел «Распоряжение стандартными растворами»). В качестве стандартного можно также использовать калибровочный стандартный раствор. например буферный.
- 4. Нажмите кнопку As found, чтобы начать измерение. Если контроль состояния «до и после коррекции» не требуется, действуйте следующим образом.
- 5. Нажмите кнопку CONTINUE.
- 6. Следуйте указаниям, отображаемым в области инструкций окна программы.

После калибровки можно просмотреть, или распечатать отчет о калибровке, или экспортировать его в формат PDF.

Калибровку можно отменить в любое время нажатием кнопки CANCEL. В этом случае данные для коррекции датчика применены не будут.

Выполнить калибровку смещения целесообразно, если измерительный датчик остается подключенным к данному конкретному компьютеру. Это связано с тем, что данные не записываются в головке датчика и поэтому отсутствуют в преобразователе.

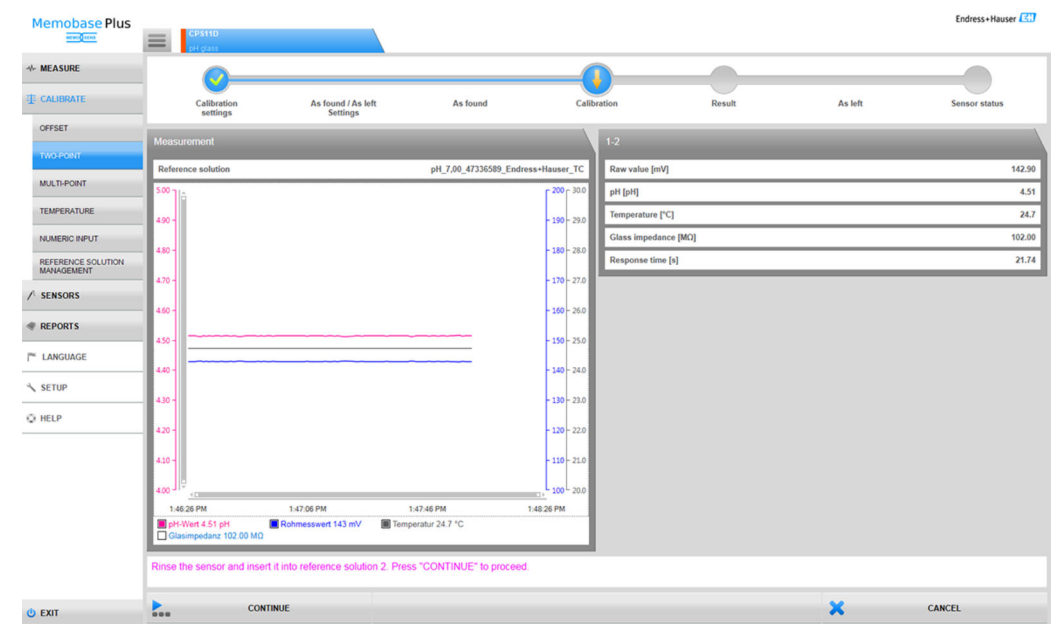

### Выполнение калибровки по двум точкам

 *15 Диалоговое окно* CALIBRATE *>* TWO-POINT

- При использовании буферного раствора Endress+Hauser и считывателя штрихкода можно записывать данные стандартного раствора непосредственно во время калибровки.
- 1. Выберите датчик, подлежащий калибровке.
- 2. Нажмите кнопку CALIBRATE > TWO-POINT.
- 3. Выберите два буферных раствора, значения pH которых отстоят друг от друга не менее чем на pH 1,5. Если используется больше двух буферных растворов, то значения pH этих растворов должны различаться не менее чем на pH 0,5.
- 4. Для выполнения термокомпенсации выберите вариант Off, Auto или Manual.
- 5. Прежде чем выполнять калибровку, примите решение в отношении измерения «до и после коррекции» (см. раздел «Измерение до и после коррекции»).
- 6. Следуйте указаниям, отображаемым в области инструкций окна программы.

После коррекции можно просмотреть, или распечатать отчет о калибровке, или экспортировать его в формат PDF.

Калибровку можно отменить в любое время нажатием кнопки CANCEL. В этом случае данные для коррекции датчика применены не будут.

### Выполнение калибровки по нескольким точкам (лицензия «Расширенная калибровка»)

Прежде чем выполнять калибровку по нескольким точкам, необходимо с помощью меню CALIBRATE >'REFERENCE SOLUTION составить не меньше трех буферных растворов, значения pH которых различаются не менее чем на 0,5 пункта (см. раздел «Распоряжение стандартными растворами»).

- 1. Выберите датчик, подлежащий калибровке.
- 2. Активируйте поле CALIBRATE > MULTI-POINT > Number of calibration points.
- 3. Выберите количество точек калибровки. Возможные значения: от 3 до 10.
- 4. Выберите от 3 до 10 стандартных растворов или введите значения pH стандартных растворов вручную. Чтобы обеспечить ввод вручную, установите флажок Use direct reference values.
- 5. Для выполнения термокомпенсации выберите вариант Off, Auto или Manual.
- 6. Прежде чем выполнять калибровку, примите решение в отношении измерения «до и после коррекции» (см. раздел «Измерение до и после коррекции»).
- 7. Следуйте указаниям, отображаемым в области инструкций окна программы.

На графике результатов можно снять выбор точек коррекции или использовать их в качестве точек калибровки.

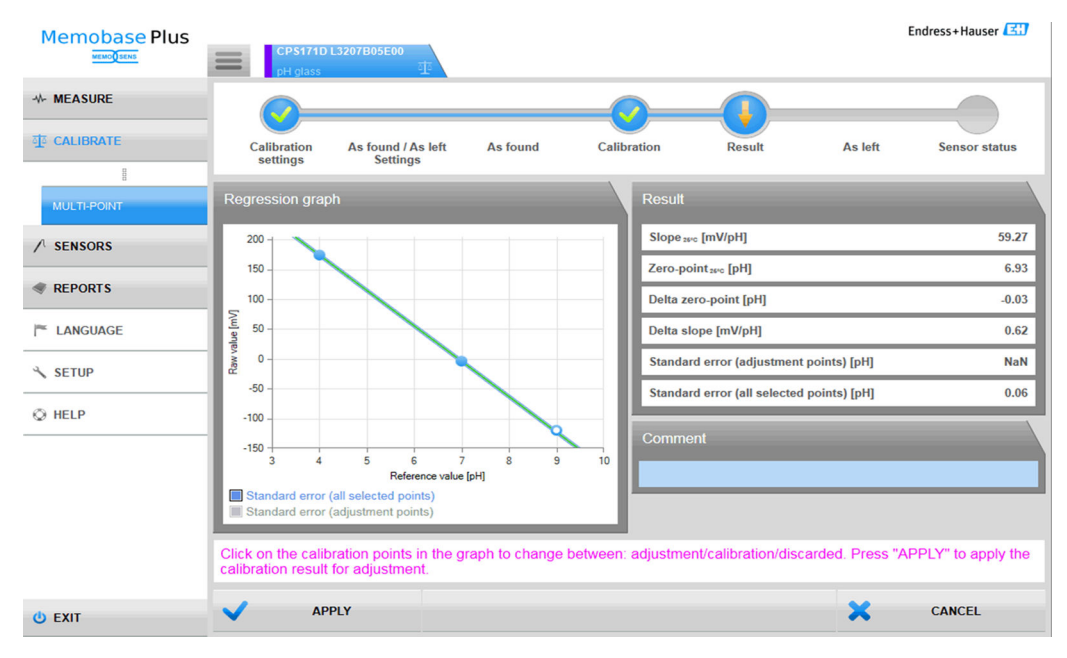

 *16 Многоточечная калибровка: в качестве точек коррекции выбраны буферные растворы 4 и 7, в качестве точки калибровки – буферный раствор 9*

После коррекции можно просмотреть, или распечатать отчет о калибровке, или экспортировать его в формат PDF. Калибровку можно отменить в любое время нажатием кнопки CANCEL. В этом случае данные для коррекции датчика применены не будут.

### Выполнение измерения до и после коррекции

Измерение «до и после коррекции» используется для документирования изменений, сделанных в отношении датчика, используемого в технологическом процессе, после технического обслуживания в лаборатории. Таким образом, измерение «до и после коррекции» используется для документирования состояния датчика непосредственно перед регулировкой и после нее для обеспечения полной отслеживаемости.

Измерение «до коррекции» выполняется со стандартным раствором перед очисткой и регулировкой датчика. Для датчиков рН в ходе этого процесса определяются значения мВ и pH для стандартного раствора. Для датчиков других типов определяются другие первичные значения.

Процедура измерения «до и после коррекции»

- 1. До коррекции: не очищайте датчик. Последние показатели эффективности измерения датчика в точке измерения определяются путем измерения в стандартном растворе. Можно использовать буферный раствор или любую другую среду, параметры которой заранее известны.
- 2. Следуйте указаниям, отображаемым в области инструкций окна программы.
- 3. Очистите датчик.
- 4. После коррекции: определите качество измерения непосредственно после коррекции. Эффективность измерения документируется до установки в технологическое оборудование. Используйте ту же среду, которая была использована при измерении «до коррекции». Не используйте ту же пробу, так как ее состав изменился при проверке неочищенного датчика.

Результаты отражаются в калибровочных отчетах в табличной форме.

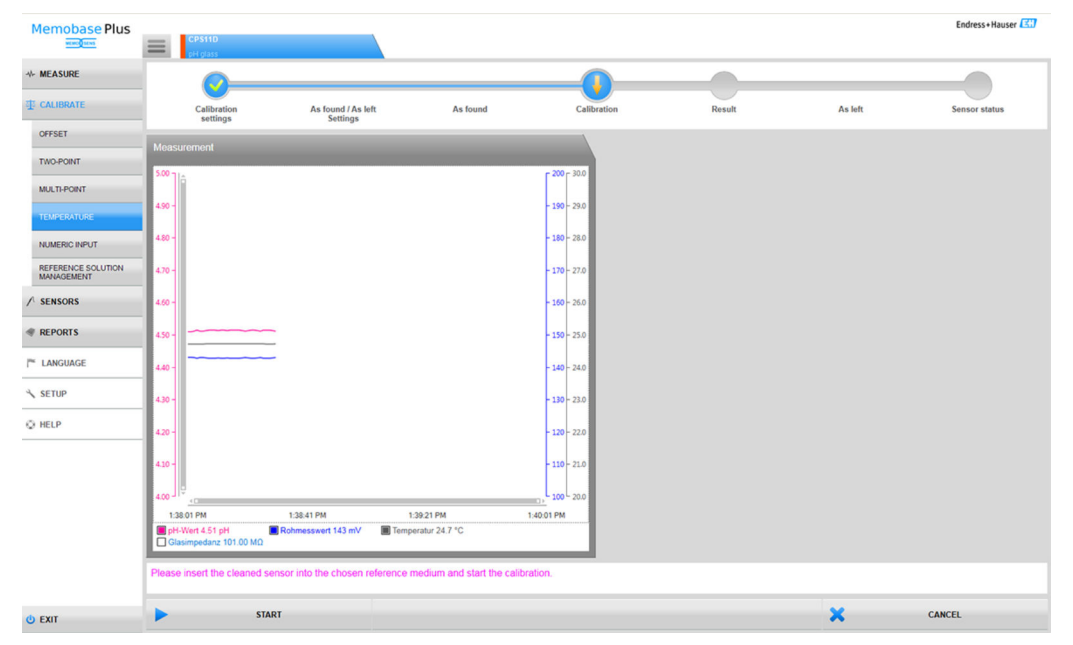

### Выполнение температурной коррекции

 *17 Диалоговое окно* CALIBRATE *>* TEMPERATURE

1. Нажмите кнопку CALIBRATE > TEMPERATURE.

- 2. Следуйте указаниям, отображаемым в области инструкций окна программы.
	- После коррекции можно просмотреть, или распечатать отчет о калибровке, или экспортировать его в формат PDF.

Калибровку можно отменить в любое время нажатием кнопки CANCEL. В этом случае данные для коррекции датчика применены не будут.

#### Fodress+Hauser 277 Memobase Plus ⊹ MEASURE  $\bigcirc$  $\bigodot$ As found / As left **As found As left** zti Calibratio OFFSET TWO-POINT 58.70 Zero-point [pH] Slope [mV/pH]  $\frac{1}{200}$ MULTI-POINT **Serature PCI**  $\overline{250}$ **TEMPERATURE** REFERENCE SOL  $\sqrt{2}$  SENSORS REPORTS E LANGUAGE SETUP<sup></sup>  $Q$  HELP  $\pmb{\times}$ O EXIT CANCEL b **START**

### Выполнение цифрового ввода

 *18 Диалоговое окно* CALIBRATE *>* NUMERIC INPUT

1. Нажмите кнопку CALIBRATE > NUMERIC INPUT.

2. Нажмите кнопку CONTINUE.

3. Следуйте указаниям, отображаемым в области инструкций окна программы.

После коррекции можно просмотреть, или распечатать отчет о калибровке, или экспортировать его в формат PDF.

Цифровой ввод можно отменить в любое время нажатием кнопки CANCEL.

### Пример записи стандартного раствора для кислорода

Обычно для калибровки датчиков кислорода используется атмосферный воздух, чистый кислород или раствор сульфита натрия. Оформление «атмосферного воздуха» в качестве стандартной среды приведено здесь в качестве примера для измерения «до и после коррекции» в отношении датчика кислорода.

- 1. В поле Manufacturerукажите данные по своему усмотрению.
- 2. В поле Best before укажите следующий день. Если такая стандартная среда будет использоваться часто, укажите дату в достаточно отдаленном будущем.
- 3. В разделе Target value unit выберите единицу измерения целевого значения.
- 4. В поле Target value введите значение 20,95.
- 5. В поле Lot укажите данные по своему усмотрению.

### Замена электролита в колпачке датчика

- 1. Выберите соответствующий датчик кислорода на вкладке.
- 2. Нажмите кнопку Замена электролита или Замена колп. датчика.
- 3. Следуйте указаниям, отображаемым в области инструкций окна программы.

#### $9.3$ Датчики

#### 9.3.1 Доступ к информации о датчиках, которые не подключены

В базе данных можно получить доступ к сохраненной информации о датчиках. которые не подключены к системе. Открыв квадратную вкладку = в секции главного меню, можно выбрать датчики, информацию о которых необходимо получить.

Выполните следующие действия.

- 1. Откройте квадратную вкладку  $\equiv$  в секции главного меню.
- 2. Нажмите кнопку SENSORS.
- 3. Если будет выбрано Select sensor by, задайте Версия ПО для активации.
	- Отображается обзорный перечень датчиков, упорядоченный по серийному номеру.
- 4. Выберите датчик, выделив соответствующую строку в таблице.
	- Сохраненную информацию о датчике можно просмотреть в разделах SETTINGS, INFORMATION **M** ADMINISTRATION.

#### 9.3.2 Доступ к информации о датчиках, подключенных к системе

Программное обеспечение импортирует любую информацию о датчике, которая была изменена с момента последнего подключения датчика.

### Датчик COS81D

- Если датчик подсоединяется к определенному колпачку датчика впервые, то серийный номер колпачка датчика следует указать вручную.
- Данные, относящиеся к состоянию датчика и колпачка датчика, записываются отдельно.

#### 9.3.3 **Sensors > Settings**

С помощью меню SENSORS > SETTINGS можно выполнять следующие действия:

- просматривать общие сведения о датчике;
- загружать настройки датчика из шаблона или сохранять их в формате шаблона:
- определять различные параметры настройки датчика.

### **SENSORS > SETTINGS: Choice of templates**

- Тип шаблона указывает, используется ли шаблон как общий для датчиков одного типа (например, стеклянных датчиков рН), или он был создан специально для какой-либо точки измерения или конкретного датчика (с определенным серийным номером).
- Шаблон отображается с обозначением типа и названия шаблона. По названию можно определить, является ли данный шаблон шаблоном со стандартными настройками или новым шаблоном, созданным с измененными настройками.

### Настройки

Можно выполнить и изменить следующие зависящие от параметров настройки для подключенных датчиков:

- информация о месте эксплуатации;
- предельные значения;
- настройки калибровки;
- Настройки измерения (только для датчиков рН и ОВП при наличии лицензии «Расширенная диагностика»).

| <b>Memobase Plus</b>                  |                                 |                                           |                                    | Endress+Hauser            |  |  |
|---------------------------------------|---------------------------------|-------------------------------------------|------------------------------------|---------------------------|--|--|
| <b>MUCOSCAS</b>                       | COS21D                          | CCS142D<br>Analyzer_H50A3A05G00           | CPS12D                             | <b>PS11D</b>              |  |  |
| <b>Al- MEASURE</b>                    | Sensor identification           |                                           |                                    |                           |  |  |
| <b>ZIZ CALIBRATE</b>                  | Name                            | CPS11D                                    | Serial number                      | K8254205E00               |  |  |
| SENSORS                               | Order code                      | CPS11D-7AA21                              | Sensor parameter                   | pH glass                  |  |  |
|                                       | Tag                             |                                           | <b>Tag group</b>                   | $\overline{\phantom{a}}$  |  |  |
| <b>SETTINGS</b><br><b>INFORMATION</b> | <b>Choice of templates</b>      |                                           |                                    |                           |  |  |
| <b>ADMINISTRATION</b>                 | <b>Type of template</b>         | Sensortype                                | $\boxtimes$ Activate template      |                           |  |  |
|                                       | Name of template                | $\star$<br>pH glass - Default settings    | Performance requirement            | Low <b>V</b>              |  |  |
| <b>REPORTS</b>                        | <b>Site of operation</b>        | <b>General limits</b><br>General settings | <b>Calibration settings</b>        | <b>Calibration limits</b> |  |  |
| <b>E LANGUAGE</b>                     |                                 |                                           |                                    |                           |  |  |
| SETUP                                 | <b>Production shop</b><br>Plant |                                           | Maintenance interval               | Undefined W               |  |  |
| O HELP                                | Cost center                     |                                           | Tag<br><b>Tag group</b>            | $0$ $\oplus$              |  |  |
|                                       | <b>Text Memoclip</b>            |                                           | Overwrite tag without confirmation |                           |  |  |
|                                       |                                 |                                           |                                    |                           |  |  |
|                                       |                                 |                                           |                                    |                           |  |  |
|                                       |                                 |                                           |                                    |                           |  |  |
|                                       |                                 |                                           |                                    |                           |  |  |
|                                       |                                 |                                           |                                    |                           |  |  |
|                                       |                                 |                                           |                                    |                           |  |  |
|                                       |                                 |                                           |                                    |                           |  |  |
|                                       |                                 |                                           |                                    |                           |  |  |
|                                       |                                 |                                           |                                    |                           |  |  |
|                                       |                                 |                                           |                                    |                           |  |  |
| <b>O EXIT</b>                         | 也<br>SAVE                       | ٠<br><b>SAVE AS</b>                       |                                    | 面<br>DELETE               |  |  |

 *19 Диалоговое окно* SENSORS *>* SETTINGS

### Шаблоны

В шаблоне выполняются все настройки, которые формируют основу разделов MEASURE и CALIBRATE главного меню.

Тип шаблона указывает, используется ли шаблон как общий для датчиков одного типа (например, стеклянных датчиков pH), или он был создан специально для какойлибо точки измерения или конкретного датчика (с определенным серийным номером). Настройки отдельного датчика могут отличаться от настроек отдельной точки измерения. Эти настройки, в свою очередь, могут отличаться от общих настроек определенного типа датчиков. Соответственно, при назначении шаблона ПО Memobase Plus проверяет серийный номер, обозначение и тип датчика. Проверка выполняется в указанном порядке.

Информация о датчике синхронизируется с активным шаблоном. После сохранения любые изменения активного шаблона сразу же вступают в силу.

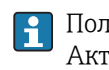

Пользователь может отметить существующий шаблон в качестве активного. Активный шаблон в списке помечается символом звездочки. В каждой категории есть один активный шаблон.

Если были сохранены шаблоны разных типов, то используется шаблон с наивысшим приоритетом.

Это означает, что если, например, существует шаблон типа датчика, то шаблон точки измерения может исключить все связанные датчики из шаблона типа датчика.

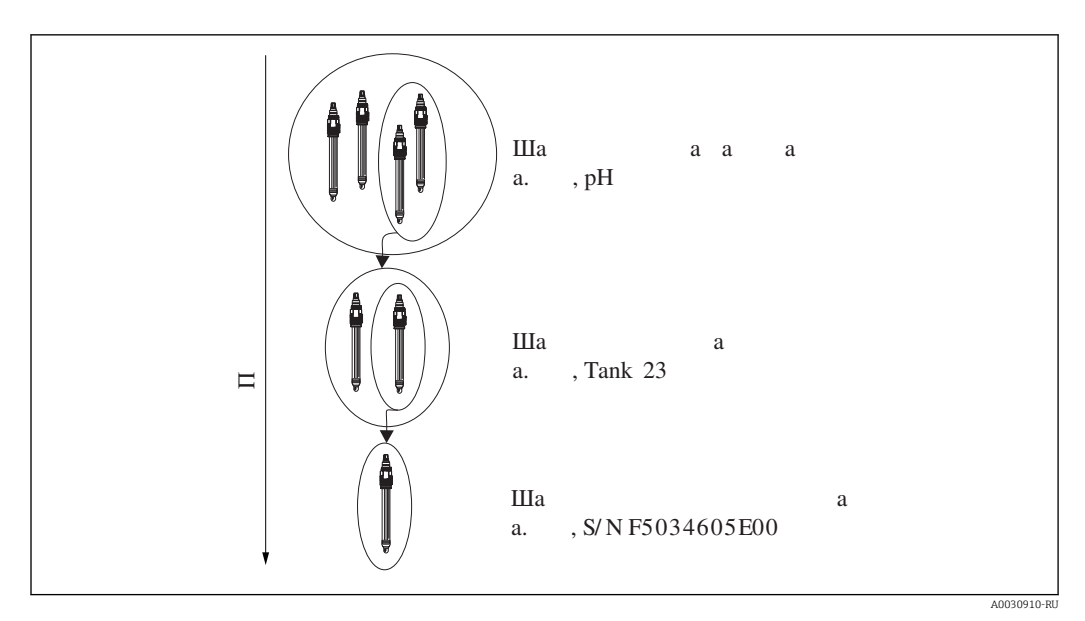

 $20$ Приоритет шаблона

### Создание шаблона

Каждый новый шаблон создается на основе стандартных настроек.

| <b>ADD TEMPLATE</b>  | $\overline{\mathbf{x}}$ |
|----------------------|-------------------------|
| Type of new template | Tag                     |
|                      | <b>Serial Number</b>    |
| Name of new template | Тао                     |
|                      | Sensortype              |
| <b>SAVE</b>          | <b>CANCEL</b>           |

■ 21 Окно Add template

- 1. Нажмите кнопку SAVE AS....
	- Отображается окно Add template.
- 2. Выберите новый тип шаблона.
- 3. Нажмите кнопку SAVE.
- 4. Определите настройки для этого шаблона.
- 5. Нажмите кнопку SAVE, чтобы сохранить все записи.
- 6. Чтобы активировать новый шаблон или другой шаблон, установите флажок Activate template.

### Редактирование или удаление шаблонов

Шаблон можно создать, изменить или удалить с помощью меню SENSORS > **SETTINGS**. Если необходимо изменить настройки определенного шаблона, выберите шаблон в раскрывающемся меню, внесите изменения и нажмите кнопку SAVE. В базе данных для измененного шаблона создается новая запись данных с меткой времени.

Таким образом, существующие записи данных сохраняются. Чтобы удалить шаблон, нажмите кнопку DELETE.

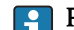

- Работа в режиме централизованной базы данных и нескольких клиентов
	- Сеанс открывается, как только клиент начинает редактировать настройки датчика. Пока этот клиент редактирует настройки, для всех остальных клиентов редактирование блокируется.
	- Другие клиенты получают сообщение о том, что другой клиент уже редактирует настройки датчика. Другой клиент сможет редактировать настройки датчика только после завершения сеанса этого клиента.

При отсутствии активности таймер завершает сеанс клиента через 8 минут.

### **Sensors > Settings: Site of operation**

Здесь можно указать информацию для следующих позиций.

- Production shop
- $Plant$
- $\blacksquare$  Cost center
- Text Memoclin
- Maintenance interval
- $\blacksquare$  Tag
- $\blacksquare$  Tag group
- Overwrite tag without confirmation

Затем нажмите кнопку **SAVE**.

### Maintenance interval

• Возможны следующие варианты:

- Not defined (периодичность технического обслуживания не указана);
- Fixed (периодичность технического обслуживания указана);
- Fixed (Batch process) (периодичность технического обслуживания указана для процесса дозирования).
- Если выбран вариант Fixed или Fixed (Batch process), можно настроить дополнительные пределы предупреждений о времени работы (General limits) на вкладке в зависимости от параметра.
- Для каждого конкретного счетчика рабочих часов можно установить значение, которое настраивается на вкладке General limits, например для пункта Operation at > 80°С/176°F. Это значение вычитается из глобального счетчика времени работы Operating time (warning).
- После завершения калибровки вычисляется разница между глобальным счетчиком времени работы Operating time (warning) и конкретным счетчиком времени работы. Эта разница сравнивается в качестве динамического предельного значения с текущим счетчиком времени работы датчика.
- Если динамическое предельное значение нарушается после завершения калибровки, программное обеспечение выдает диагностическое сообщение, связанное с предельным значением. Это предупреждение от программного обеспечения означает, что на следующем этапе измерения будет превышено глобальное предельное значение.

### **Sensors > Settings: General settings**

Помимо прочего, здесь можно настроить следующие позиции (в зависимости от датчика).

- Режим работы
- Комп.среды
- Damping temperature
- $\blacksquare$  Сглаж. рН
- Temperature compensation type

### **Sensors > Settings: General limits**

#### Пределы времени работы

Общее время работы датчика и время его использования в экстремальных условиях подлежат контролю. Если это рабочее время превысит определенные пороговые значения, появится соответствующее диагностическое сообщение.

Каждый датчик имеет ограниченный срок службы, который во многом зависит от условий эксплуатации. Определение предельных значений для выдачи предупреждений о времени работы в экстремальных условиях позволяет гарантировать эффективную эксплуатацию точки измерения без какого-либо простоя за счет своевременного выполнения задач технического обслуживания.

#### Система проверки датчиков

Система проверки датчиков (SCS) осуществляет мониторинг высокого импеданса стеклянных датчиков рН. Если значение импеданса опускается ниже минимального значения или превышает максимальное значение, выдается аварийный сигнал.

- Основной причиной падения значений высокого сопротивления является повреждение стекла.
- К числу причин повышения значений импеданса относятся:
	- высыхание датчика;
	- износ мембраны стеклянного датчика рН.

### Система проверки процесса

Система проверки процесса (PCS) обеспечивает проверку сигнала измерения на предмет стагнации. При отсутствии изменения измеряемого сигнала в течение определенного временного интервала (несколько измеренных значений) выдается аварийный сигнал.

y

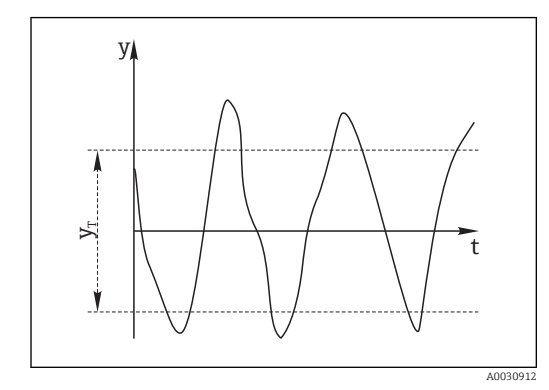

同 22 Обычный сигнал измерения, аварийный сигнал отсутствует

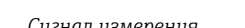

Σг.

 $\tau_{\rm r}$ 

- 
- 同 23 Сигнал в стагнации, выдается аварийный сигнал
- Сигнал измерения Минимальное изменение сигнала
- $t_D$ Заданный интервал времени  $t_A$ Время инициирования аварийного сигнала

Основные причины стагнации значений измеряемых величин:

- загрязнение датчика или нахождение датчика за пределами среды;
- неисправность датчика;
- технологическая ошибка (например, в системе управления).

### Решение

 $V_T$ 

- Очистите датчик.
- Проверьте положение датчика в среде.
- Проверьте измерительную цепочку.

### Проверка состояния датчика

Функция проверки состояния датчика (SCC) обеспечивает контроль над состоянием и степенью старения электродов. Данные состояния электрода обновляются после каждой калибровки.

Основными причинами ухудшения состояния электрода являются:

- засорение или высыхание мембраны;
- засорение диафрагмы (эталона).

Решение

- Проведите очистку или регенерацию датчика.
- Если эти действия не дают требуемых результатов, замените датчик.

### Sensors > Settings: Calibration settings

Здесь можно настроить следующие позиции (в зависимости от датчика).

- Метод калибровки
- Stability criterion (band width)
- Stability criterion (duration)

Допустимое отклонение измеренного значения, которое не может быть превышено в течение определенного периода времени (Stability criterion (duration)) во время калибровки, является отклонением от конечного значения, настроенного в соответствии с параметром Stability criterion (band width).

Если допустимая разница (ширина полосы) превышена, то необходимый уровень стабильности не был достигнут. Калибровка автоматически прерывается после трех попыток, то есть после трехкратного ввода значения продолжительности.

### Пример

- Критерий стабильности (длительность) (с) = 20.
- Критерий стабильности (ширина полосы) (мВ) = 2.

#### Пример

- Измеряемое значение отклоняется на 2,5 мВ в течение 30 с.
- После 30 с отклонение измеряемого значения составляет < 2 мВ.
- Калибровка продолжается через 50 с, после того как отклонение измеряемого значения в течение 20 с составляло < 2 мВ, что соответствует критерию стабильности.

#### Sensors > Settings: Calibration limits

Помимо прочего, здесь можно настроить следующие позиции (в зависимости от датчика).

- Calibration validity check on/off (проверка достоверности калибровки для регулировки температуры должна выполняться отдельно).
- Calibration constraints
- Delta zero-point check on/off
- Delta slope check on/off

### *Проверка достоверности калибровки (только для датчиков pH)*

Здесь можно настроить ежечасную проверку достоверности калибровки датчика. Если калибровка датчика не выполняется в течение установленного интервала, программное обеспечение выдает предупреждение или аварийный сигнал.

#### *Калибровочные ограничения (только для датчиков pH)*

ПО Memobase Plus обнаруживает отклонения в точках калибровки. Отклонение – это разница между значением, измеренным датчиком, и известным значением для стандартной среды.

После установки флажка Calibration constraints можно задать максимально допустимое отклонение между измеренным значением и известным значением для стандартной среды в единицах измерения показателя pH.

### Sensors > Settings: Measurement settings

*Указание диапазона измерения*

| <b>CT</b> Memobase Plus               |                                                                              |         |                 |                                       |            | $\sim 0 - 2$   |
|---------------------------------------|------------------------------------------------------------------------------|---------|-----------------|---------------------------------------|------------|----------------|
| <b>Memobase Plus</b><br>MEMOR SENS    | :PS11D K8254205E00<br>:H__C8029505G00<br>$\equiv$                            |         |                 |                                       |            | Endress+Hauser |
| <b>√ MEASURE</b>                      | Sensor identification                                                        |         |                 |                                       |            |                |
| <b>TE CALIBRATE</b>                   | CPS11D<br>Name                                                               |         |                 | Serial number<br>K8254205E00          |            |                |
| SENSORS                               | Order code<br><b>CPS11D-7AA21</b>                                            |         |                 | Sensor parameter                      |            | pH glass       |
|                                       | EH_C8029505G00<br>Tag                                                        |         |                 | 35535<br><b>Tag group</b>             |            |                |
| <b>SETTINGS</b><br><b>INFORMATION</b> | Choice of templates                                                          |         |                 |                                       |            |                |
| <b>ADMINISTRATION</b>                 | <b>Type of template</b>                                                      | $\star$ | Sensortype      | $\mathbb Z$ Activate template         |            |                |
|                                       | Name of template                                                             |         | V1              | Performance requirement               |            | Custom         |
| <b>REPORTS</b>                        | Measurement settings                                                         |         |                 |                                       |            |                |
| <b>E LANGUAGE</b>                     |                                                                              |         |                 | Measuring range indication            |            |                |
| SETUP                                 | <b>Stable value</b><br>Stability criterion (band width) [mV]<br>$\mathbf{1}$ |         |                 | 0.0<br>Measuring range extension [pH] |            |                |
|                                       | <b>Stability criterion (duration)</b> [s]                                    |         | 20 <sub>2</sub> | In range for at least [s]             |            | $\bullet$      |
| C HELP                                |                                                                              |         |                 |                                       |            |                |
|                                       |                                                                              |         |                 |                                       |            |                |
|                                       |                                                                              |         |                 |                                       |            |                |
|                                       |                                                                              |         |                 |                                       |            |                |
|                                       |                                                                              |         |                 |                                       |            |                |
|                                       |                                                                              |         |                 |                                       |            |                |
|                                       |                                                                              |         |                 |                                       |            |                |
|                                       |                                                                              |         |                 |                                       |            |                |
|                                       |                                                                              |         |                 |                                       |            |                |
|                                       |                                                                              |         |                 |                                       |            |                |
|                                       |                                                                              |         |                 |                                       |            |                |
|                                       |                                                                              |         |                 |                                       |            |                |
| <b>O EXIT</b>                         | 也<br>SAVE                                                                    | $\div$  | <b>SAVE AS</b>  |                                       | <b>III</b> | DELETE         |
| L Experte U-V-E                       |                                                                              |         |                 |                                       |            |                |

 *24 Диалоговое окно* SENSORS *>*SETTINGS*, вкладка* Measurement settings

Здесь можно указать допуск для диапазона измерения датчика. Диапазон измерения основывается на значениях последней калибровки по двум или нескольким точкам. В случае калибровки по нескольким точкам диапазон измерения основывается на максимальном и минимальном значениях.

Диапазон измерения выделяется на графике измерения цветом:

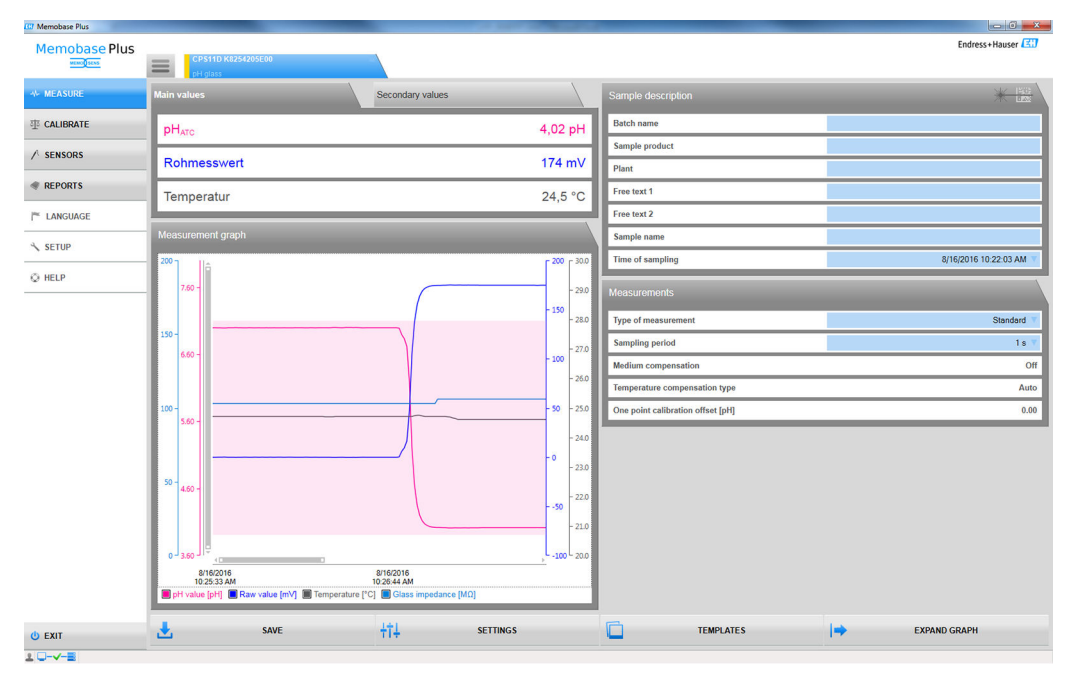

 *25 Представление графика измерения: мониторинг диапазона измерения с диапазоном измерения, расширенным на 0,1 пункта pH*

Можно сохранять и экспортировать измеренные значения в пределах допустимого диапазона. Сохранять и экспортировать измеренные значения, выходящие за пределы допустимого диапазона, невозможно.

Если измеренные значения выходят за пределы диапазона измерения, на графике измерения отображается сообщение Value out of range.

*Стабильное значение*

Здесь можно определить следующие параметры.

- Stability criterion (band width)
- Stability criterion (duration)

Допустимое отклонение измеренного значения, которое не должно быть превышено в определенный период времени (критерий стабильности (по длительности)) в процессе калибровки, является отклонением от конечного значения, которое настроено в соответствии с критерием стабильности (по ширине полосы).

Если допустимая разница (ширина полосы) превышена, то необходимый уровень стабильности не был достигнут. Калибровка автоматически прерывается после трех попыток, то есть после трехкратного ввода значения продолжительности.

Пример

- Критерий стабильности (длительность) (с) = 20.
- Критерий стабильности (ширина полосы) (мВ) = 2.

Если измеряемое значение отклоняется на 2,5 мВ в течение 30 секунд, а затем составляет < 2 мВ, то калибровка возобновляется через 50 с. Причина заключается в том, что измеренное значение находилось вне допустимого диапазона в течение 30 с, а затем находилось в допустимом диапазоне в течение 20 с.

### 9.3.4 Sensors > Information

После подключения датчика можно считывать следующую информацию со съемной головки:

- идентификация и технические характеристики;
- лицензия «Расширенная диагностика»: состояние датчика;
- информация о калибровке;
- информация об эксплуатации.

### Sensors > Information > General

Здесь можно просмотреть информацию об идентификации и технических характеристиках датчика.

#### Sensors > Information > Status

Здесь отображаются данные, относящиеся к последней калибровке и параметрам нагрузки.

Лицензия «Расширенная диагностика»

Данные состояния датчика также отображаются в графической форме с элементами оценки, например с помощью надписи Sensor ready for next batch.

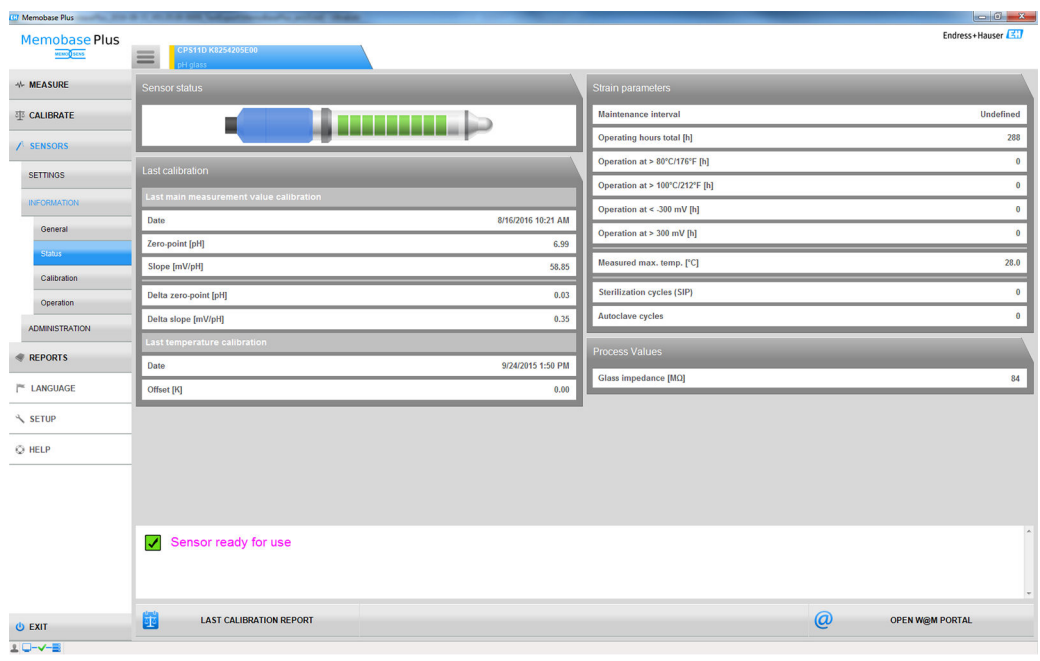

26 Лицензия «Расширенная диагностика»: оценка и графическое отображение состояния датчика

• Графическое отображение информации о состоянии датчика можно изменить с помощью меню SETUP > SETTINGS, в разделе Theme.

### Sensors > Information > Calibration

Здесь отображаются данные, относящиеся к последнему основному измеренному значению и температурной калибровке.

Лицензия «Расширенная диагностика»: выполнять настройки, относящиеся к H формату отображения и количеству отображаемых графиков, можно в меню SETUP > SETTINGS, на вкладке Advanced diagnostics. Возможно отображение 1-4 графиков.

### Датчики рН

- На вкладке Charts отображается распределение записанных данных для нулевой точки и крутизна характеристики во времени. Квантили указывают процент записанных в определенный момент времени данных, которые выходят за пределы пороговых значений.
- $\blacksquare$  На графиках отображаются квантили Q0, Q0,25, Q0,50, Q0,75 и Q1.00.
- Квантили подразделяют данные в записанных рядах.
	- Квантиль 25 % это значение, ниже которого находятся не менее 25 % данных. Оставшийся процент значений (как максимум) находится выше этого значения.
	- Квантиль 50 % это значение, ниже которого находятся не менее 50 % данных, и Т. Д.
	- Нижний квартиль квантиль 25 %, медианный квантиль 50 %, верхний квартиль - квантиль 75 %.

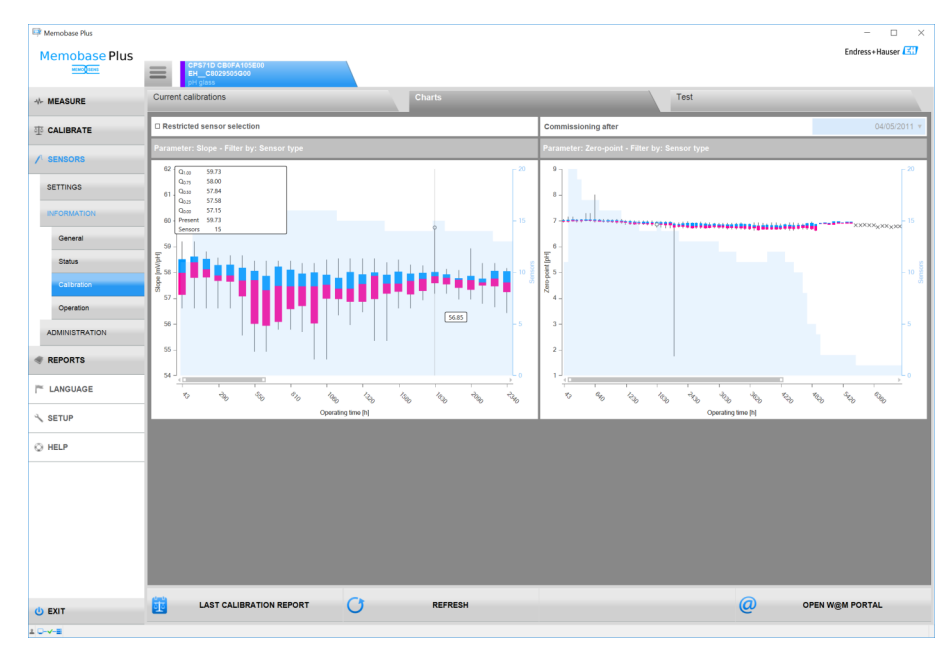

 *27 Калибровочная диаграмма*

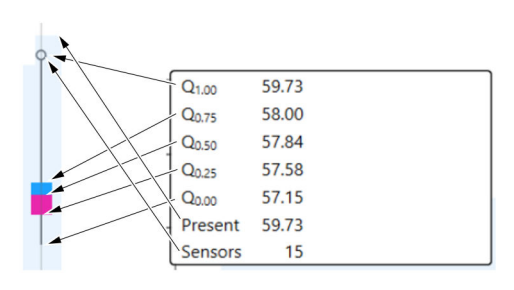

 *28 Калибровочная диаграмма, подробное представление*

### Датчик COS81D

Отображаются контрольные калибровки (первая калибровка после замены колпачка считается контрольной калибровкой).

### Sensors > Information > Operation

Здесь отображаются данные о нагрузке и параметры технологического процесса.

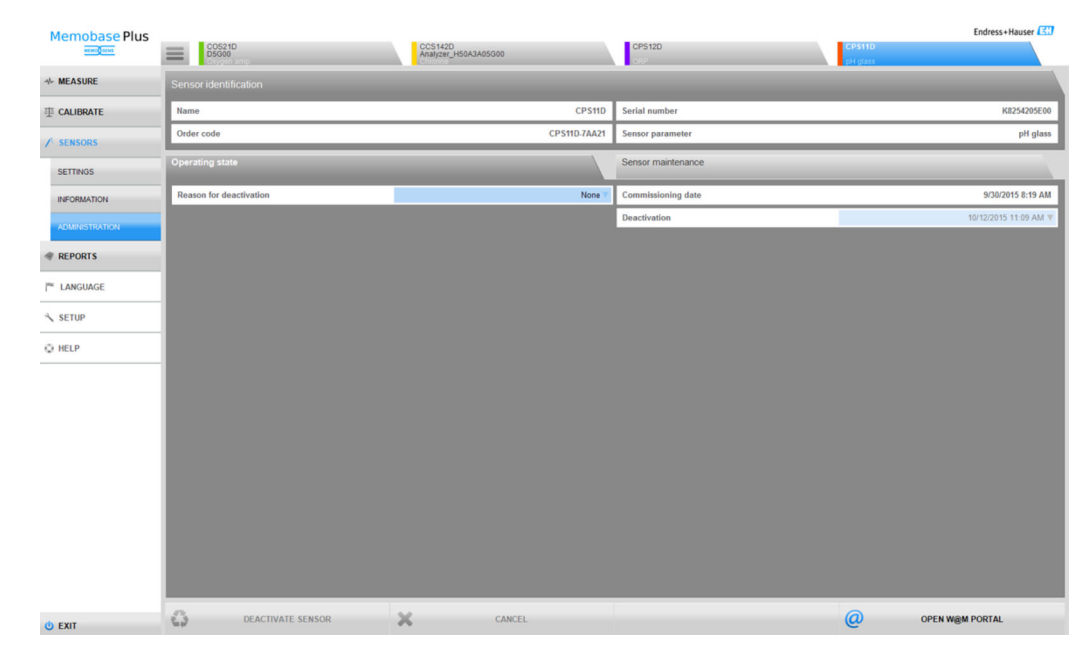

### 9.3.5 Sensors > Administration

 *29 Диалоговое окно* SENSORS *>* ADMINISTRATION

Можно открыть портал W@M непосредственно из этого меню.

Сначала введите свои данные для доступа (только один раз) к порталу W@M в меню SETUP > SETTINGS > поле W@M Portal.

- Работа в режиме централизованной базы данных и нескольких клиентов  $|1 \cdot |$ 
	- Если несколько клиентов изменяют данные одновременно в диалоговом окне SENSORS> ADMINISTRATION, система отклоняет данные клиента, который первым сохранил данные.
	- Клиенты получают сообщение о том, что данные уже изменены другим клиентом.

### Sensors > Administration: Sensor identification

В разделе Sensor identification можно просматривать следующие данные.

- название;
- код заказа;
- серийный номер;
- параметры датчика.

### Sensors > Administration: Operating state

На вкладке Operating state можно указать информацию по следующим позициям:

- дата ввода в эксплуатацию; первоначальное подключение к преобразователю или к системе Memobase Plus;
- деактивация:
	- распознавание датчика базой данных прекращается;
- причина деактивации: для целей статистики.

### Sensors > Administration: Sensor maintenance

На вкладке Sensor maintenance можно указать информацию по следующим позициям.

- место эксплуатации:
	- текст метки Memoclip:
	- идентификатор;
	- обозначение прибора;
	- группа обозначений прибора;
- автоклавирование: циклы автоклавирования.

# 9.4 Отчеты

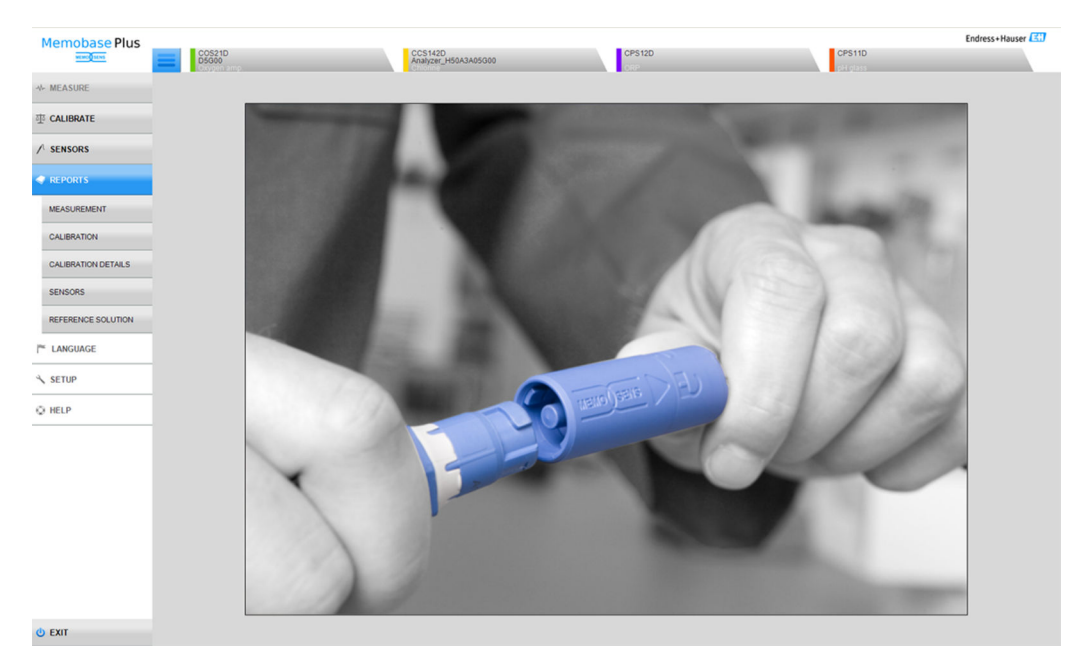

 *30 Меню* REPORTS

Подробная зависимая от параметров информация по следующим позициям.

- MEASUREMENT
- CALIBRATION
- CALIBRATION DETAILS
- SENSORS
- **REFERENCE SOLUTION**

Способы видоизменения таблицы

- Используйте перетаскивание, чтобы изменить порядок расположения вкладок (сохраняется индивидуально, если активировано администрирование пользовательских учетных записей).
- Нажимая правую кнопку мыши на заголовках столбцов, можно сортировать, группировать информацию или удалять столбцы из представления.
- Нажмите кнопку со стрелкой рядом с той или иной вкладкой, чтобы изменить порядок сортировки записей (по возрастанию или по убыванию).
- Перетащите границу, чтобы изменить ширину столбца.
- Первая строка содержит функцию поиска. Можно искать конкретные записи с помощью окна поиска.
- Перетаскивая заголовок столбца в область над заголовком столбца, можно группировать отображаемые данные по типу измерения, измеряемой переменной, типу датчика и т. п.

Действия, возможные в отношении отдельных отчетов:

- просмотр путем двойного щелчка на соответствующей записи данных или нажатия KHOTIKM CALIBRATION REPORT:
- распечатывание:
- $\blacksquare$  экспорт в формате PDF;
- экспорт в формате XML в заранее определенный каталог;
- $\blacksquare$  экспорт в формате CSV.

Отчет всегда составляется для выделенной записи данных.

Кроме того, есть возможность экспортировать всю запись данных в формате CSV или XML.

• Если администрирование пользовательских учетных записей активировано, то реквизиты пользователя, выполняющего действие, вводятся автоматически. Можно указать данные лиц. проверивших и утвердивших отчет.

### Добавление информации в отчет

В отчет можно добавить информацию следующих типов:

- комментарии:
- информация Performed by:;
- информация Checked by:;
- информация Approved by:

1. При необходимости: введите комментарий с помощью кнопки Comment.

- 2. При необходимости: после открывания отчета введите данные в рубрике Performed by:
- 3. При необходимости: после открывания отчета введите данные в рубрике Checked by:.
- 4. При необходимости: после открывания отчета введите данные в рубрике Approved by:

### Экспортирование отчета в файл PDF

• Для экспортирования отчетов в формате PDF к компьютеру должен быть подключен принтер. Это может быть в том числе виртуальный принтер, например PDFCreator.

### Экспортирование отчета в файл XML

• Отчеты можно экспортировать в определенный каталог в виде файлов XML. В меню SETUP > SETTINGS, на вкладке Export.

Если установить флажок Export automatically, ПО Memobase Plus будет автоматически экспортировать данные после каждого измерения или после каждой калибровки. Если флажок Export automatically не установлен, то для осуществления экспорта необходимо будет нажать кнопку Export to directory.

#### Открывание файлов CSV в программе Excel

Чтобы обеспечить корректное отображение файлов CSV в программе Excel, выполните следующие действия.

- 1. Откройте программу Excel.
- 2. Откройте меню Данные > Из текста.
- 3. Выберите файл CSV и нажмите кнопку Открыть.
	- Открывается мастер преобразования текста.
- 4. Выберите вариант File source: 65001: Unicode (UTF\-8).
- 5. Нажмите кнопку Завершить.

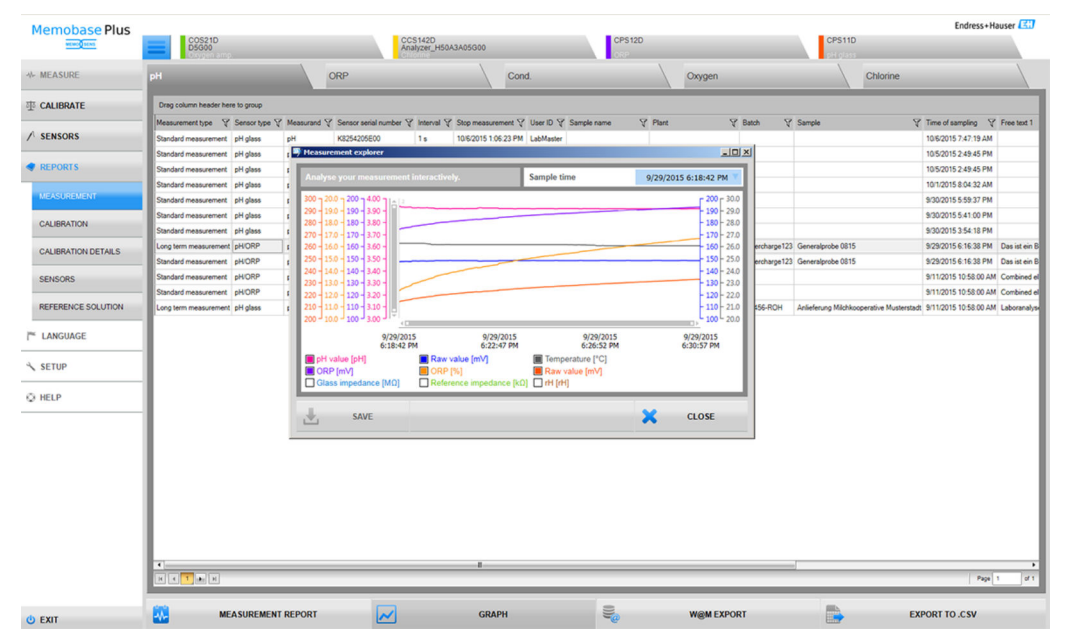

### 9.4.1 Reports > Measure

 *31 Диалоговое окно* REPORTS *>* MEASURE

Здесь можно найти различные сведения о выполненных и сохраненных измерениях.

При нажатии кнопки GRAPH открывается окно, которое позволяет анализировать измерения в интерактивном режиме.

### 9.4.2 Reports > Calibration

Здесь можно найти различные сведения о выполненных и сохраненных калибровках.

Калибровочный отчет формируется при нажатии кнопки CALIBRATION REPORT или при двойном щелчке в строке таблицы.

### 9.4.3 Reports > Calibration details

Здесь можно найти различные сведения о выполненных и сохраненных калибровках.

### 9.4.4 Reports > Sensors

Здесь можно найти различные сохраненные сведения о датчиках.

### 9.4.5 Reports > Reference solutions

Здесь можно найти различные сохраненные сведения о стандартных растворах.

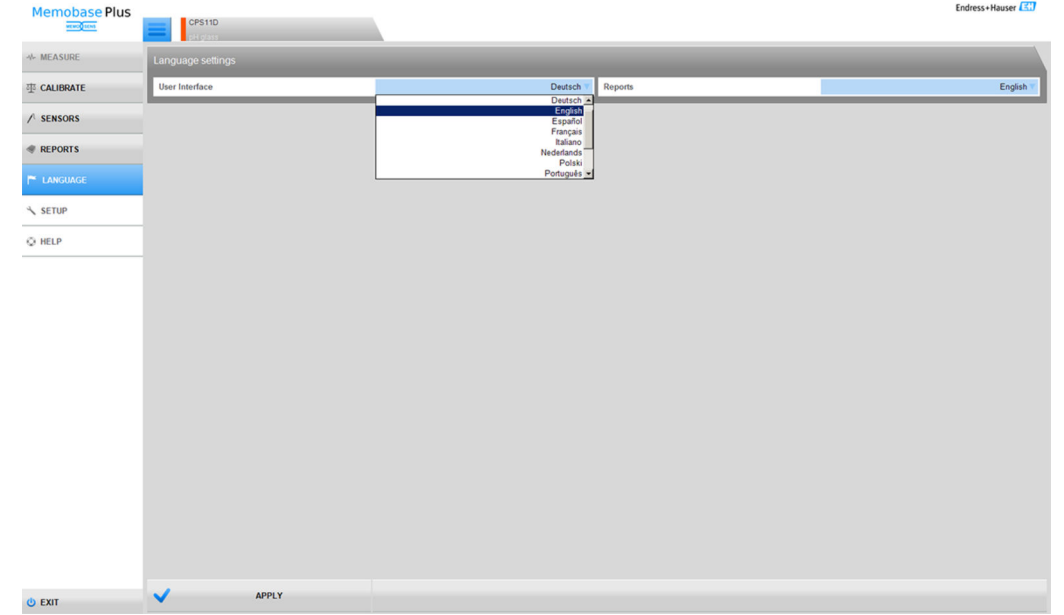

# 9.5 Language

 *32 Меню LANGUAGE*

Если с базой данных должны работать пользователи, которые владеют другими языками, язык пользовательского интерфейса можно легко изменить.

Язык, на котором отображаются отчеты, также можно изменить.

### Изменение языка

- 1. Нажмите кнопку LANGUAGE.
	- Отображаются языковые настройки.
- 2. Выберите необходимый язык для пользовательского интерфейса или отчетов, например немецкий.
- 3. Нажмите кнопку Apply.
	- Программное обеспечение переключается на выбранный язык. Это не влияет на сохраненные данные.

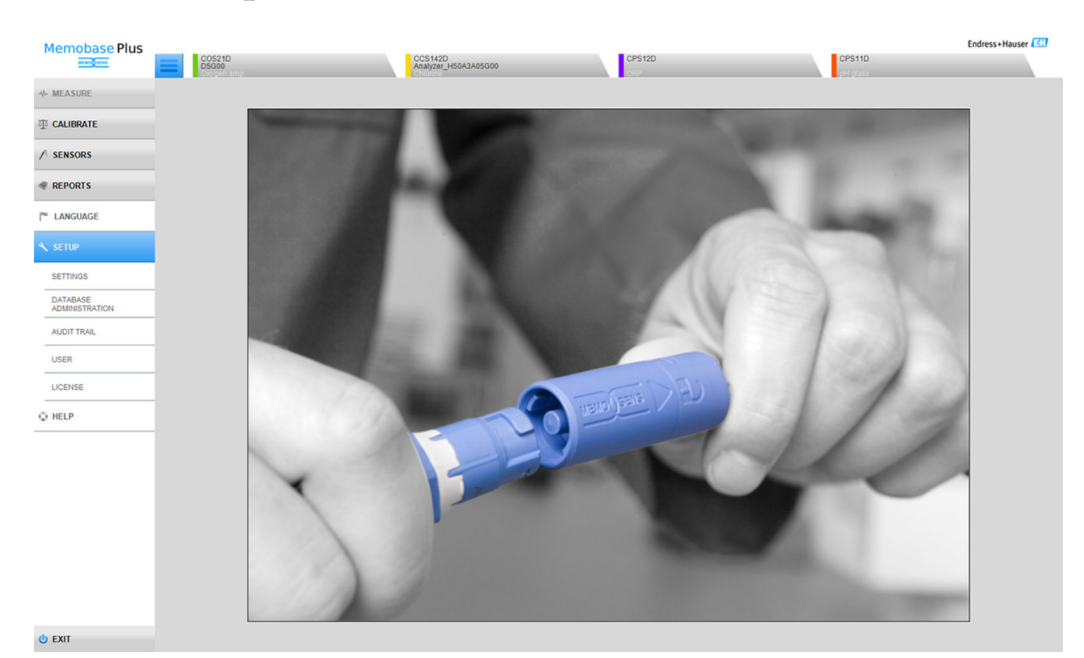

# 9.6 Настройка

 *33 Меню* SETUP

Здесь выполняется настройка следующих позиций.

- SETTINGS
- DATABASE ADMINISTRATION
- AUDIT TRAIL (лицензия «Соблюдение фармацевтических требований»)
- USER
- LICENSE

# 9.6.1 Setup > Settings

### Работа с базами данных в системе Memobase Plus

ПО Memobase Plus основано на клиент-серверной архитектуре и поддерживает подключение нескольких клиентов к совместно используемой центральной базе данных.

### Поддерживаемые базы данных

- Microsoft SOL Server (входит в комплект поставки)
- Oracle (предоставляется интерфейс)

### Варианты установки

- Локальная установка на ПК или планшет с ОС Windows.
- Централизованная установка для одновременного использования с нескольких ПК или планшетов с ОС Windows.

### Доступные режимы работы

- Режим ведущего узла: к Memobase Plus подключается локальная или централизованная база данных.
- Режим ведущего-ведомого узлов:
	- централизованная база данных конфигурируется в качестве «ведущего узла», а одна или несколько локальных баз данных – в качестве «ведомых узлов».
	- Данные могут сохраняться в локальной базе данных и передаваться в центральную базу данных позднее.

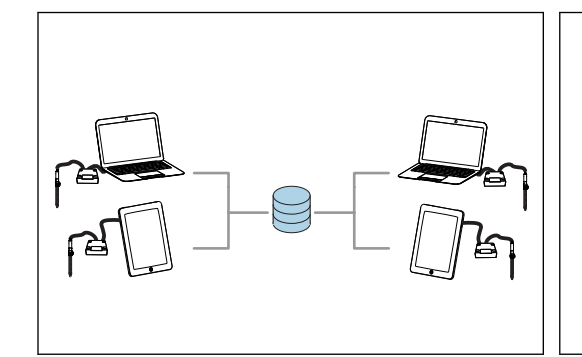

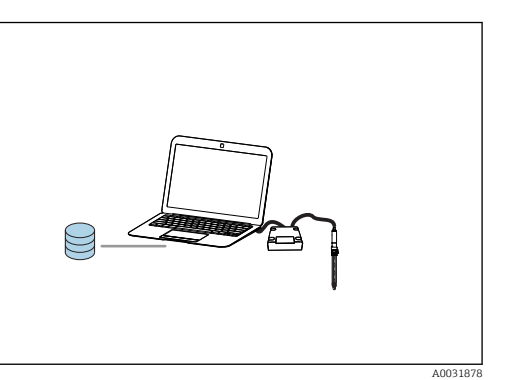

 *34 Пример 1 для режима ведущего узла: установка 1 центральной базы данных, к которой подключаются 4 клиента*

 *35 Пример 2 для режима ведущего узла: установка 1 локальной базы данных*

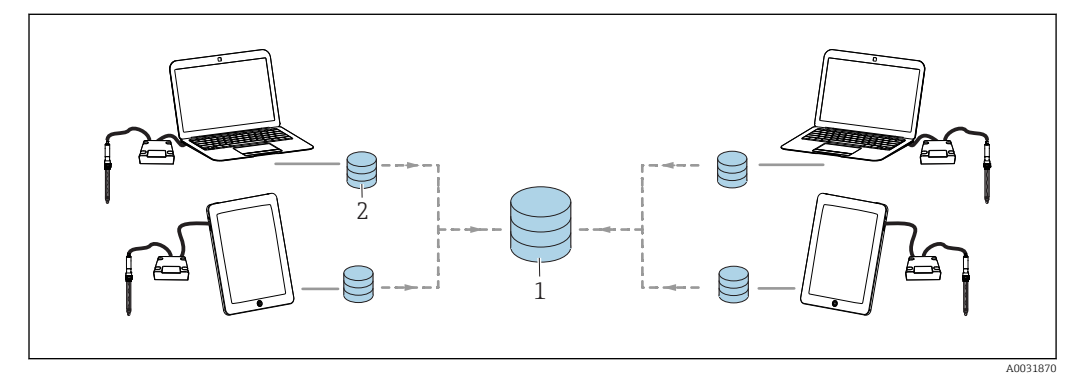

A0031877

 *36 Пример для режима ведущего-ведомого узлов: установка 1 центральной и 4 локальных баз данных*

- *1 Центральная база данных (ведущий узел)*
- *2 Локальные базы данных (ведомые узлы)*

### Миграция базы данных PostgreSQL

Начиная с версии 02.00.00 предоставляется база данных Microsoft SQL Server вместо PostgreSQL.

Данные из прежних версий ПО Memobase Plus, существующая база данных PostgreSQL или база данных Oracle при запуске ПО Memobase Plus подвергаются миграции.

Данные содержания хлора во время миграции удаляются.

Выполняется резервное копирование данных, что позволяет вернуться к предыдущей версии ПО Memobase Plus.

### Настройка работы с ведущей базой данных

В режиме ведущего узла можно подсоединить к ПО Memobase Plus локальную или центральную базу данных. Для этого в ПО Memobase Plus необходимо инициализировать ведущую базу данных.

Если вы предпочитаете работать с одной центральной и одной или несколькими локальными базами данных, установите режим «ведущий-ведомый» ( $\rightarrow \ \textcircled{\scriptsize\textbf{B}}$  68).

В базе данных, которая работает в режиме ведущего узла, могут быть сохранены следующие данные:

- данные измерения;
- данные калибровки:
- информация о датчике;
- данные администрирования пользовательских учетных записей;
- стандартный раствор.

### Инициализация ведущей базы данных

- 1. Перейдите к пункту SETUP > SETTINGS в меню Master database.
- 2. Сконфигурируйте локальную базу данных в качестве ведущей базы данных: примите стандартные настройки.
- 3. Сконфигурируйте центральную базу данных в качестве ведущей базы данных: выполните пользовательские настройки в отношении центральной базы данных. Сведения о подключении к базам данных разных типов см. в разделе «Подключение к базе данных с помощью ПО Memobase Plus» ( $\rightarrow \equiv 70$ )
- 4. Подключение к базе данных можно проверить с помощью кнопки ТЕST.
- 5. Затем инициализируйте ведущую базу данных с помощью кнопки Инициализировать базу данных.

В режиме ведущего узла следует перейти в меню SETUP > SETTINGS, открыть I٩ вкладку Slave database и снять флажок Activate master-slave mode.

| Memobase Plus                               |                            | formed them been found that the 1990 and 270 country and the country |                     | <b>Brown Motor Inc.</b> |                |
|---------------------------------------------|----------------------------|----------------------------------------------------------------------|---------------------|-------------------------|----------------|
| <b>Memobase Plus</b><br><b>MEMORIALISMS</b> |                            |                                                                      |                     |                         | Endress+Hauser |
| √ MEASURE                                   | Master database            | Slave database                                                       | User administration | Reports                 | $\sim$         |
| <b>ZTS</b> CALIBRATE                        | Master-slave mode          |                                                                      |                     |                         |                |
| / SENSORS                                   | Activate master-slave mode |                                                                      |                     |                         |                |

◙ 37 Деактивировано Activate master-slave mode

### Настройка работы с ведущей и ведомой базами данных

Режим «ведущий-ведомый» позволяет работать с одной центральной и одной или несколькими локальными базами данных. В этом режиме роль «ведущей» назначается для центральной базы данных, а роль «ведомой» - для локальной базы данных.

Для обмена данными между ведущей и ведомой базами данных необходимо запустить процесс синхронизации. Более подробные сведения см. в разделе «Синхронизация баз данных» (→ ■ 75).

В базе данных, которая работает в режиме ведущего узла, могут быть сохранены следующие данные:

- данные измерения;
- данные калибровки;
- информация о датчике:
- данные администрирования пользовательских учетных записей.

В базе данных, которая работает в режиме ведомого узла, могут быть сохранены следующие данные:

- данные измерения;
- данные калибровки;
- информация о датчике;
- стандартный раствор.

### Инициализация ведущей базы данных

- 1. Перейдите к пункту SETUP > SETTINGS в меню Master database.
- 2. Укажите центральную базу данных, которая должна быть сконфигурирована в качестве ведущей. Сведения о подключении к базам данных разных типов см. в разделе «Подключение к базе данных с помощью ПО Memobase Plus»  $(\rightarrow \triangleq 70)$ .
- 3. Подключение к базе данных можно проверить с помощью кнопки TEST.
- 4. Затем инициализируйте ведущую базу данных с помощью кнопки Инициализировать базу данных.

### Настройка ведомой базы данных

- 1. Перейдите к пункту SETUP > SETTINGS в меню Slave database.
- 2. Установите флажок Activate master-slave mode, чтобы активировать режим «ведущий-ведомый».
- 3. Примите стандартные настройки или выполните пользовательские настройки. Сведения о подключении к базам данных разных типов см. в разделе «Подключение к базе данных с помощью ПО Memobase Plus» $(\rightarrow \Box$  70).
- 4. Подключение к базе данных можно проверить с помощью кнопки TEST.
- 5. Затем инициализируйте ведомую базу данных с помощью кнопки SETUP SLAVE DATABASE.
	- Будет отображено сообщение The slave database has been successfully set up..

### <span id="page-69-0"></span>Подключение к базе данных с помощью ПО Memobase Plus

### Подключение к базе данных Microsoft SQL Server

Подробные сведения о программе ПО Microsoft SQL Server см. в документации к ΠΟ Microsoft SOL.

Чтобы подключиться к базе данных Microsoft SOL Server с помощью ПО Memobase Plus, выполните следующие действия.

- 1. Нажмите кнопку SETUP > SETTINGS.
- 2. В зависимости от того, в каком режиме следует подключиться к базе данных (в режиме ведущего или ведомого узла), откройте вкладку Master database или Slave database.
- 3. В разделе Database management system выберите тип базы данных.
- 4. Выберите вариант Custom.
- 5. Введите название базы данных, которое соответствует названию соответствующего ПО Microsoft SOL Server.
- 6. Укажите имя пользователя, которое зарегистрировано на соответствующем сервере Microsoft SQL Server.
- 7. Укажите пароль для авторизации.
- 8. Укажите адрес сервера в форме «IP-адрес\идентификатор экземпляра», например localhost\SOLEXPRESS.
- 9. Укажите время до истечения времени ожидания соединения.
- 10. Укажите время до истечения времени ожидания команды.
- 11. Кнопка ТЕЅТ.
- 12. Нажмите кнопку АРРLY.
- 13. Нажмите кнопку Ok. Прежде чем изменения будут приняты, ПО Memobase Plus необходимо перезапустить.
	- Отображается диалоговое окно для подтверждения перезапуска программы.
- 14. Нажмите кнопку Ок.

### Подключение к базе данных Oracle

Чтобы подключиться к базе данных Oracle с помощью ПО Memobase Plus, выполните следующие действия.

- 1. Нажмите кнопку SETUP > SETTINGS.
- 2. В зависимости от того, в каком режиме следует подключиться к базе данных (в режиме ведущего или ведомого узла), откройте вкладку Master database или Slave database.
- 3. В разделе Database management system выберите вариант Oracle Database 10g 10.2.x or higher.
- 4. Вариант Custom.
- 5. Выберите тип подключения.
- 6. Укажите более подробные сведения об используемой базе данных Oracle в соответствии с выбранным типом соединения.
- 7. Укажите имя пользователя, которое зарегистрировано на соответствующем сервере Oracle.
- 8. Укажите пароль для авторизации.
- 9. Кнопка **ТЕST**.
- 10. Нажмите кнопку АРРLY.
- 11. Нажмите кнопку Ok. Прежде чем изменения будут приняты, ПО Memobase Plus необходимо перезапустить.
	- Отображается диалоговое окно для подтверждения перезапуска программы.
- 12. Нажмите кнопку Ok.

### <span id="page-71-0"></span>Setup > Settings: User administration

Чтобы защитить систему от несанкционированного доступа, активируйте систему безопасности с помощью функции администрирования пользовательских учетных записей. Сразу после установки программного обеспечения администрирование пользовательских учетных записей по умолчанию отключено.

В меню SETUP > SETTINGS > Доступ администрат. можно включить функцию администрирования пользовательских учетных записей и выполнить различные настройки, имеющие отношение к паролям, парольной защите и пользовательским параметрам.

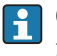

Обязательно сохраните свои реквизиты (имя пользователя и пароль) в надежном месте. Если вы потеряете эту информацию, то восстановить сохраненные данные будет невозможно.

Помимо включения администрирования пользовательских учетных записей, следует определить требования, которым должны соответствовать пароли.

H

Чтобы получить возможность использовать функцию администрирования пользовательских учетных записей, следует создать пользовательскую учетную запись с уровнем доступа Expert/Service в меню **SETUP** > USER.

### **Setup > Settings: Reports**

В меню SETUP > SETTINGS > REPORTS можно указать, следует ли добавлять стандартный логотип или другой логотип в отчеты.

### **Setup > Settings: General**

В меню SETUP > SETTINGS > General можно выполнить следующие настройки.

- Выберите единицу измерения температуры:
	- градусы Цельсия (°С);
	- градусы Фаренгейта (°F);
	- кельвины (K).
- Выберите идентификацию датчика для отображения на вкладке
	- Serial number
	- $\blacksquare$  Memoclip
	- Identification string
- Выберите псевдоним для клиента:

подберите название для клиента, чтобы его можно было четко идентифицировать в сети. По умолчанию здесь указан серийный номер.

• Подключение считывателя штрих-кодов к системе Memobase Plus: если считыватель штрих-кодов не распознан автоматически, его следует подключить к системе Memobase Plus путем сканирования штрих-кода в ПО Memobase Plus.

Подключение считывателя штрих-кодов к системе Memobase Plus

Система Memobase Plus поддерживает перечисленные ниже считыватели штрихколов:

- считыватель штрих-кодов с интерфейсом USB-COM;
- считыватель штрих-кодов с интерфейсом USB-HID.

Выбранный интерфейс должен быть настроен на считывателе штрих-кодов.
Считыватель штрих-кодов можно использовать для выполнения следующих действий:

- запись данных стандартных растворов Endress+Hauser;
- запись данных проб.
	- Следующие символы указывают на наличие или отсутствие подключенного к системе Memobase Plus считывателя штрих-кодов:
		- **\*** (считыватель штрих-кодов подключен);
		- \* **Fig.** (считыватель штрих-кодов не подключен).

Если считыватель штрих-кодов не подключен к системе Memobase Plus, необходимо подключить его.

### Подключение считывателя штрих-кодов к системе Memobase Plus

- 1. Установите драйвер USB-COM для считывателя штрих-кода согласно технической документации, предоставленной изготовителем считывателя штрих-кода.
- 2. Установите для интерфейсных настроек считывателя штрих-кодов вариант USB-COM-STD.
- 3. В ПО Memobase Plus перейдите в меню SETUP > SETTINGS.
- 4. Подключите считыватель штрих-кодов к системе Memobase Plus путем сканирования QR-кода, отображаемого в ПО Memobase Plus.
	- Теперь считыватель штрих-кодов подключен к системе Memobase Plus.

## Setup > Settings : W@M Portal

С помощью меню SETUP > SETTINGS > W@M Portal можно получить доступ к порталу W@M компании Endress+Hauser. На этом портале содержатся дополнительные сведения и документы для ваших датчиков.

### Настройка доступа к порталу W@M

- 1. Введите свой идентификатор пользователя для доступа к порталу W@M.
- 2. Введите свой пароль для доступа к порталу W@M.
- 3. Введите адрес браузера.
- 4. Введите адрес URL.
- 5. Нажмите кнопку OK.
	- Теперь у вас есть непосредственный доступ к информации, содержащейся на портале W@M.

Для доступа к информации портала W@M необходим компьютер с доступом к Интернету, а также контракт, заключенный с компанией Endress+Hauser.

### Setup > Settings: Export

В меню Export можно указать каталог для экспортирования данных измерения и калибровки. Данные сохраняются в виде файлов PDF и файлов XML в указанном каталоге.

Если установить флажок Export automatically, то экспорт будет осуществляться автоматически после каждого измерения или каждой калибровки.

### Setup > Settings: Design

В меню Theme можно установить оптический формат отображения данных состояния датчика и сигнальных цветов.

## Setup > Settings: Advanced diagnostics (лицензия «Расширенная диагностика»)

В разделе «Расширенная диагностика» можно указать тип и количество графиков. отображаемых для датчика определенного типа.

## **Setup > Settings: Diagnostics**

ПО Memobase Plus постоянно контролирует собственные функции. Диагностические сообщения отображаются в строке состояния.

Также в этом разделе можно указать, какие диагностические сообщения (в случае их формирования) необходимо квитировать во всплывающем окне.

Чтобы выбрать несколько диагностических сообщений, используйте клавишу  $\mathbf{r}$ Shift или Ctrl.

## Классификация диагностических сообщений

В соответствии со спецификацией Namur NE 107 диагностические сообщения характеризуются следующими параметрами:

- номер сообщения:
- категория ошибки (буква перед номером сообщения):
	- $\bullet$  F (сбой) = обнаружена неисправность;
	- S (выход за пределы спецификаций) = на точке измерения произошел выход параметров за пределы спецификаций. Работу можно продолжать. Однако это может привести к более интенсивному износу, сокращению срока службы или росту погрешности. Причина проблемы находится за пределами точки измерения;
	- М (требуется техническое обслуживание) = необходимо как можно быстрее принять меры;
- текст сообщения.

## Адаптация поведения диагностики

Каждому диагностическому сообщению на заводе присваивается определенная категория ошибки. Если сообщение сформировано, открывается окно для квитирования. Эту функцию можно активировать или деактивировать отдельно для каждого диагностического сообщения (установив или сняв флажок).

## Пример

ПО Memobase Plus выдает диагностическое сообщение F100 Sensor no **communication**. Например, это сообщение следует перевести в разряд таких сообщений, которые не требуют квитирования.

1. Перейдите к разделу SETUP > SETTINGS > Диагностика.

- $2.$ Выберите диагностическое сообщение.
- 3. Деактивируйте диагностическое сообщение (снимите соответствующий флажок).
- 4. Нажмите кнопку APPLY.
	- После этого сообщение будет только отображаться в строке состояния.

## Изменение представления

Сообщения можно сортировать в порядке возрастания или убывания с помощью панели.

Чтобы выбрать несколько диагностических сообщений, используйте клавишу Shift или Ctrl.

#### 9.6.2 Setup > Database administration

## Синхронизация баз данных

Данные локальной базы данных (сконфигурированной как ведомая) можно синхронизировать с данными центральной базы данных (сконфигурированной как ведущая). Это может быть необходимо, например, если данные измерения или калибровки сохранены в локальной базе данных на планшете с ОС Windows. Эти данные могут быть переданы в центральную базу данных. После синхронизации локальная база данных очищается и может быть заполнена новыми данными.

Данные, передача которых осуществляется при синхронизации

От ведущего узла к ведомому узлу От ведомого узла к ведущему узлу

- Шаблоны
- Стандартный раствор

пользовательских учетных записей

• Данные измерения и калибровки • Стандартные растворы, данные которых • Данные функции администрирования записаны в ведомой базе данных

• Информация о датчике

• Данные, записанные в журнале аудита (лицензия «Соблюдение фармацевтических требований»)

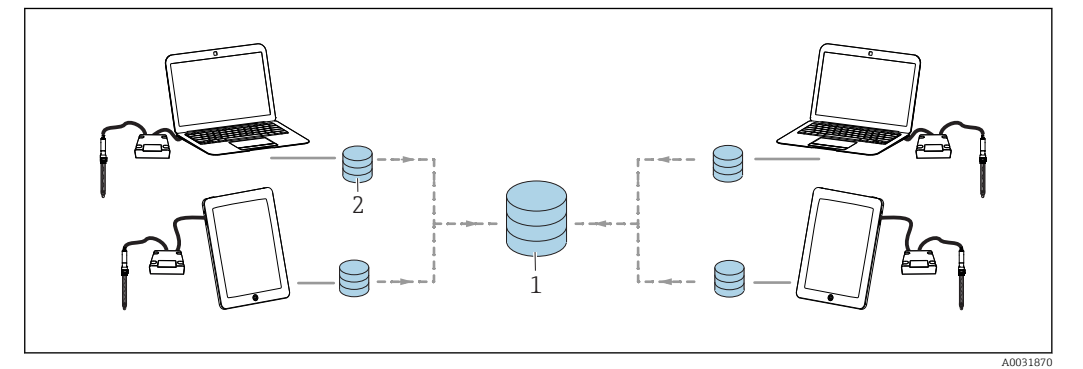

■ 38 Режим «ведущий-ведомый» с синхронизацией: четыре локальных базы данных синхронизируются с одной иентральной

Локальная ведомая база данных после синхронизации очищается и повторно инициализируется.

## Синхронизация локальной (веломой) базы данных с центральной (велущей) базой данных

- 1. Отключите все подключенные адаптеры датчиков MemoLink и датчики.
- 2. Нажмите кнопку SETUP > DATABASE ADMINISTRATION. Отображаются настройки, выполненные в разделе SETUP > SETTINGS в отношении ведущей и ведомой баз данных.
- 3. Нажмите кнопку SYNCHRONIZE.
	- Отображается диалоговое окно с предупреждением о том, что ведомая база данных будет очищена и повторно инициализирована.
- 4. Квитируйте диалоговое окно.
	- Отображается диалоговое окно с сообщением The master slave database synchronization has completed successfully...
- 5. Квитируйте диалоговое окно кнопкой ОК.

## Копирование базы данных

Возможно копирование данных из исходной базы данных в целевую базу данных.

При копировании данные целевой базы данных перезаписываются.

## 1. Нажмите кнопку SETUP > DATABASE ADMINISTRATION.

- 2. При настройке подключения базы данных к исходной базе данных укажите исходную базу данных для копирования.
- В. При настройке подключения базы данных к целевой базе данных укажите целевую базу данных для копирования.
- 4. Нажмите кнопку СОРҮ.
	- Отображается диалоговое окно с предупреждением о том, что данные в целевой базе данных будут перезаписаны.
- 5. Квитируйте диалоговое окно.
	- Отображается диалоговое окно с сообщением The database has been copied successfully.
- 6. Квитируйте диалоговое окно кнопкой ОК.

## Импортирование и экспортирование данных

Возможно экспортирование данных из исходной базы данных в другую, целевую базу данных. Например, можно экспортировать копию базы данных Postgre SQL на сервер базы данных Oracle.

- 1. Нажмите кнопку SETUP > DATABASE ADMINISTRATION.
- 2. В разделе Database management system выберите тип системы управления базами данных.
- 3. Установите переключатель Стандарт или User defined, чтобы принять стандартные установки или выполнить пользовательские настройки.
- 4. Укажите исходную базу данных. Можно проверить подключение к серверу исходной базы данных с помощью кнопки TEST SOURCE CONNECTION.
- 5. В разделе Destination database connection settings укажите базу данных, в которую следует экспортировать данные.
- 6. Нажмите кнопку СОРҮ.

## 9.6.3 Setup > Audit trail

ПО Memobase Plus поддерживает функции администрирования пользовательских учетных записей, электронное документирование и электронные подписи в соответствии с требованиями стандарта Food and Drug Administration (FDA) – 21 CFR Part 11.

Полный набор функций журнала аудита доступен только с лицензией «Соблюдение фармацевтических требований».

Лицензии Memobase Plus Basic и «Расширенная диагностика» допускают доступ к диагностическим сообщениям в журнале аудита только в режиме чтения.

Журнал аудита необходим для целей отслеживания. По сути, это хронологический табличный перечень всех действий и событий, которые когда-либо происходили. Действия, которые произошли недавно, отображаются в верхней части списка. Все действия заносятся в таблицу.

Если активировано распоряжение пользовательскими учетными записями, то каждая сохраненная запись содержит реквизиты пользователя, работавшего в системе на момент регистрации события. Это является дополнением к хронологическому журналу аудита. Для обеспечения полного и достоверного документирования возможность изменения или удаления записей исключена.

Предусмотрены различные способы поиска конкретной записи:

- псевдоним клиента;
- начало (метка времени):
- дата и время;
- окончание (метка времени): дата и время;
- идентификатор пользователя:
- созданные учетные записи пользователей;
- категория:
	- применение;
	- диагностика;
	- датчики;
	- администрирование пользовательских учетных записей;
	- шаблоны;
	- измерение;
	- калибровка;
- $\blacksquare$  текст:
- свободный текст.

Кроме того, можно менять расположение и ширину вкладок. Последовательность записей может быть упорядочена и изменена с помощью символа стрелки на вкладке. Можно распечатать и экспортировать необходимые записи.

## 9.6.4 Setup > Users

Чтобы защитить ПО Memobase Plus от несанкционированных или нежелательных изменений, можно разрешить доступ к базе данных только определенным пользователям по соответствующему паролю и назначить уровни доступа для этих пользователей. Описание уровней доступа см. в разделе «Уровни доступа».

## Добавление пользовательских учетных записей

## Создание пользовательских учетных записей

1. Активируйте поле SETUP > USER > NEW.

• Отображается диалоговое окно Create new user.

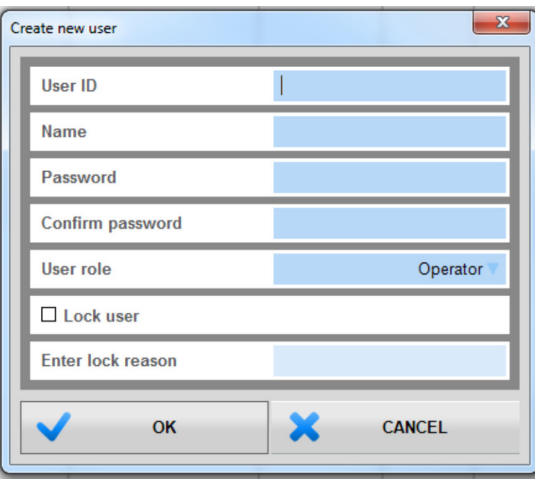

- 39 Диалоговое окно Create new user
- 2. Введите идентификатор пользователя, имя и пароль. Требования к паролю можно указать в разделе SETUP > SETTINGS > User administration.
- 3. Установите уровень доступа для пользователя.
- 4. Нажмите кнопку ОК, чтобы сохранить выполненные настройки.

## Редактирование пользовательских учетных записей

- 1. ПУНКТ SETUP > USER > EDIT.
- 2. Отображается диалоговое окно Edit user.

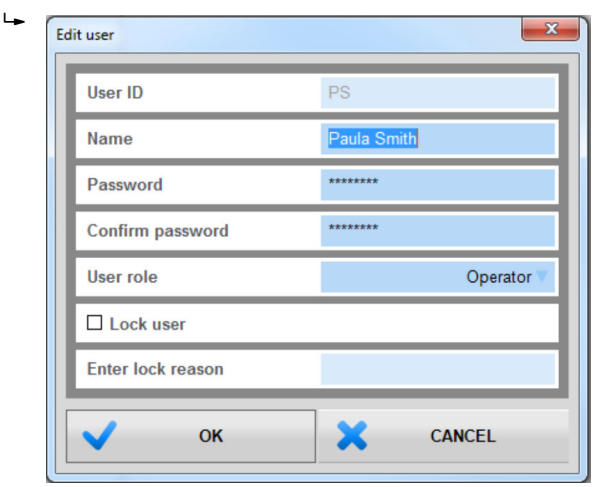

 $\textbf{0}$  40 Диалоговое окно Edit user

3. Выполните необходимые изменения.

4. Нажмите кнопку OK, чтобы сохранить выполненные настройки.

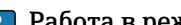

- Работа в режиме централизованной базы данных и нескольких клиентов
- Если несколько клиентов изменяют данные пользовательских учетных записей одновременно, система отклоняет данные клиента, который первым сохранил данные.
- Клиенты получают сообщение о том, что данные уже изменены другим клиентом.

## Удаление пользовательских учетных записей

- 1. В таблице раздела SETUP > USER выберите пользовательскую учетную запись для удаления.
- 2. Нажмите кнопку DELETE.
- 3. Отображается диалоговое окно Delete user.

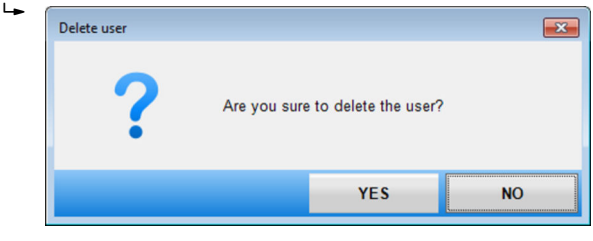

 *41 Диалоговое окно* Delete user

4. Чтобы удалить пользовательскую учетную запись, нажмите кнопку YES.

### Пароль утерян

Если вы забыли пароль

- Уровень доступа Restricted Operator, Operator, Maintenance Engineer и Expert / Service engineer:
	- Обратитесь к своему системному администратору.
	- Уровень доступа Administrator допускает сброс пользовательских паролей.
- Уровень доступа Administrator.
	- Обратитесь в сервисный центр Endress+Hauser.
	- В этом случае восстановить забытый пароль невозможно.
	- Дополнительные сведения приведены на веб-сайте www.endress.com.

## Настройки

Здесь можно выполнить такие же настройки, как и в разделе SETUP > SETTINGS > User administration.

## 9.6.5 Setup > License

## Setup > License > Licensing

Подробное описание процесса лицензирования приведено в разделе «Активация лицензии».

Если ПО Memobase Plus уже активировано, здесь можно просмотреть сведения о лицензии.

## Setup > License > Functions

Здесь можно активировать функции, просматривать активные и неактивные функции, а также удалять и добавлять лицензии.

Состав функций зависит от заказанной конфигурации. Описание пакетов функций см. в разделе «Функции программного обеспечения».

‣ Следуйте указаниям, отображаемым в области инструкций окна программы.

# 9.7 Help

Если нажать кнопку HELP, то откроется руководство по эксплуатации в формате PDF.

# 10 Аксессуары

Далее перечислены наиболее важные аксессуары, доступные на момент выпуска настоящей документации.

‣ Для получения информации о не указанных здесь аксессуарах обратитесь в сервисный центр или отдел продаж.

# 10.1 Комплекты

Комплект CYZ71D: MemoLink для Memosens (с USB-кабелем в комплекте) Код заказа: 71163002

Комплект CYZ71D: USB-кабель Код заказа: 71162980

10.2 Измерительный кабель

## Лабораторный кабель Memosens CYK20

- Для цифровых датчиков с поддержкой технологии Memosens
- Product Configurator на странице изделия: [www.endress.com/cyk20.](http://www.endress.com/cyk10)

## Кабель данных Memosens CYK10

- Для цифровых датчиков с поддержкой технологии Memosens
- $\bullet$  Средство конфигурирования изделия на странице изделия: [www.endress.com/cyk10](http://www.endress.com/cyk10)

Техническое описание TI00118C m

# 10.3 Стандартные растворы

## Высококачественные калибровочные растворы производства Endress+Hauser - CPY20

Технические буферные растворы прошли проверку на соответствие DIN 19266 путем сопоставления с основным эталоном PTB (German Federal Physico-technical Institute, Немецкий федеральный физико-технический институт) и со стандартным эталоном NIST (National Institute of Standards and Technology, Национальный институт стандартов и технологий), выполненную аккредитованной лабораторией DKD (German Calibration Service, Немецкая служба калибровки) согласно DIN 17025. Product Configurator на странице изделия: www.endress.com/cpy20

## Калибровочные растворы для датчиков проводимости CLY11

Эталонные растворы, проверенные на соответствие стандартным эталонным материалам (SRM) NIST для профессиональной калибровки датчиков проводимости согласно ISO 9000

• CLY11-A, 74 мкСм/см (стандартная температура 25 °C (77 °F)), 500 мл (16,9 жид. унции)

Код заказа: 50081902

- CLY11-B, 149,6 мкСм/см (стандартная температура 25 °C (77 °F)), 500 мл (16,9 жид. унции)
	- Код заказа: 50081903
- CLY11-C, 1,406 мкСм/см (стандартная температура 25 °C (77 °F)), 500 мл (16,9 жид. унции)

Код заказа: 50081904

- CLY11-D, 12,64 мкСм/см (стандартная температура 25 °C (77 °F)), 500 мл (16,9 жид. унции)
	- Код заказа: 50081905
- CLY11-E, 107,00 мкСм/см (стандартная температура 25 °C (77 °F)), 500 мл (16,9 жид. унции)

Код заказа: 50081906

П Техническое описание ТІ00162С

## COY8

Гель нулевой точки для кислородных датчиков и датчиков дезинфекции:

- бескислородный и бесхлорный гель для проверки, калибровки нулевой точки и настройки точек измерения кислорода и дезинфекции;
- Product Configurator на странице изделия: www.endress.com/coy8.

Техническое описание TI01244C $\sqrt{1}$ 

## 10.4 датчики;

## 10.4.1 Стеклянные электроды

## Orbisint CPS11D

- Датчик pH для технологического процесса.
- Опционально: исполнение SIL для подключения к преобразователю с функцией SIL.
- Грязеотталкивающая диафрагма из PTFE.

Техническое описание TI00028C.  $\boxed{1}$ 

## Memosens CPS31D

- Датчик pH с эталонной системой с гелевым наполнителем, с керамической диафрагмой
- Product Configurator на странице изделия: www.endress.com/cps31d

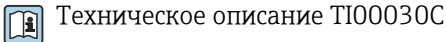

## Ceraliquid CPS41D

pH-электрод с керамической мембраной и жидким электролитом KCI.

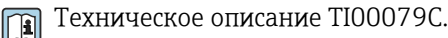

## Ceragel CPS71D

Датчик pH с эталонной системой, с ионной ловушкой

**ПА** Техническое описание ТІ00245С

## Memosens CPS171D

- Датчик pH для применения в биоферментерах, с цифровой технологией Memosens
- Product Configurator на странице изделия: [www.endress.com/cps171d](http://www.endress.com/cps71d)

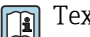

**ПА** Техническое описание ТЮ1254С

## Orbipore CPS91D

pH-электрод с открытой апертурой для сред с высокой загрязненностью.

Техническое описание TI00375C. m

## Orbipac CPF81D

- Компактный датчик pH для установки или эксплуатации в погруженном состоянии
- В области водоснабжения и водоотведения
- Product Configurator на странице изделия: www.endress.com/cpf81d

Техническое описание TI00191C  $\sqrt{1}$ 

## 10.4.2 Эмалированные pH-электроды

## Ceramax CPS341D

- Датчик pH с чувствительной к pH эмалью.
- Соответствует самым высоким требованиям в отношении точности измерения, давления, температуры, стерильности и прочности.
- Product Configurator на странице изделия: www.endress.com/cps341d.

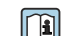

Техническое описание TI00468C.

#### 10.4.3 Датчики ОВП

## **Orbisint CPS12D**

Датчик ОВП для технологического процесса.

**ПА** Техническое описание ТЮОЗ67С.

## **Ceraliquid CPS42D**

ОВП-электрод с керамической мембраной и жидким электролитом КСІ.

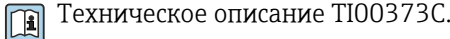

## Ceragel CPS72D

ОВП-электрод с эталонной системой, с ионной ловушкой

**TEXHIMAGE CONTROLL TRANSPORT FOR THE TELESCOPY STATE** 

## **Orbipac CPF82D**

- Компактный датчик ОВП для установки или эксплуатации в погруженном состоянии в области водоснабжения и водоотведения
- Product Configurator на странице изделия: www.endress.com/cpf82d

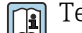

Техническое описание ТІОО191С

## Orbipore CPS92D

ОВП-электрод с открытой апертурной диафрагмой для продуктов с высокой загрязненностью

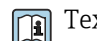

Техническое описание ТІОО435С

#### 10.4.4 pH-датчики ISFET

## **Tophit CPS441D**

- Датчик ISFET с возможностью стерилизации, для продуктов с низкой проводимостью
- Жидкий электролит KCI

**ПА** Техническое описание Т100352С

## **Tophit CPS471D**

- Датчик ISFET с возможностью стерилизации и автоклавирования, для пищевой и фармацевтической отрасли, применения в технологических процессах
- Водоподготовка и биотехнологии

**ПА** Техническое описание ТЮ0283С

## **Tophit CPS491D**

Датчик ISFET с открытой апертурной диафрагмой для продуктов с высокой загрязненностью

Техническое описание ТІООЗ77С  $\sqrt{1}$ 

#### 10.4.5 Комбинированные датчики рН и ОВП

## **Memosens CPS16D**

- Комбинированный датчик рН/ОВП для технологического процесса
- Грязеотталкивающая диафрагма из РТFE
- С технологией Memosens
- Product Configurator на странице изделия: www.endress.com/cps16D

Техническое описание ТІОО5ОЗС m

## Memosens CPS76D

- Комбинированный датчик pH/ОВП для технологического процесса
- Для гигиенических и стерильных областей применения
- С поддержкой технологии Memosens
- Product Configurator на странице изделия: www.endress.com/cps76d

Техническое описание TI00506C  $\boxed{1}$ 

## Memosens CPS96D

- Комбинированный датчик pH/ОВП для химических процессов
- Устойчивый к ядовитым веществам, с ионной ловушкой
- С технологией Memosens
- Product Configurator на странице изделия: www.endress.com/cps96d

Техническое описание TI00507C

## 10.4.6 Датчики проводимости с индуктивным измерением проводимости

## Indumax CLS50D

- Индуктивный датчик проводимости с высокой износостойкостью
- Для применения в безопасных и взрывоопасных зонах
- Product Configurator на странице изделия: [www.endress.com/cls50d](http://www.endress.com/cls50d)

Техническое описание TI00182C  $|\mathbf{f}|$ 

## Indumax H CLS54D

- Индуктивный датчик проводимости
- Сертифицированное гигиеническое исполнение для пищевой и фармацевтической промышленности и биотехнологий
- Product Configurator на странице изделия: [www.endress.com/cls54d](http://www.endress.com/cls54)

Техническое описание TI00508C

## 10.4.7 Датчики проводимости с кондуктивным измерением проводимости

## Condumax CLS15D

- Кондуктивный датчик проводимости.
- Для получения чистой воды, воды высшей степени очистки и для использования во взрывоопасных зонах.
- Product Configurator на странице изделия: [www.endress.com/CLS15d.](http://www.endress.com/cls15d)

Техническое описание TI00109C. m

## Condumax CLS16D

- Гигиенический кондуктивный датчик проводимости
- Для использования в чистой и сверхчистой воде, а также во взрывоопасных зонах
- Сертификаты EHEDG и 3A
- Product Configurator на странице изделия: [www.endress.com/CLS16d](http://www.endress.com/cls16d)

Техническое описание TI00227C  $\sqrt{1}$ 

## Condumax CLS21D

- Датчик с двумя электродами, в исполнениях с разъемом
- Product Configurator на странице изделия: [www.endress.com/CLS21d](http://www.endress.com/cls21d)

Техническое описание TI00085Cn

## Memosens CLS82D

- Датчик с четырьмя электродами
- С технологией Memosens
- Product Configurator на странице изделия: [www.endress.com/cls82d](http://www.endress.com/cls21d)

Техническое описание TI01188C m

## 10.4.8 Датчики кислорода

## Oxymax COS22D

- Датчик растворенного кислорода, с возможностью стерилизации
- С технологией Memosens или в качестве аналогового датчика
- Product Configurator на странице изделия: www.endress.com/cos22d

Техническое описание TI00446C

## Oxymax COS51D

- Амперометрический датчик растворенного кислорода
- С технологией Memosens
- Product Configurator на странице изделия: www.endress.com/cos51d

Техническое описание TI00413C  $\sqrt{2}$ 

## Memosens COS81D

- Оптический датчик растворенного кислорода, с возможностью стерилизации
- С технологией Memosens
- Product Configurator на странице изделия: www.endress.com/cos81d

Техническое описание TI01201C $\sqrt{2}$ 

# 11 Технические характеристики

# 11.1 Вход MemoLink

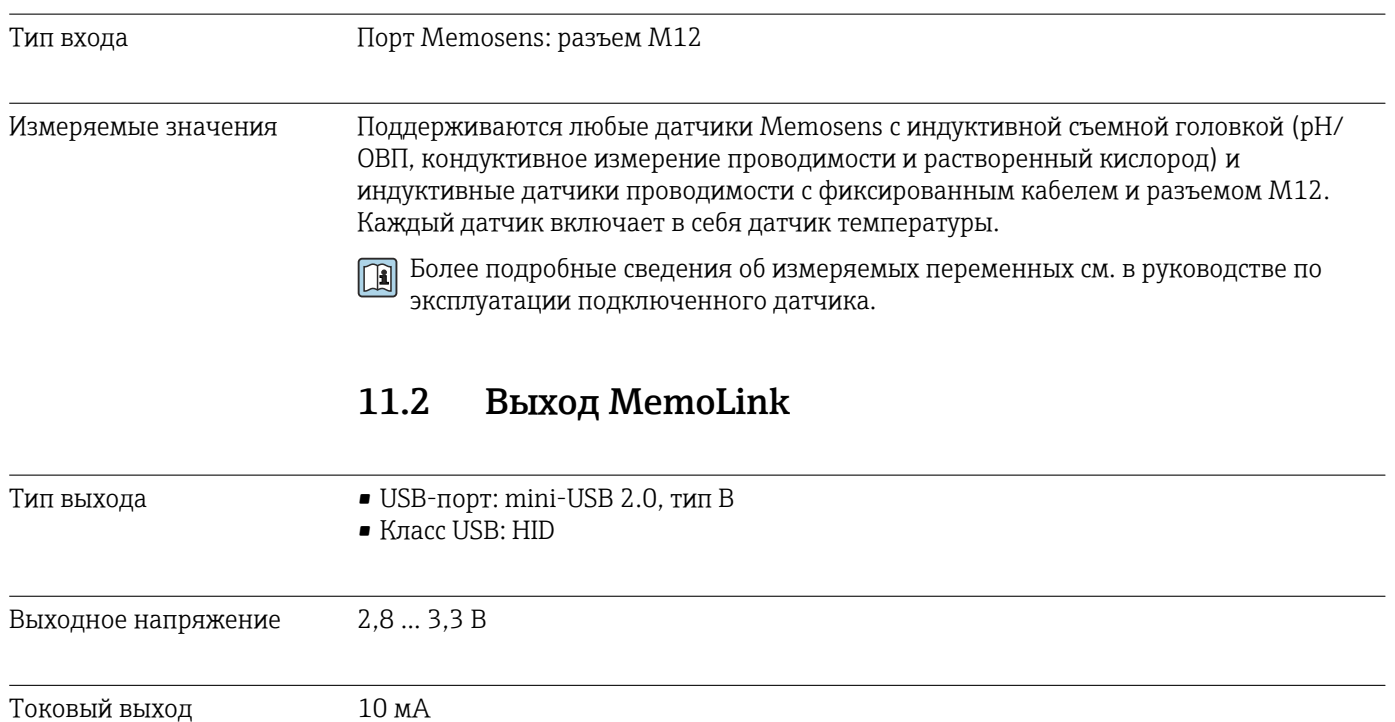

## 11.3 Источник питания

Сетевое напряжение Питание, обеспечивающее двунаправленную передачу данных Memosens, поступает от ПК на датчики и адаптеры датчиков MemoLink по USB-кабелю. Если используется USB-концентратор, он должен быть снабжен блоком питания.

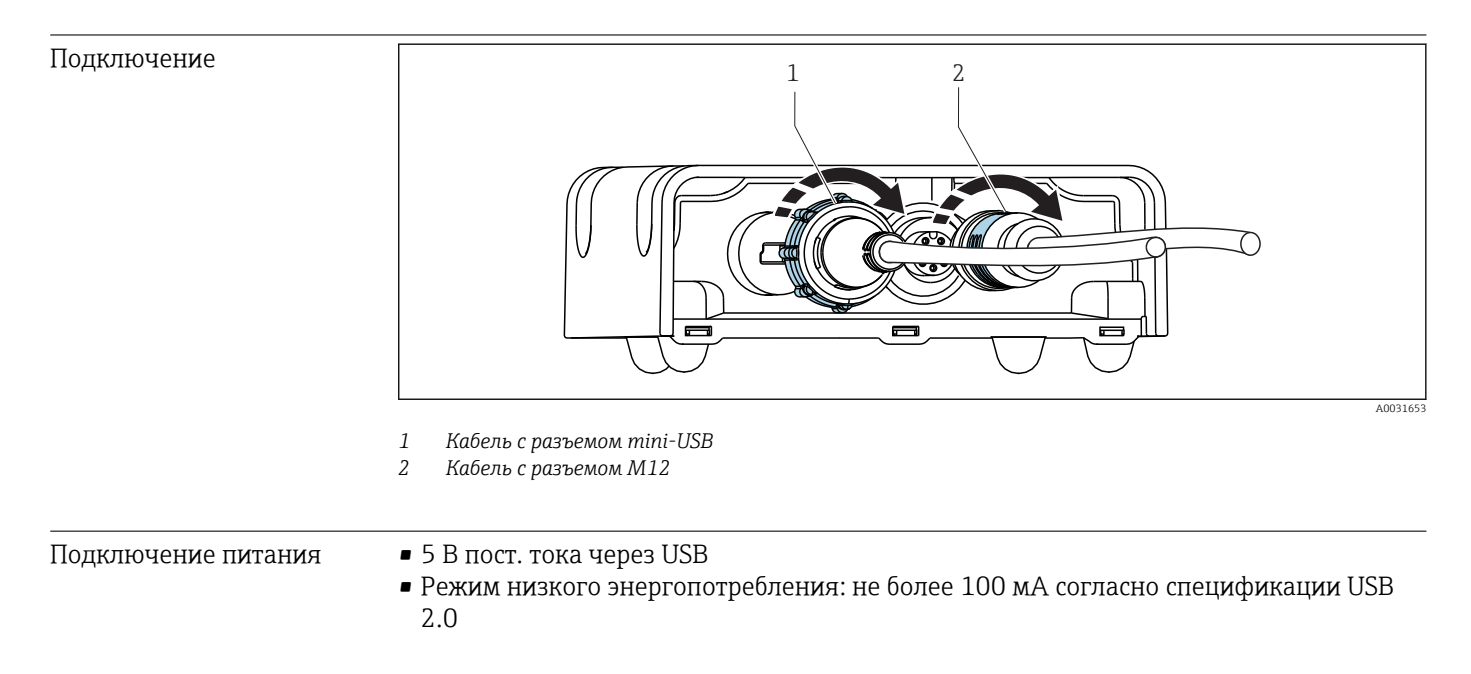

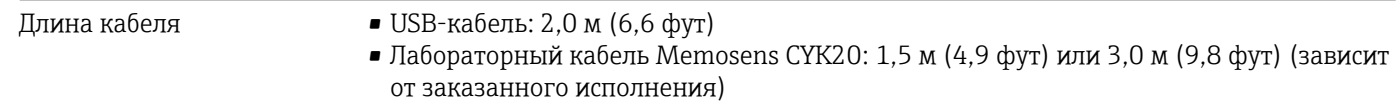

• Рабочий кабель Memosens CYK10: 3 до 100 м (9,8 до 328,1 фут) (зависит от заказанного исполнения)

# 11.4 Рабочие характеристики

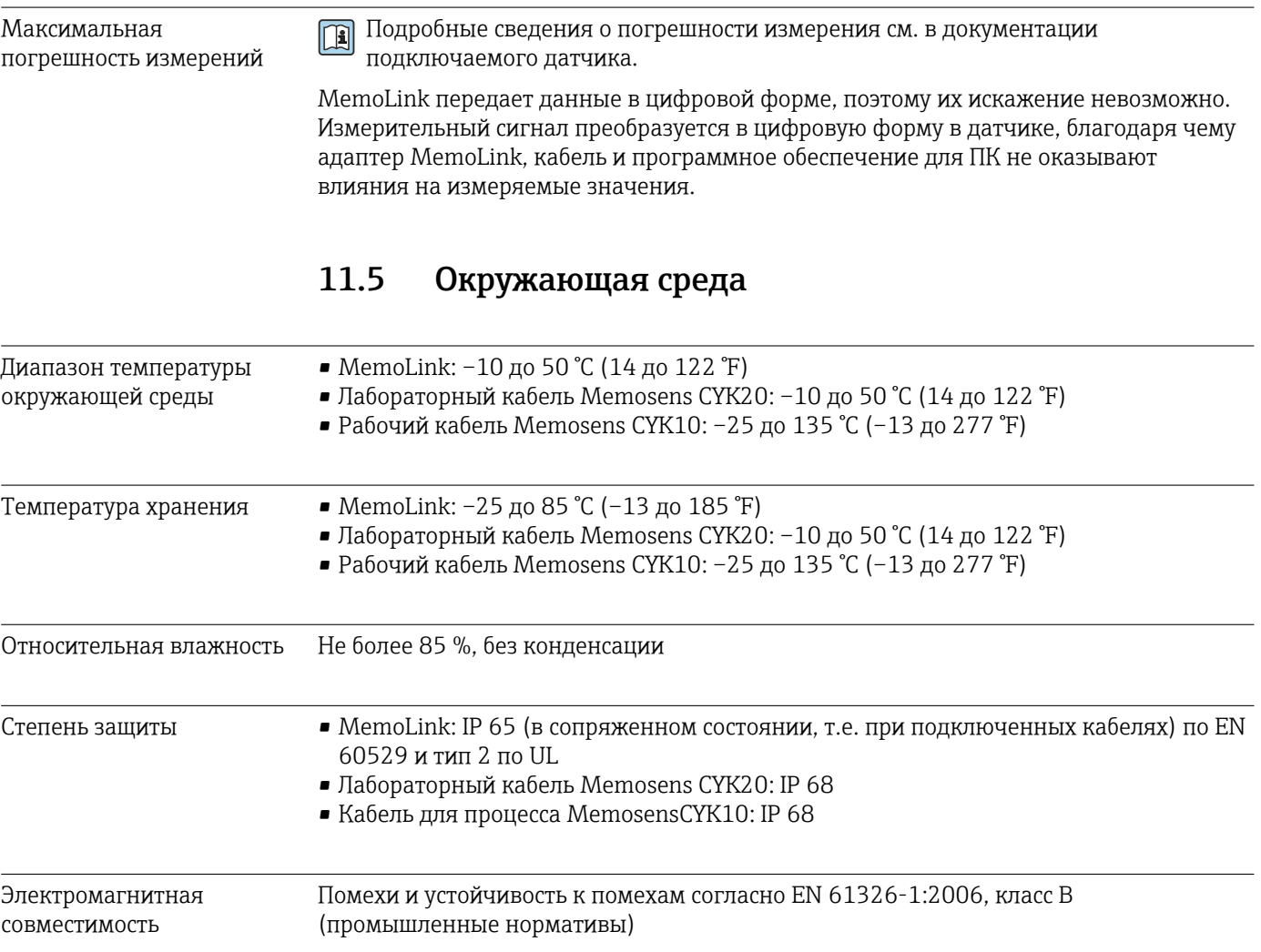

# Размеры 37 (1.46) 31.5 (1.24) 97 (3.82) 77.5 (3.05) (G) ဲ (စ ര  $\overline{\phantom{a}}$  A0031651  *42 Размеры адаптера MemoLink в мм (дюймах)* Адаптеры датчиков MemoLink можно размещать друг на друге. При этом светодиодные индикаторы Power/Data остаются видимыми. Масса 0,24 кг (0,53 lb.), исключая кабель Материалы • Корпус: ПБТ • Ножки корпуса: EPDM

# 11.6 Механическая конструкция

#### 12 Приложение

#### 12.1 Основная информация о калибровке

#### 12.1.1 Определения

## Калибровка (согласно стандарту 1319)

Калибровка представляет собой операцию, в результате которой устанавливается отношение между текущим или предполагаемым значением измеряемой величины и соответствующим истинным или корректным значением измеряемой величины (входная переменная) для системы измерения при определенных условиях. В результате калибровки режим эксплуатации измерительного прибора не изменяется.

## Коррекция

При коррекции изменяется значение, отображаемое на дисплее измерительного прибора, другими словами - измеряемая/отображаемая величина корректируется для обеспечения соответствия показаний прибора корректному установленному значению. Значение, определенное в ходе калибровки, используется для расчета корректного измеренного значения и сохраняется в памяти датчика.

#### 12.1.2 Терминология

## Нулевая точка и крутизна

С помощью математической функции программное обеспечение получает из входного сигнала от датчика у (т. е. необработанного измеренного значения) измеряемое значение х. Во многих случаях эта функция представляет собой простую линейную зависимость вида  $y = a + b \cdot x$ . Линейный элемент (а) обычно эквивалентен нулевой точке, а коэффициент (b) - это крутизна характеристики (угол наклона линии).

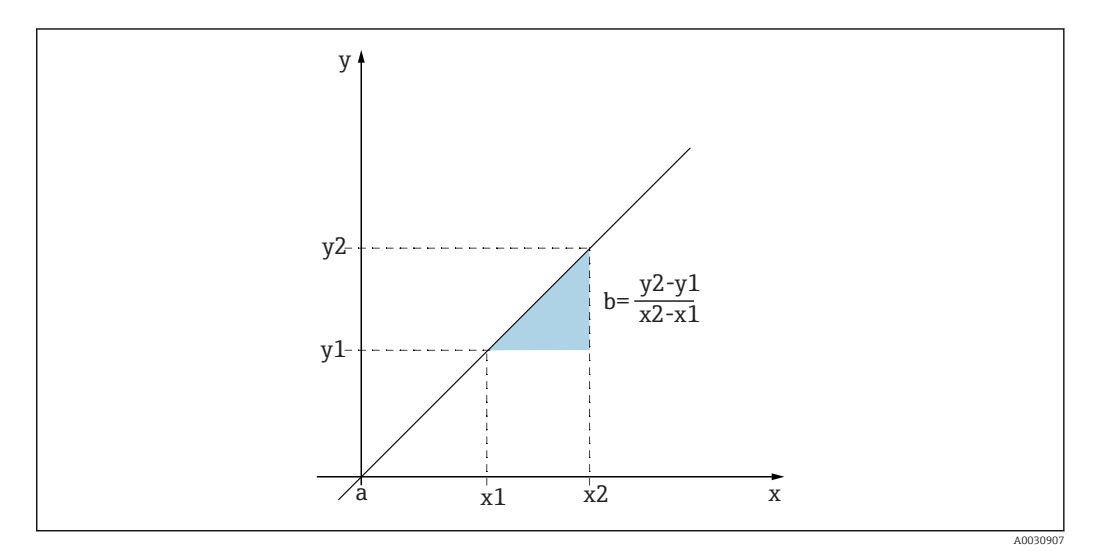

 $\Box$  43 Линейная функция

 $\overline{a}$ Нулевая точка

 $\boldsymbol{b}$ Крутизна

Уравнение Нернста, по которому рассчитывается значение рН, выражает типичную линейную зависимость:

$$
U_i = U_0 - \frac{2.303 \text{ RT}}{F} \text{ pH}
$$

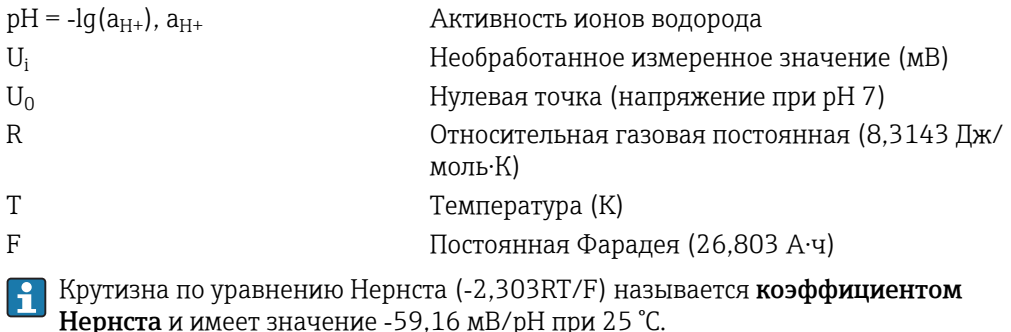

### Разность значений крутизны

ПО определяет разность значений крутизны по данным текущей действующей калибровки и предыдущей калибровки. Полученная разница используется как индикатор состояния датчика в зависимости от его типа. Чем меньше значение крутизны, тем менее точным является измерение. При этом погрешность особенно заметно возрастает в низком диапазоне измерения.

В зависимости от условий эксплуатации пользователи могут определить предельные значения, отражающие допустимые абсолютные значения крутизны и/или разности значений крутизны. В случае превышения этих предельных значений необходимо как минимум выполнить операции по техническому обслуживанию датчика. Если после проведения обслуживания проблема пониженной точности прибора сохраняется, датчик следует заменить.

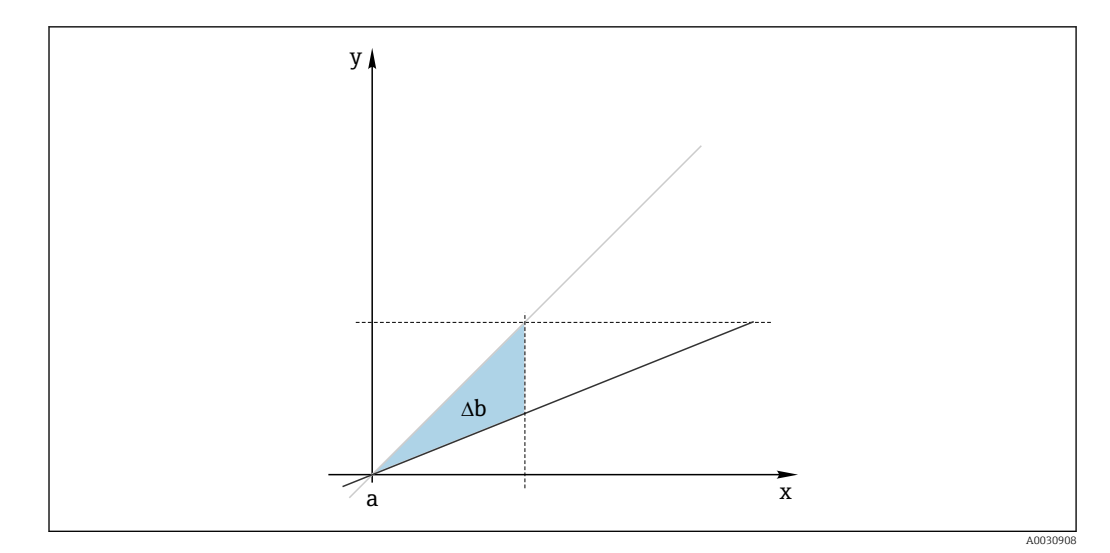

■ 44 Разность значений крутизны

Серая линия: предыдущая калибровка Черная линия: текущая действующая калибровка ∆b: разность значений крутизны

## Разность значений нулевой точки

ПО вычисляет разность значений нулевой точки или значений рабочей точки (датчик ISFET) по данным последней и предпоследней калибровки. Сдвиг нулевой или рабочей точки (смешение) не влияет на чувствительность при измерении. Однако без корректировки смещения возможно искажение измеренного значения.

Как и для значения крутизны, можно также определить и контролировать предельные значения смещения. В случае превышения этих предельных значений необходимо выполнить операции по техническому обслуживанию датчика. Например, может потребоваться устранить закупорку в эталонной системе для датчика pH.

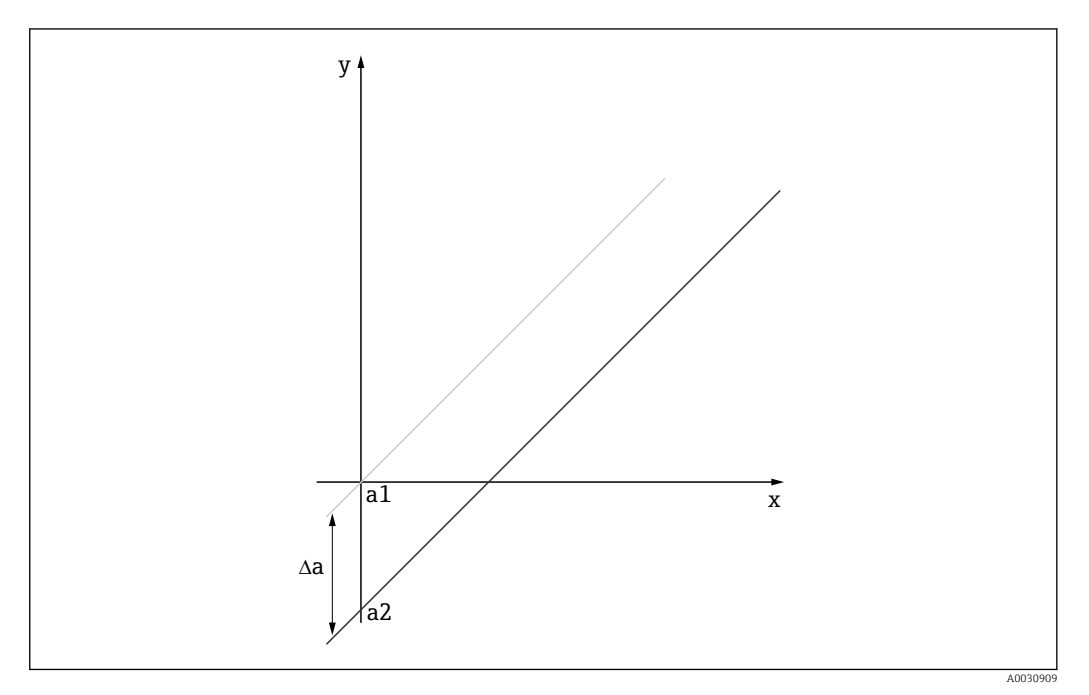

 *45 Разность значений нулевой точки/рабочей точки (датчик ISFET)*

- *a1 Нулевая точка (рабочая точка) предпоследней калибровки*
- *a2 Нулевая точка (рабочая точка) последней калибровки*
- *Δa Разность значений нулевой точки (рабочей точки)*

## 12.1.3 Примеры калибровки для стандартных рабочих процедур (SOP)

Работа с системой Memobase Plus может быть встроена в стандартную рабочую процедуру (SOP). Стандартная рабочая процедура создается индивидуально в зависимости от условий применения продукта и в соответствии с требованиями компании. В следующих главах приведены образцы шаблонов, которые можно использовать и адаптировать для стандартной рабочей процедуры.

Включены только шаги, которые выполняются в лаборатории. Для обслуживания технологической точки измерения необходимы дополнительные этапы, касающиеся управления технологическим процессом, а также снятия и установки датчика.

## Подготовка (на примере датчика pH)

Необходимо подготовить соответствующие аксессуары.

Буферные растворы: используемые высококачественные буферные растворы Endress +Hauser прослеживаются до эталонного материала PTB или стандартного эталонного материала NIST. Необходимо выбрать два пригодных для выполнения намеченной работы буферных раствора. Буферный раствор 1 может быть (но не обязательно) буферным раствором с показателем pH 7,00, так как это число наиболее близко к нулевой точке обычных электродов pH. Параметры буферного раствора 2 должны приблизительно соответствовать предполагаемому значению в рабочей точке технологического процесса. В идеальном случае значения технологического параметра должны укладываться в диапазон между параметрами двух буферных растворов.

Для кислотного диапазона предусмотрены буферные растворы с показателями 2,00 и 4,00. Для щелочного диапазона предусмотрены буферные растворы с показателями 9,00, 9,22, 10,00 и 12,00. Щелочные буферные растворы нестабильны. Показатель pH этих растворов меняется в результате поглощения растворенного  $CO<sub>2</sub>$  атмосферным воздухом. Желательно закупать щелочные буферные растворы в небольших емкостях и использовать их только один раз.

Номера партий и сроки годности буферных растворов должны быть указаны в сертификате калибровки. Не используйте буферные растворы с истекшим сроком годности. Данные буферных растворов необходимо ввести в систему распоряжения стандартными растворами ПО Memobase Plus.

Чистящие средства:

- дистиллированная или деионизированная вода;
- $\blacksquare$  раствор KCl (3 моль);
- мягкая щетка;
- 3%-ная соляная кислота для очистки от твердых отложений, таких как накипь или гидроксиды;
- 3%-ная соляная кислота и тиокарбамид (насыщенный) для очистки стекла и диафрагмы от сульфидных отложений;
- 3%-ная соляная кислота и пепсин (насыщенный) для очистки от белковых отложений;
- составы, содержащие поверхностно-активные вещества (щелочные составы) или водорастворимые органические растворители для очистки от скоплений смазок и масел;
- вода под давлением для очистки от биологических отложений, волокон и взвешенных веществ.

При работе с кислотными растворами соблюдайте правила защиты. После очистки обязательно промывайте все детали деионизированной водой и выдерживайте их в течение нескольких минут в растворе KCl (3 моль) или в буферном растворе.

## Регулировка датчика pH, включая контроль изменений характеристик датчика в составе технологического оборудования и в лаборатории

- 1. Проследите за тем, чтобы в наличии были необходимые аксессуары.
- 2. Выберите датчик, подлежащий калибровке, в системе Memobase Plus.
- 3. Нажмите кнопку CALIBRATE > TWO-POINT.
- 4. Выберите два буферных раствора. Значение pH буферного раствора 1 должно быть меньше значения рН буферного раствора 2.
- 5. Для выполнения температурной компенсации выберите вариант Auto.
- 6. Установите флажок Run "as found".
- 7. Очистите датчик только от крупных, стойких частиц грязи и промойте его водой.
- 8. Начните калибровку с измерением «до коррекции».
- 9. Следуйте указаниям, отображаемым в области инструкций окна программы.
- 10. Если измеряемое значение не стабилизируется, повторите калибровку с измерением «до коррекции».
- 11. Очистите датчик. Если отклонение превышает 0,5 пункта pH, регенерируйте датчик в течение приблизительно 3 часов в растворе KCl.
- 12. Начните калибровку по двум точкам с начала.
- 13. Установите флажки Run "as left" и Run calibration.
- 14. Начните калибровку с измерением «после коррекции».
- 15. Следуйте указаниям, отображаемым в области инструкций окна программы.
- 16. Если измеряемое значение не стабилизируется, повторите калибровку с измерением «после коррекции».
	- В качестве результата отображаются новые значения для нулевой точки и крутизны характеристики датчика.

Анализ результатов

- Нулевая точка должна быть в пределах от pH 6 до pH 8. Разница с предыдущей коррекцией должна составлять не более 0,5 пункта pH
- Крутизна характеристики должна быть не более 53 мВ/pH. Разница с предыдущей коррекцией должна составлять не более 3 мВ/pH
- В зависимости от оценки состояния датчика, примите значения калибровки для коррекции датчика, очистите и регенерируйте датчик, или деактивируйте датчик и замените его новым.

Если принято решение о коррекции, выполните измерение «после коррекции».

Все измерения автоматически документируются в ПО Memobase Plus в полном объеме. Результаты, а также отчеты о калибровке и коррекции можно получить в любое время.

Регулировка датчика pH, исключая контроль изменений характеристик датчика в составе технологического оборудования и в лаборатории

- 1. Проследите за тем, чтобы в наличии были необходимые аксессуары.
- 2. Выберите датчик, подлежащий калибровке, в системе Memobase Plus.
- 3. Нажмите кнопку CALIBRATE > TWO-POINT.
- 4. Выберите два буферных раствора. Значение pH буферного раствора 1 должно быть меньше значения рН буферного раствора 2.
- 5. Для выполнения температурной компенсации выберите вариант Auto.
- 6. Очистите датчик только от крупных, стойких частиц грязи и промойте его водой. Если отклонение превышает 0,5 пункта pH, регенерируйте датчик в течение приблизительно 3 часов в растворе KCl.
- 7. Запустите калибровку по двум точкам.
- 8. Следуйте указаниям, отображаемым в области инструкций окна программы.
- 9. Если измеряемое значение не стабилизируется, повторите калибровку с измерением «после коррекции».
	- В качестве результата отображаются новые значения для нулевой точки и крутизны характеристики датчика.

Анализ результатов

- Нулевая точка должна быть в пределах от pH 6 до pH 8. Разница с предыдущей коррекцией должна составлять не более 0,5 пункта pH
- Крутизна характеристики должна быть не более 53 мВ/pH. Разница с предыдущей коррекцией должна составлять не более 3 мВ/pH
- В зависимости от оценки состояния датчика, примите значения калибровки для коррекции датчика, очистите и регенерируйте датчик, или деактивируйте датчик и замените его новым.

Все измерения автоматически документируются в ПО Memobase Plus в полном объеме. Результаты, а также отчеты о калибровке и коррекции можно получить в любое время.

### Деактивируйте старый датчик и замените его на новый

1. Подключите датчик к системе Memobase Plus через адаптер MemoLink.

- 2. Чтобы деактивировать датчик, который не подключен, откройте квадратную вкладку  $\equiv$  в секции главного меню. Выберите датчик, подлежащий калибровке, в разделе SENSORS.
- 3. Нажмите кнопку SENSORS > ADMINISTRATION.
- 4. Откройте вкладку Operating state.
- 5. Выберите причину деактивации.
- 6. Нажатие кнопки DEACTIVATE SENSOR приводит к деактивации датчика в ПО Memobase Plus. Относящиеся к нему записи и отчеты сохраняются в базе данных, но калибровка такого датчика невозможна. «Повторная активация» в настоящее время невозможна.
- 7. После деактивации утилизируйте датчик.
- 8. Подключите новый датчик к системе Memobase Plus через адаптер MemoLink.
- 9. Нажмите кнопку SENSORS > ADMINISTRATION в разделе Sensor maintenance.
- 10. В поле Tag введите текст с описанием точки измерения, в составе которой датчик будет использоваться.
- 11. В поле Text Memoclip введите текст с описанием датчика или точки измерения. Этот текст также должен быть указан на метке Memoclip, прикрепленной к датчику.
- 12. При желании выполните исходную калибровку датчика.

Теперь датчик готов к использованию в технологическом оборудовании.

Все измерения автоматически документируются в ПО Memobase Plus в полном объеме. Результаты, а также отчеты о калибровке и коррекции можно получить в любое время.

Теперь датчик готов к использованию в технологическом оборудовании.

### Кислород

Напряжение, поступающее на датчик от адаптера MemoLink, вызывает поляризацию амперометрической измерительной системы. Поэтому после включения адаптера MemoLink и активации ПО Memobase Plus при подключении датчика необходимо дождаться истечения времени поляризации, прежде чем приступать к калибровке. Поляризация не теряется, если датчик ненадолго (не более чем на 1 минуту) отключить и подключить к противоположному разъему. Время поляризации указано в документации конкретного датчика.

Прежде чем приступать к калибровке, примите решение, следует ли выполнить измерение для контроля состояния «до и после коррекции». Если принято положительное решение, нажмите кнопку CALIBRATE и создайте стандартный раствор в разделе > 'REFERENCE SOLUTION (см. раздел «Распоряжение стандартными растворами»).

Для калибровки нулевой точки в качестве эталона можно использовать раствор  $| \cdot |$ сульфита натрия, баллоны с газом (N2) или гель нулевой точки COY8. Технологическую среду можно использовать в качестве эталона для калибровки на воздухе или в насыщенной воздухом воде. Используйте функцию «Комментарий», чтобы сделать запись условий во время калибровки.

Калибровку следует обязательно выполнять в той среде, в которой будет проводиться измерение. Например,  выполняйте калибровку на воздухе при измерении значений больше 1 мг/л, и выполняйте калибровку нулевой точки при измерении значений меньше 1 мг/л.

### Воздух при относительной влажности 100 %

‣ См. раздел «Примечания в отношении выполнения калибровки».

- 1. Выберите датчик, подлежащий калибровке, открыв соответствующую вкладку.
- 2. Нажмите кнопку CALIBRATE и выберите тип калибровки SLOPE AIR 100% .
- 3. Примите решение, следует ли выполнить измерение для контроля состояния «до и после коррекции» в дополнение к калибровке.

### Если принято положительное решение

- 4. Установите флажок With "As found ‐ As left" measurements.
- 5. Выберите единицу измерения целевого значения, например  %Vol.
- 6. Выберите необходимую стандартную среду, например  атмосферный воздух.
- 7. Погрузите неочищенный датчик в выбранную стандартную среду.
- 8. Продолжайте, начиная с пункта 9.

## Если принято отрицательное решение

- 9. Нажмите кнопку START.
- 10. Выберите тип давления среды (технологической среды, атмосферного воздуха или высоту над уровнем моря).
- 11. Укажите рабочее давление (гПа), давление воздуха (гПа) или высоту над уровнем моря (м).
- 12. Очистите датчик, прежде чем вводить его в технологическую среду или воздух.
- 13. Нажмите кнопку CONTINUE.
- 14. Подождите, пока не будет получено стабильное измеренное значение.
- 15. Если калибровка завершилась успешно, нажмите кнопку APPLY.

После калибровки возможны следующие варианты.

- Можно просмотреть, или распечатать отчет о калибровке, или экспортировать его в формат PDF.
- Можно просмотреть, или распечатать результат калибровки, или экспортировать его в формат PDF.

## Проводимость

Прежде чем приступать к калибровке, примите решение, следует ли выполнить измерение для контроля состояния «до и после коррекции». Если принято положительное решение, нажмите кнопку CALIBRATE и создайте стандартный раствор в разделе > **'REFERENCE SOLUTION**( $\rightarrow \text{ } \textcircled{\textcircled{\small{+}}}$ 40).

## *Постоянная ячейки*

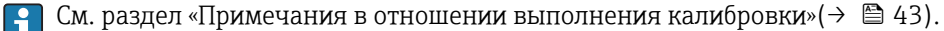

- 1. Выберите датчик, подлежащий калибровке, открыв соответствующую вкладку.
- 2. Нажмите кнопку CALIBRATE и выберите тип калибровки CELL CONSTANT.
- 3. Примите решение, следует ли выполнить измерение для контроля состояния «до и после коррекции» в дополнение к калибровке.

## Начните калибровку с измерением «до коррекции».

- 4. Установите флажок "As found".
- 5. Введите целевое значение стандартного раствора, используемого для калибровки.
- 6. Для стандартных растворов с постоянной лабораторной температурой снимите флажок Temperature compensation.
- 7. Нажмите кнопку CONTINUE.
- 8. Выберите стандартный раствор.
- 9. Нажмите кнопку CONTINUE.
- 10. Погрузите неочищенный датчик в стандартный раствор.
- 11. Нажмите кнопку START.
- 12. Подождите, пока не будет получено стабильное измеренное значение.
- 13. Нажмите кнопку CONTINUE.
- 14. Очистите датчик.
- 15. Погрузите очищенный датчик в стандартный раствор.
- 16. Нажмите кнопку CONTINUE.
- 17. Подождите, пока не будет получено стабильное измеренное значение.
- 18. Нажмите кнопку APPLY, чтобы учесть калибровочные данные для коррекции.

## Выполнение калибровки с измерением «до и после коррекции»

- 19. Установите флажки "As found" и "As left".
- 20. Введите целевое значение стандартного раствора, который используется для калибровки.
- 21. Для стандартных растворов с постоянной лабораторной температурой деактивируйте режим измерения Temperature compensation.
- 22. Нажмите кнопку CONTINUE.
- 23. Выберите стандартный раствор.
- 24. Нажмите кнопку CONTINUE.
- 25. Погрузите неочищенный датчик в стандартный раствор.
- 26. Нажмите кнопку START.
- 27. Подождите, пока не будет получено стабильное измеренное значение.
- 28. Нажмите кнопку CONTINUE.
- 29. Очистите датчик.
- 30. Погрузите очищенный датчик в стандартный раствор.
- 31. Нажмите кнопку CONTINUE.
- 32. Подождите, пока не будет получено стабильное измеренное значение.
- 33. Нажмите кнопку APPLY, чтобы учесть калибровочные данные для коррекции.
- 34. Нажмите кнопку CONTINUE.
- 35. Погрузите откалиброванный и очищенный датчик в стандартный раствор.
- 36. Нажмите кнопку START.
- 37. Подождите, пока не будет получено стабильное измеренное значение.
- 38. Нажмите кнопку CONTINUE.

## Выполнение калибровки без измерения «до и после коррекции»

- 1. Установите флажок With "as found as left" measurement.
- 2. Введите целевое значение стандартного раствора, который используется для калибровки.
- 3. Для стандартных растворов с постоянной лабораторной температурой снимите флажок Temperature compensation.
- 4. Нажмите кнопку CONTINUE.
- 5. Выберите стандартный раствор.
- 6. Нажмите кнопку CONTINUE.
- 7. Очистите датчик.
- 8. Погрузите очищенный датчик в стандартный раствор.
- 9. Нажмите кнопку START.
- 10. Подождите, пока не будет получено стабильное измеренное значение.
- 11. Нажмите кнопку APPLY, чтобы учесть калибровочные данные для коррекции.

После калибровки можно просмотреть, или распечатать отчет о калибровке, или экспортировать его в формат PDF.

#### 12.2 Принципы работы

#### 12.2.1 Технология измерения показателя рН

Значение показателя рН водных и не водных растворов измеряют потенциометрическим методом, чтобы обеспечить точное измерение. Электродная система состоит из стеклянного электрода (рН-электрода) и электрода сравнения. Разница между значениями напряжения (ДЕ) на этих двух электродах измеряется с высоким импедансом и находится в зависимости от показателя pH раствора.

 $\Delta E = f(pH) = E_{\text{CTEKTO}} - E_{\text{CDABHEHMe}}$ 

## Структура электрода

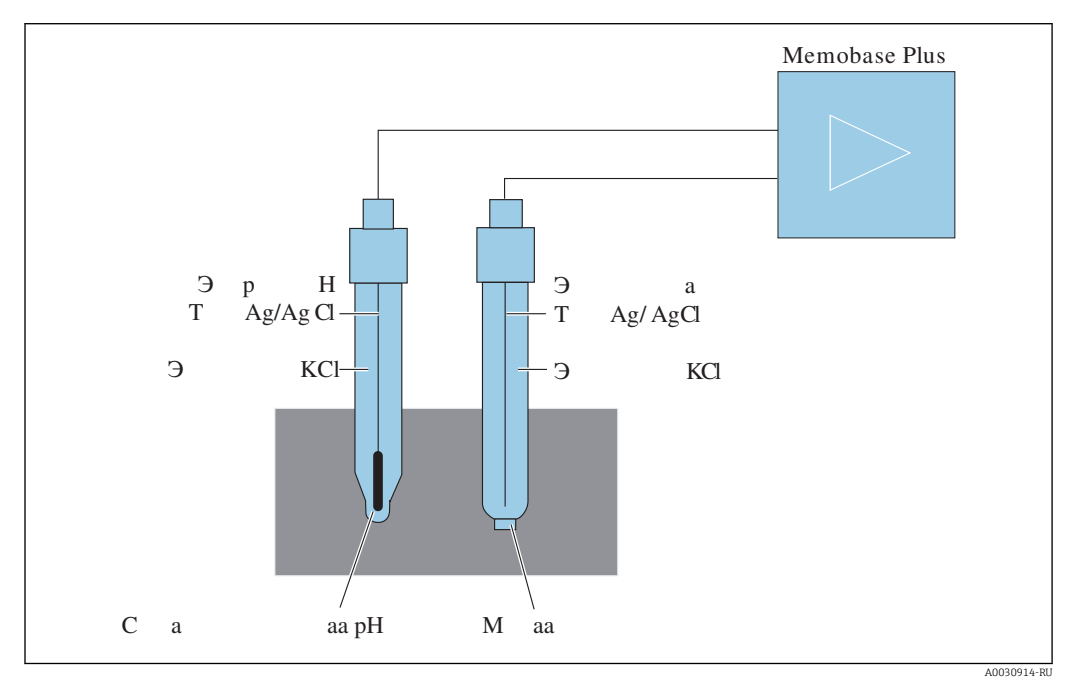

图 46 Прибор для измерения показателя рН

## Стеклянный электрод

Стеклянный электрод оснащен «pH-чувствительной» мембраной, которая образует гелевый слой в воде. Относительно небольшие ионы H+ накапливаются в этом гелевом слое, а более крупные отрицательно заряженные ионы остаются в растворе. В результате создается электрический потенциал, уровень которого зависит от значения рН раствора, окружающего электродную систему. Стеклянный электрод заполняют буферным раствором, то есть раствором, содержащим ионы H+, с постоянным значением рН (внутренним буферным раствором с постоянным значением рН). Это обеспечивает постоянный электрический заряд внутреннего гелеобразного слоя. Внутренний буферный раствор соединяется с прибором через контрольный серебряный провод. Таким образом напряжение можно измерять с помощью стеклянной мембраны, которая является средством создания разности между значением рН внутреннего буферного раствора и значением рН измеряемого раствора.

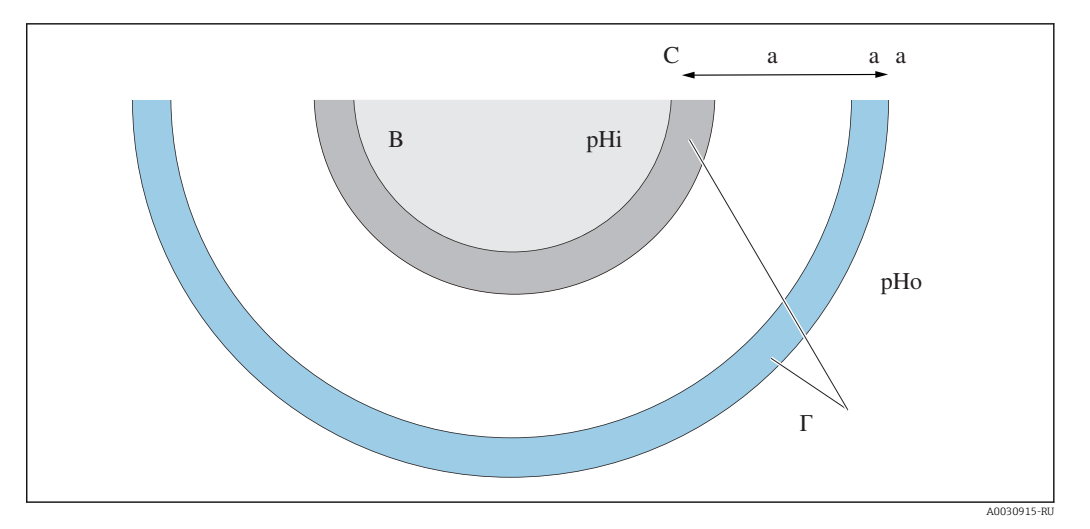

 $\sqrt{3}47$ Электрод - гелевый слой

## Электрод сравнения

Электрод сравнения обеспечивает стабильный потенциал по сравнению с рабочим электродом. В промышленной приборной оснастке важна только система серебро/ хлорид серебра (Ag/AgCl) с раствором KCl.

Серебряный провод, покрытый хлоридом серебра, реагирует на активность ионов хлора в окружающем растворе. Капиллярное соединение (так называемая диафрагма) разделяет точку контакта электролита с раствором.

С одной стороны, диафрагма отделяет внутренний электролит электрода сравнения от измеряемого раствора. С другой стороны, диафрагма электрически соединяет два раствора, то есть обеспечивает ионную проводимость.

Поэтому для различных задач используются разные диафрагмы.

- Керамические диафрагмы химически устойчивы, пригодны для окисляющих измерительных растворов, но подвержены засорению при определенных обстоятельствах. Они используются в гигиенических, лабораторных областях применения, а также в водных и плавательных бассейнах.
- Открытые кольцевые соединения оптимальны для применения в сфере водоотведения. Конструктивные решения в значительной мере препятствуют засорению. Открытые кольцевые соединения можно использовать только для гелевых электродов.
- Фторопластовые диафрагмы из спеченного фторопласта являются грязеотталкивающими, практически не засоряются, отличаются стойкостью к воздействию химических веществ и повышенной температуры. Ввиду наличия крупных пор электроды с фторопластовой диафрагмой, как правило, не гигиеничны - несмотря на то, что электрод можно стерилизовать. Время отклика электродов с фторопластовой диафрагмой меньше, чем у электродов с диафрагмами других типов.
- Диафрагмы с открытой апертурой пригодны для применения в загрязненных средах. Гель находится в непосредственном контакте со средой. Это обусловливает очень быстрый отклик электрода. Структура геля с открытыми порами очень стабильна в отношении засорения.

Объем работ по техническому обслуживанию можно сократить путем продуманного подбора системы сравнения и диафрагмы.

### Комбинированный электрод

Чтобы упростить эксплуатацию прибора, электроды двух типов часто объединяют в электродную систему. Система, в которой контрольные серебряные провода стеклянных электродов и электроды сравнения являются одинаковыми, называется симметричной электродной системой. Объединение электродов обеих версий в одной

модели называется комбинированным электродом. Стержень стеклянного электрода имеет меньший размер. Этот стержень и его контрольный серебряный провод вложены в виде вторичной тонкой трубки внутрь внешнего стержня толщиной 12 мм. В полученном промежуточном пространстве содержится электролит сравнения и система сравнения. Нижний конец загерметизирован до диафрагмы. Комбинированный электрод герметизируется вверху многополюсной съемной головкой. Значение pH электродной системы зависит от температуры, поэтому часто в электрод встраивается датчик температуры (обычно Pt 100 или Pt 1000).

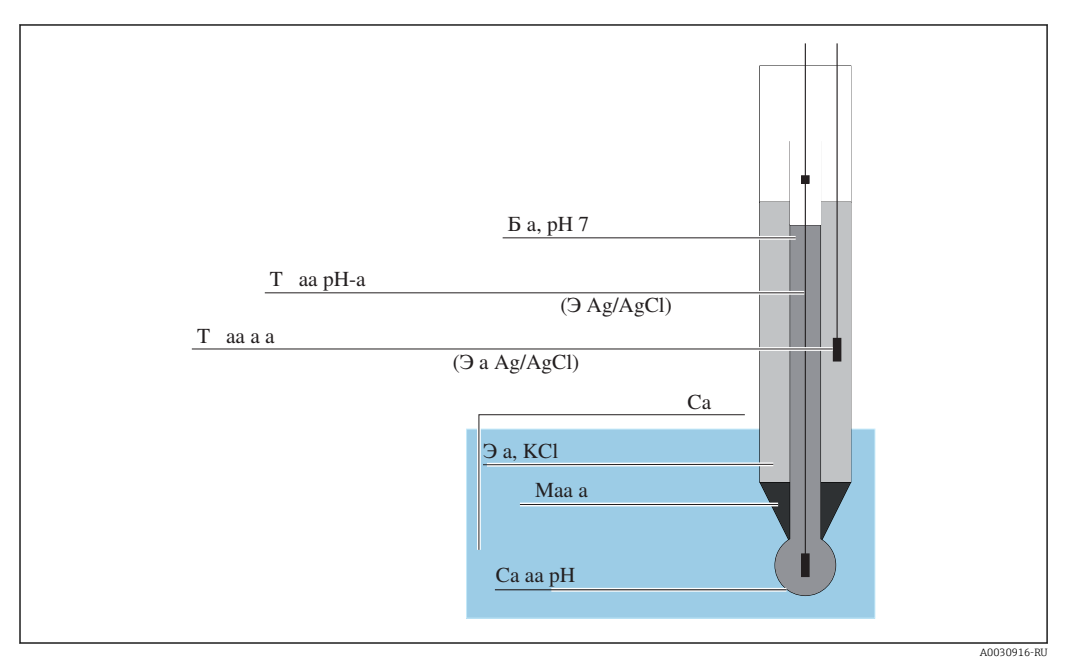

 *48 Комбинированный электрод*

## Значение pH и температура

Крутизна характеристики электрода (мВ/pH) зависит от температуры. При температуре буферного раствора 25 °C (77 °F) электрод возвращает напряжение 59,16 мВ на разницу между значениями pH внутреннего буферного раствора и измеряемого раствора. Теоретические значения крутизны характеристики при различных значениях температуры приведены ниже.

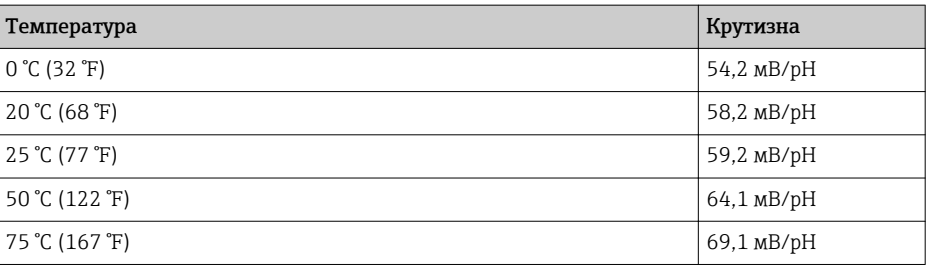

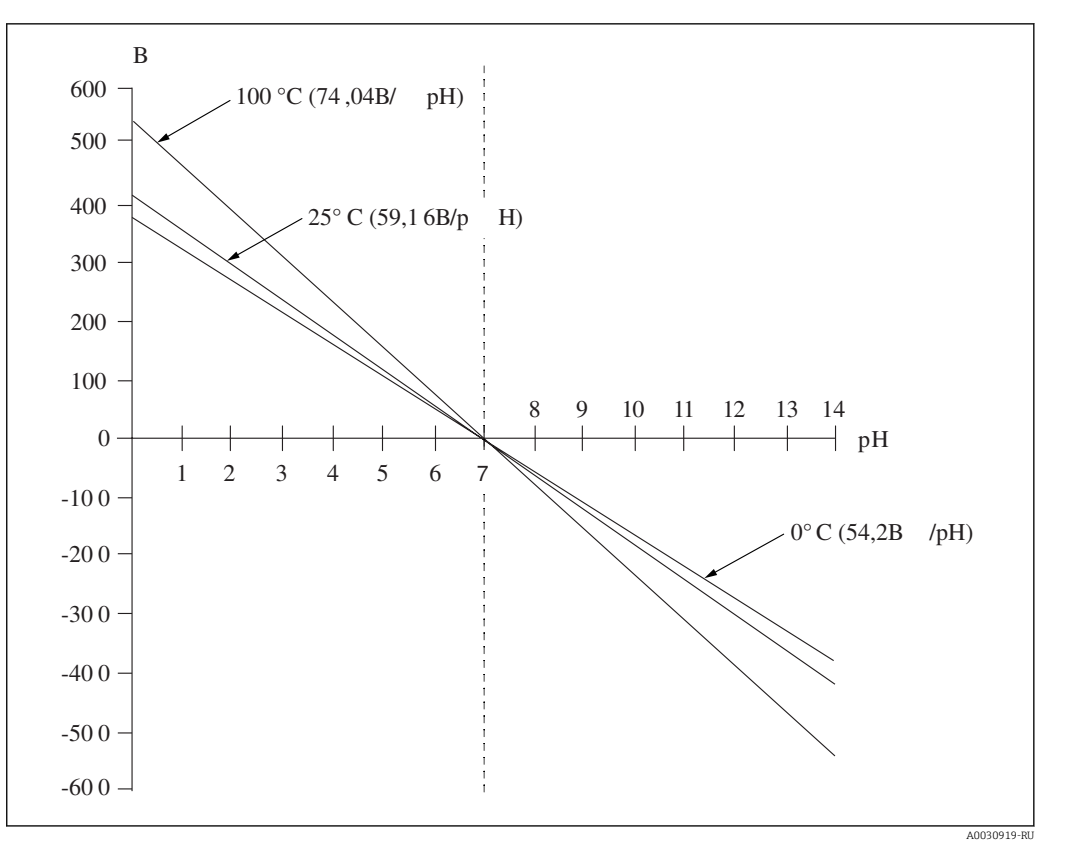

 *49 Зависимость напряжения от температуры по Нернсту*

Этот эффект корректируется с помощью автоматической или ручной температурной компенсации в преобразователе.

В идеальном случае линии Нернста (изотермы) разных значений температуры пересекаются в одной точке, которая называется точкой пересечения изотерм. Это соответствие выглядит как 0 мВ = рН 7 для электродов с внутренним буферным раствором рН 7. Однако в реальных сценариях параметры температурной зависимости отдельных потенциалов электродной системы различаются, поэтому реальная точка пересечения изотерм отклоняется от идеального значения.

Для каждого измерительного раствора характерно определенное соотношение между температурой и показателем pH (температурный коэффициент). Этот температурный коэффициент приводит к тому, что значения показателя рН при разных значениях температуры для одного и того же измерительного раствора бывают разными. Это явление связано с реальным изменением показателя pH и не может быть компенсировано или исправлено измерительными приборами (в отличие от кондуктивного метода измерения). Компенсация возможна только для микропроцессорных приборов (во время калибровки),   при заранее известном температурном коэффициенте (например, для буферных растворов). То есть возможно сравнение только значений pH, которые были измерены при одной и той же температуре.

## Датчики ISFET

В отличие от стеклянных электродов, сенсорным элементом датчика ISFET является полупроводник, чувствительный к изменению показателя pH.

В ионоселективных полевых транзисторах используется транзисторная структура MOS. Здесь затвором служит слой пятиокиси тантала, который чувствителен к протонам. Электростатически связанные ионы H+ создают положительный заряд на затворе, который индуцирует отрицательные заряды в полупроводнике. Полупроводник становится проводящим, а ток, измеряемый между истоком и стоком, пропорционален количеству протонов и, следовательно, значению pH.

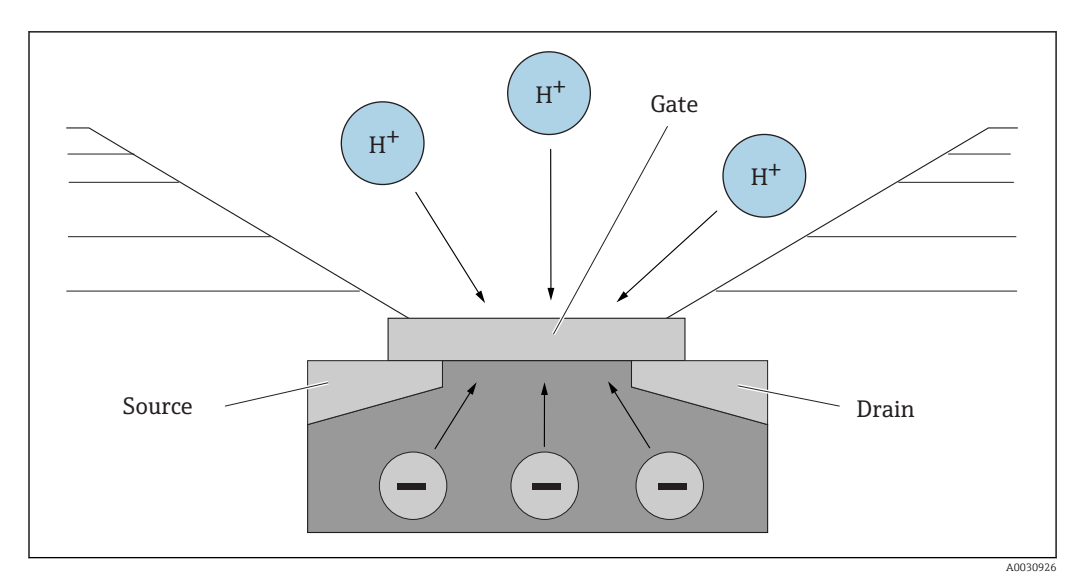

■ 50 Конструкция датчика ISFET

Однако на затвор оказывают влияние заряды всех типов (например, электростатический заряд). Температура, дрейф и влияние света также сказываются на результате. Поэтому здесь также используется электрод сравнения для компенсации таких факторов влияния.

#### 12.2.2 Растворенный кислород

## Общие принципы

Понятие парциального давления кислорода можно разобрать на примере воздуха. Парциальное давление - это доля давления кислорода, содержащегося в воздухе, которая вместе с давлением других газов, таких как азот, инертные газы и углекислый газ, составляет общее давление воздуха.

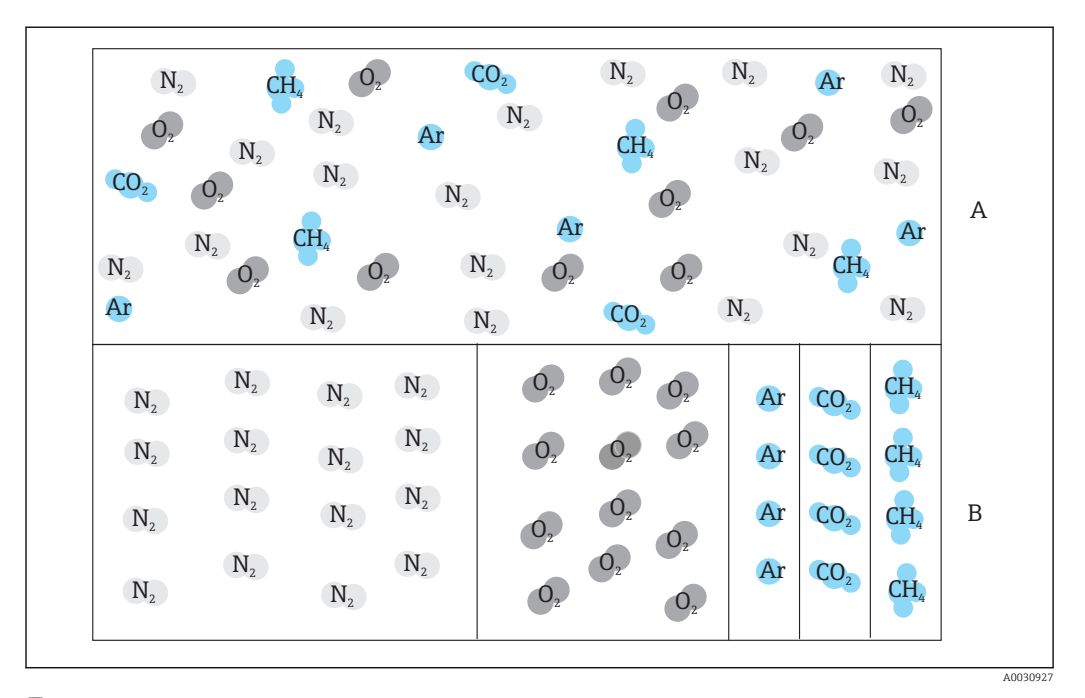

 $\boxtimes$  51 Состав воздуха

 $\boldsymbol{A}$ Общее давление воздуха

 $\boldsymbol{B}$ Диаграмма значений парциального давления веществ, содержащихся в воздухе Как кислород проникает в жидкости и от чего это зависит?

Парциальное давление кислорода согласно законам физики, регламентирующим газообмен, приводит к тому, что кислород растворяется в жидкости до тех пор, пока парциальное давление кислорода в жидкости не уравняется с его парциальным давлением в атмосфере над жидкостью. После этого доля кислорода в жидкости становится такой же, как в атмосфере над жидкостью. Таким образом концентрация кислорода как в воде, так и в воздухе зависит от атмосферного давления и влажности. Как упоминалось выше, температура воды также является фактором влияния.

Чем ниже температура, тем большее количество кислорода содержится или растворяется в воде. При повышении температуры окружающей среды растворимость кислорода уменьшается.

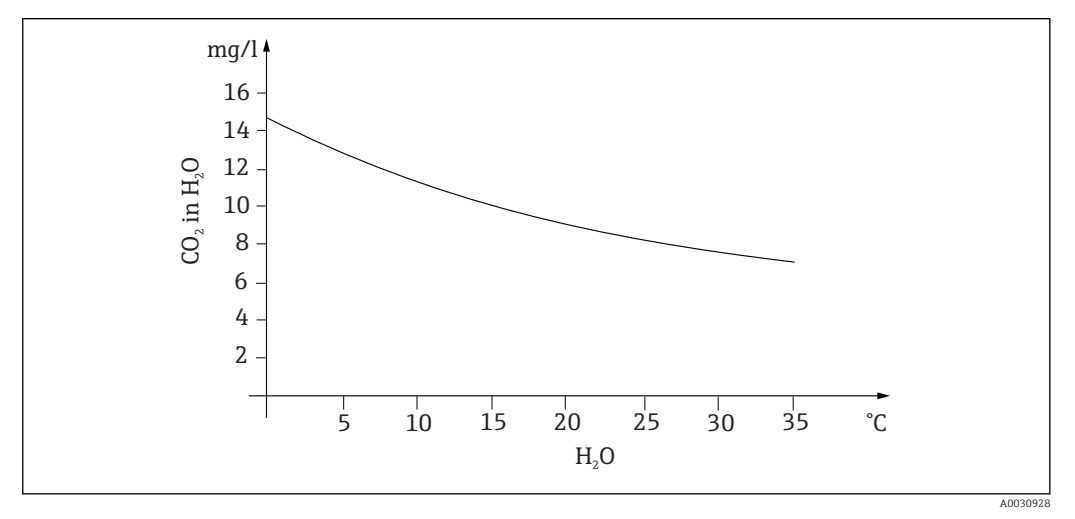

 *52 Содержание кислорода в воде в зависимости от температуры*

Максимальная растворимость достигается при уравнивании значений парциального давления кислорода в воде и в слое атмосферы над ней. Концентрация кислорода в воде в этом случае идентична растворимости.

Следующие единицы измерения используются для определения результатов, достигнутых при измерении содержания кислорода в жидкостях:

- парциальное давление кислорода (pO2 в гПа);
- концентрация кислорода  $(CO<sub>2</sub> B M\Gamma/\pi)$ :
- насыщение кислородом (SAT в %).

Как и давление любого другого типа, парциальное давление кислорода (pO<sub>2</sub>) измеряется в гектопаскалях (гПа) и является абсолютным измерением.

Концентрация кислорода представляет собой массовую долю кислорода в воде и измеряется в миллиграммах на литр (мг/л).

$$
Ka O2 () = \frac{Pa \cdot pO2}{0.2095 \cdot p.}
$$

A0031016-RU

pатм. – давление окружающей среды

Другой распространенный способ учета концентрации кислорода – в частях на миллион (ppm). Это просто еще один способ записи в мг/л; числовые значения одинаковы.

Насыщение кислородом (SAT в %) описывает процентное отношение фактического парциального давления кислорода к теоретическому значению, ожидаемому во влажном воздухе. Парциальное давление кислорода составляет 212 гПа при

A0031018-RU

давлении воздуха 1013 гПа (на уровне моря). Это соответствует содержанию кислорода 20,95 %. Это значение практические специалисты называют 100 % насыщения.

%SAT = 
$$
\frac{pO2}{(0.20.95 \cdot (p \cdot -pH2O))}
$$

## Амперометрическое измерение кислорода

Амперометрическое измерение кислорода – это электрохимический метод, при котором ток, генерируемый в ходе электрохимической реакции, используется для количественного измерения содержания кислорода. Основной двухэлектродный амперометрический кислородный датчик состоит из золотого катода (так называемого рабочего электрода) и серебряного анода (контрольного электрода). Катод и анод находятся в реакционной камере, которая заполнена раствором электролита. Через два электрода подается постоянный ток. Мембрана, которая отделяет датчик от измеряемой среды, разделяет реакционную камеру. Мембрана допускает диффузию растворенного кислорода в ячейку. Если эту измерительную ячейку поместить в среду, содержащую кислород, то разница между значениями парциального давления кислорода, воздействующего на внутреннюю и внешнюю стенки мембраны, приводит к диффузии кислорода через мембрану. Парциальное давление кислорода в среде воздействует на переднюю сторону мембраны. Это давление, которое составляет примерно 209 гПа pO2 в воздухе, насыщенном водяными парами, при нормальных условиях (1013 гПа, 20 °C), является силой, проталкивающей молекулы кислорода сквозь мембрану. Мембрана в этом случае служит диффузионным барьером, то есть проникновение молекул кислорода через нее зависит от разности между значениями парциального давления. Кислород, проникающий через мембрану, восстанавливается на катоде в электролитной камере датчика. Это означает, что молекулярный кислород на катоде практически отсутствует. Здесь происходит значительное потребление, парциальное давление кислорода практически равно нулю, а молекулы кислорода постоянно диффундируют в соответствии с парциальным давлением кислорода. Снижение содержания кислорода приводит к протеканию тока, пропорционального количеству преобразованного кислорода. Этот ток обрабатывается в преобразователе и регистрируется в установленных единицах измерения.

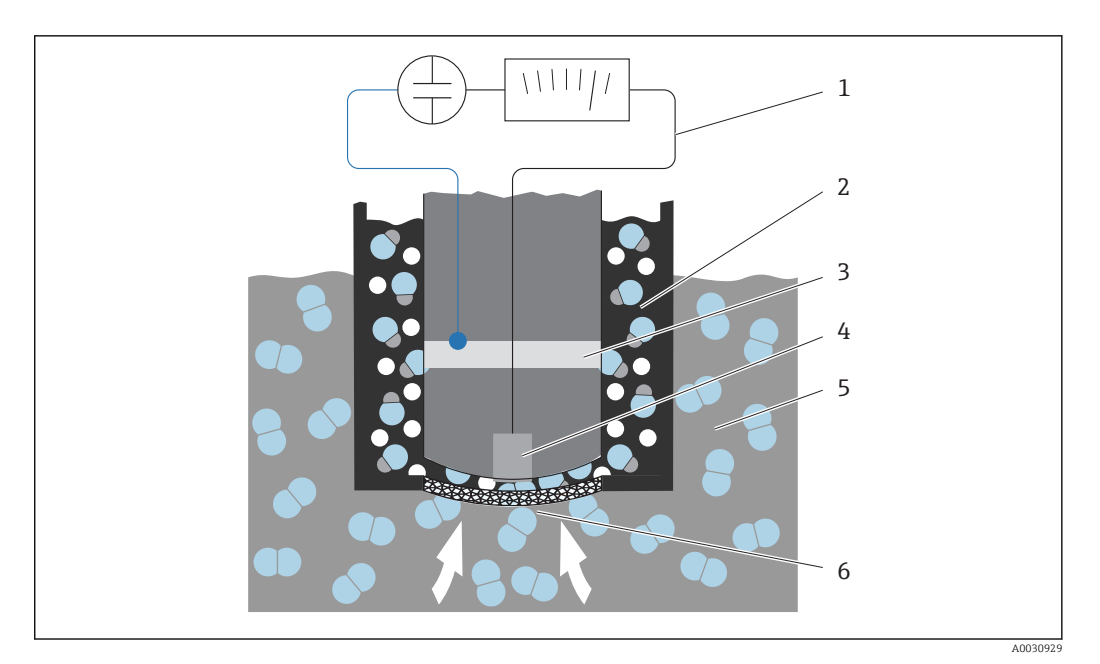

- *53 Конструкция двухэлектродного датчика*
- *1 Постоянный ток*
- *2 Электролитная камера*
- *3 Анод*
- *4 Катод*
- *5 Измеряемая среда*
- *6 Мембрана*
- Реакция на катоде
	- $O_2 + 2H_2O + 4e^- \rightleftharpoons 4OH^-$
- Реакция на аноде
- $4Ag + 4Br \neq 4AgBr + 4e^{-}$

Особенностью двухэлектродных датчиков является то, что, хотя кислород восстанавливается до ионов гидроксида и электронов на катоде, на аноде ионы брома или хлорида осаждаются из электролита в виде бромида серебра или хлорида серебра. Слой бромида серебра или хлорида серебра на аноде со временем утолщается и через несколько месяцев начинает оказывать дополнительное сопротивление. Это снижает эффективное напряжение поляризации между катодом и анодом. Соответствующий поток кислорода также сокращается. Это приводит к увеличению дрейфа сигнала.

Решение состоит в применении трехэлектродных датчиков. Они работают по тому же принципу, что и двухэлектродные датчики. Однако третий электрод, электрод сравнения, является особенно важным. Как и в двухэлектродном датчике, на аноде образуется слой бромида серебра. Это приводит к дрейфу сигнала в двухэлектродных датчиках. В трехэлектродной системе дрейф сигнала отсутствует. Изменение толщины слоя бромида серебра обнаруживается электродом сравнения. Внутренняя регулирующая цепь поддерживает потенциал рабочего электрода на постоянном уровне. Таким образом потребность в техническом обслуживании датчика сокращается вдвое.

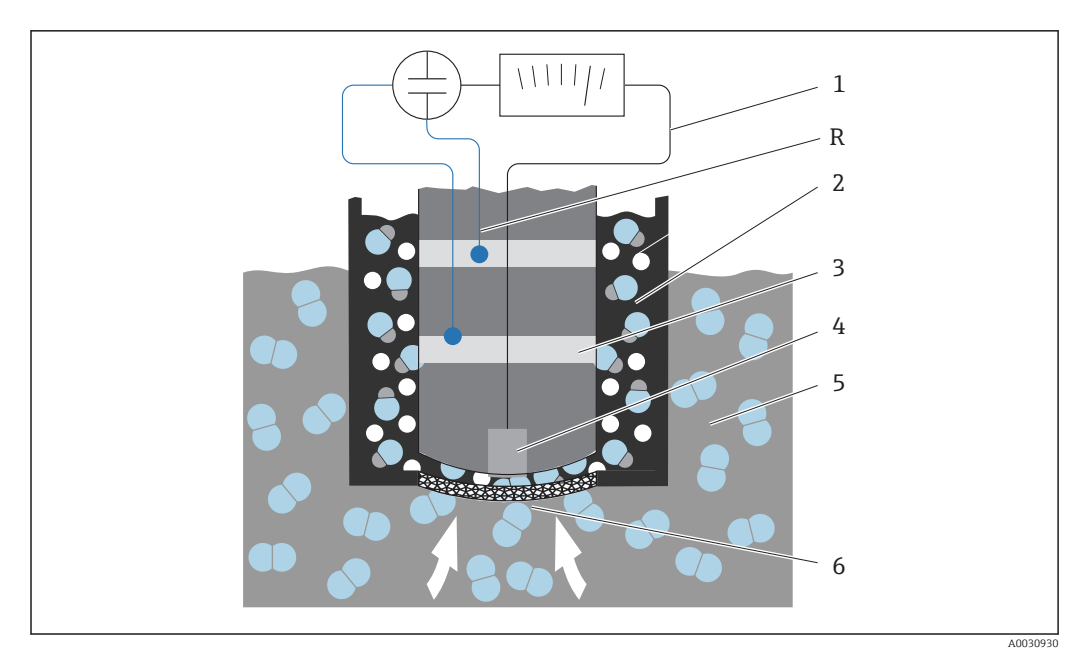

 *54 Конструкция трехэлектродного датчика*

- *1 Постоянный ток*
- *2 Электролитная камера*
- *3 Анод*
- *4 Катод*
- *5 Измеряемая среда*
- *6 Мембрана*
- *R Электрод сравнения*

## Калибровка

Чтобы обеспечить получение точных измеряемых значений, кислородные датчики необходимо калибровать. Крутизну характеристики кислородного датчика, в принципе, можно откалибровать тремя способами:

- в атмосфере, насыщенной водяным паром;
- в воде, насыщенной воздухом;
- вводом эталонного измеряемого значения в преобразователь.

С учетом того факта, что амперометрические и оптические датчики кислорода являются датчиками парциального давления кислорода, этот параметр используется при калибровке крутизны характеристики. Воздух используется в качестве легкодоступной среды с известными постоянными свойствами.

Поэтому калибровка на воздухе является наиболее распространенным и простым методом калибровки. Воздух идеально пригоден для калибровки, поскольку содержит известную долю кислорода. Состав сухого воздуха известен (20,95 % О<sub>2</sub>, остальное –  $N_2$  и другие газы), а абсолютное давление воздуха и значения парциального давления компонентов в остальном зависят только от высоты над уровнем моря и текущего абсолютного атмосферного давления. Это парциальное давление кислорода составляет 212 гПа при давлении воздуха 1013 гПа на уровне моря. Абсолютное давление, и, как следствие, парциальное давление кислорода, изменяется в зависимости от высоты. Ожидаемое парциальное давление кислорода можно рассчитывать с достаточно малой погрешностью по барометрическому уравнению Больцмана вплоть до высоты в несколько километров. Таким образом, калибровка не зависит от высоты над уровнем моря и возможна в любое время, в любом месте.

Рассмотрим практический пример: атмосфера всегда содержит воду в газообразной форме (в виде водяного пара). Давление водяного пара составляет часть общего давления. Другими словами, содержание водяного пара в атмосфере влияет на парциальное давление кислорода. Характерной особенностью воздуха является то, что содержание воды в нем не может превышать определенное максимальное значение. Дальнейшее увеличение содержания воды приводит к выпадению
жидкостной фазы, то есть конденсата (например,  капель). Максимальное содержание водяного пара в атмосфере зависит от температуры и определяется известными функциями.

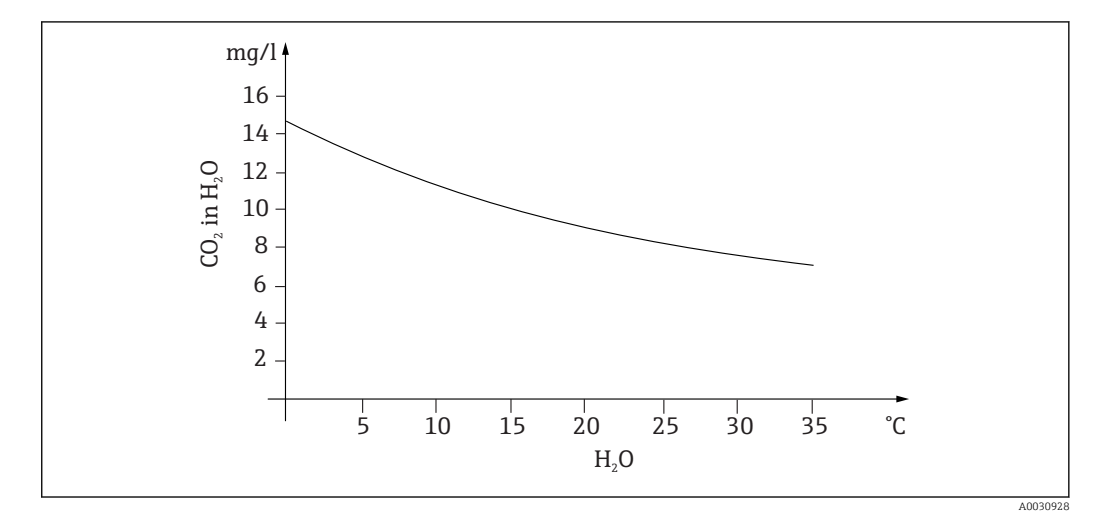

 *55 Зависимость содержания водяного пара в атмосфере от температуры*

Этот фактор используется при калибровке по методу «воздух, насыщенный водяным паром» («воздух 100 % rF»). В этом случае рассчитывается процентное содержание водяного пара с учетом высоты над уровнем моря и температуры, исходя из которого определяется фактическое парциальное давление кислорода.

Давление окружающей среды (pатм.), которое можно определить, например,  по манометру, преобразуется в давление окружающего сухого воздуха по следующей формуле:

 $p_{a\tau M.}$  \_сух. =  $p_{a\tau M.}$  -  $p_{\text{BOL}}$  пар

Каково значение атмосферного давления сухого воздуха на уровне моря при 35 °C?

 $p_{a\tau M. cvX.} = 1013$  гПа - 56,21 гПа

 $p_{\text{arm}}_{\text{cvx}} = 956,76 \text{ r}$ Па

На уровне моря 20,95 % атмосферного давления сухого воздуха приходится на долю кислорода. Расчетное парциальное давление кислорода теперь можно рассчитать следующим образом:

 $p_{\text{KMCI}}$ . <sub>расч.</sub> = 0,2095  $p_{\text{arm}}$ . <sub>сух.</sub>

Каково значение парциального давления кислорода на уровне моря при 35 °C?

 $p_{\text{arm. cvx.}} = 1013 \text{ r} \Pi \text{a} - 56,21 \text{ r} \Pi \text{a}$ 

 $p_{\text{arm.}_cyx.} = 956,76$  гПа

Для корректной работы этой модели необходимо поместить калибруемый датчик,  например, рядом с поверхностью воды или в верхнюю часть сосуда, частично заполненного водой. Этот способ позволяет осуществлять точную калибровку датчиков растворенного кислорода в самых разных областях применения – от электростанций до водоподготавливающих установок.

Другой метод калибровки («вода, насыщенная воздухом») основан на том, что парциальное давление кислорода в воде, поверхность которой в достаточной мере вентилируется, через некоторое время уравнивается с парциальным давлением кислорода в надводном слое атмосферы. В этом случае температура используется для обратного расчета ожидаемого парциального давления кислорода. Этот метод часто используется для измерения содержания кислорода в закрытых резервуарах, таких как заполненные водой ферментеры. Другой доступный вариант – калибровка по образцу, при которой измеренное значение датчика сравнивается с эталонным значением для той же среды, полученным извне.

Есть два способа получения достоверных значений абсолютного давления:

- использование высоты и барометрической формулы позволяет получить корреляцию между ожидаемым значением среднего абсолютного давления и высотой (программируется в преобразователе или датчике и доступно для использования);
- измерение абсолютного давления воздуха, например  с помощью датчика давления.

Относительное атмосферное давление, пересчитанное до уровня моря, часто приводится в информации о погоде. Преобразованное в абсолютное значение с использованием барометрического уравнения Больцмана, это относительное атмосферное давление может также использоваться в прикладных целях в качестве значения атмосферного давления по умолчанию.

#### *Калибровка нулевой точки*

При работе со сравнительно большими концентрациями кислорода нулевая точка не имеет большого значения. Однако при использовании кислородных датчиков для определения следового количества ситуация меняется, и требуется калибровка нулевой точки датчиков.

Калибровка нулевой точки является сложной задачей, поскольку окружающая среда (как правило, воздух) уже содержит большое количество кислорода. Этот кислород необходимо исключить из калибровки нулевой точки датчика; кроме того, необходимо удалить из среды, окружающей датчик, любой остаточный кислород.

Этого можно добиться следующими способами:

- калибровка нулевой точки в проточной ячейке, через которую в достаточном количестве пропускают газообразный азот (N5) приемлемого качества;
- калибровка в бескислородном нулевом растворе (в водном растворе сульфида натрия,  $\text{Na}_2\text{SO}_3$ );
- для качественной калибровки нулевой точки можно использовать гель нулевой точки COY8 (см. раздел «Аксессуары»).

#### Информация о нулевом растворе

Действует следующее правило: если 1 г  $Na<sub>2</sub>SO<sub>3</sub>$  растворить в 1 л воды при температуре около 30 °C в емкости, которая сужается кверху (колбе Эрленмейера или аналогичном сосуде), то примерно через 1/2 часа в воде не остается кислорода. Это состояние сохраняется около 24 часов, если сосуд герметично закрыт. Если в сосуд проникает воздух, то указанное время сокращается.

Следует рассмотреть поведение сигнала датчика перед калибровкой нулевой точки.

Является ли сигнал стабильным и устойчивым, достоверно ли отображаемое значение?

Слишком быстрое (преждевременное) завершение калибровки кислородного датчика приводит к ложному определению нулевой точки! Эмпирическое правило заключается в том, что датчик работает в течение 1/2 часа в нулевом растворе, а затем, для оценки тока сигнала – в установившемся режиме. Если датчик ранее работал в околонулевом диапазоне, то указанного времени обычно бывает достаточно. Если датчик использовался в воздухе, необходимо уделить предварительной обработке значительно больше времени с целью надежного удаления остаточного кислорода из мертвого объема, обусловленного конструкцией сосуда. В этом случае действует двухчасовое эмпирическое правило.

Калибровку нулевой точки можно выполнять после того, как стабилизируется сигнал от датчика. В данном случае производится приведение текущего измеренного значения к нулевому значению.

Можно также использовать метод сравнения (калибровку нулевой точки по образцу), если имеется соответствующий банк образцов или возможно эталонное измерение.

#### 12.2.3 Электролитическая проводимость

#### Общие принципы

Электролитическая проводимость в жидкостях осуществляется за счет диссоциации молекул кислоты, щелочи или соли с образованием положительно заряженных катионов и отрицательно заряженных анионов. Как и электроны в проводах, эти ионы способствуют переносу заряда в электрическом поле и, следовательно, протеканию тока.

Кроме того, существует некоторая, хотя и довольно низкая, внутренняя проводимость воды, поскольку молекулы воды (H<sub>2</sub>O) в незначительной мере диссоциируют на ионы Н+ и ОН-. Это очень важно при определении чистоты воды высшей степени очистки для фармацевтической или полупроводниковой промышленности.

В органических растворителях проводимость практически отсутствует.

Проводимость в основном определяется путем подачи переменного тока с напряжением U на два электрода, погруженных в раствор, и измерения тока (I). Применяя закон Ома, можно вывести сопротивление (R) или проводимость (G) в качестве обратного значения:

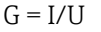

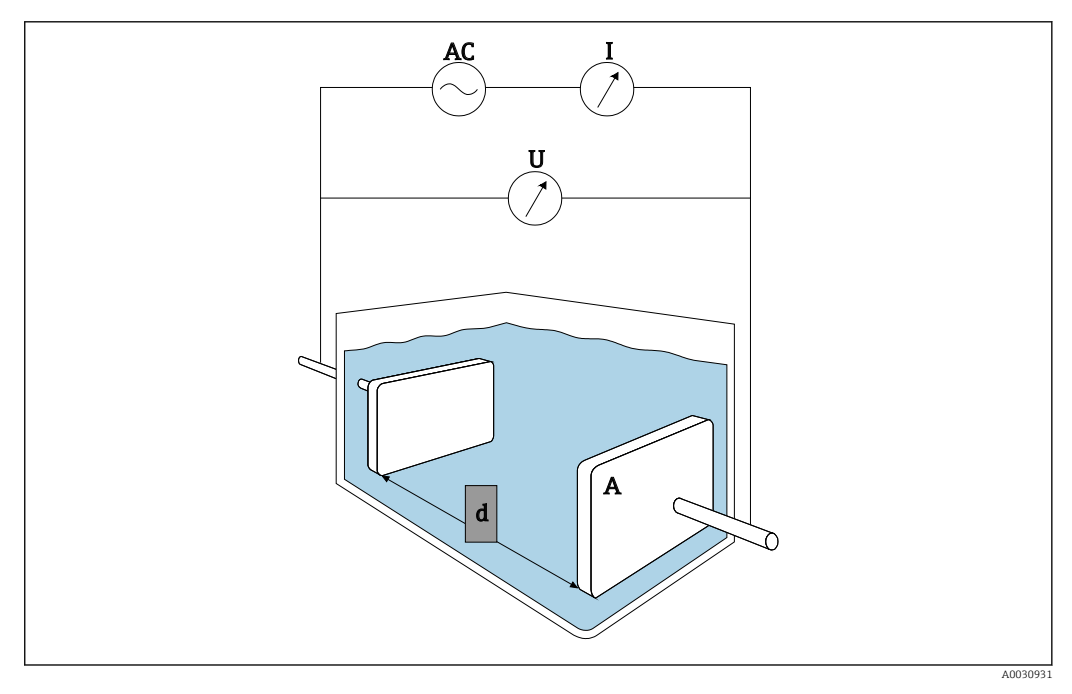

<sup>■ 56</sup> Принцип измерения

Обычно рассчитывают характерную для материала проводимость к (греческая буква «каппа») с помощью постоянной ячейки k, которая описывает геометрию измерительной компоновки:

 $K = G \cdot k$ 

Чем больше площадь поверхности электродов и чем меньше расстояние между ними, тем меньше постоянная ячейки (k), и наоборот. Обычно применяется единица измерения см<sup>-1</sup>.

Проводимость (к) описывает только свойства раствора и в основном зависит от концентрации растворенных веществ, а также от температуры раствора. Как правило, используется единица измерения мСм/см или мкСм/см.

#### Датчики проводимости

Выбор датчика проводимости в основном зависит от требуемого диапазона измерения. Датчики с постоянной ячейки (k) 0,01 см<sup>-1</sup> или 0,1 см<sup>-1</sup> используются для применения в деминерализованной воде или воде высшей степени очистки. Электроды состоят из концентрически расположенных трубок. Для измерения средней проводимости ((например,  питьевой воды и очень разбавленных растворов) электроды имеют точечную форму. Датчики с электродами, которые соприкасаются со средой, называются кондуктивными датчиками проводимости.

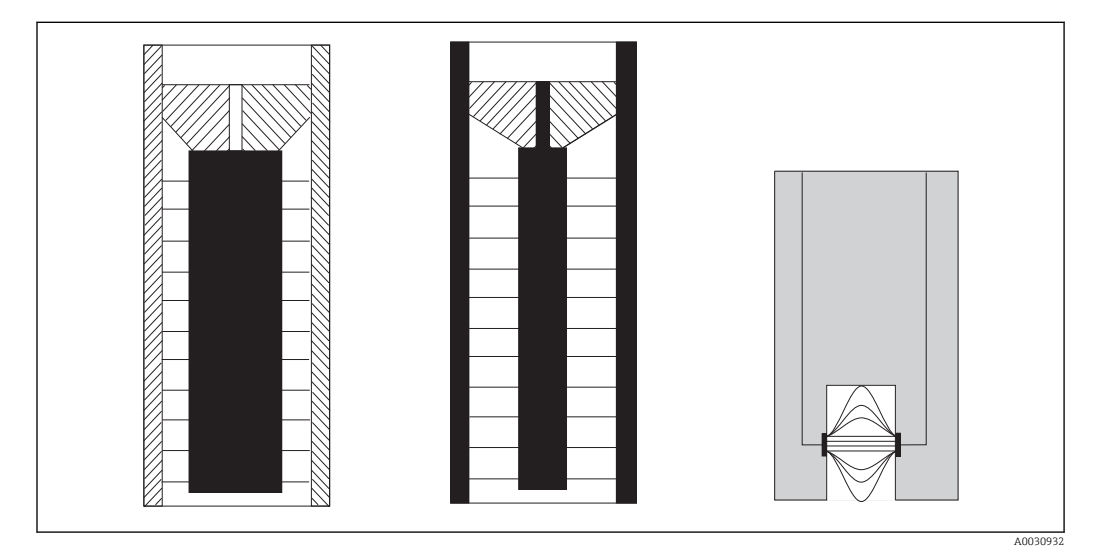

 *57 Структура кондуктивных датчиков*

Индуктивные датчики проводимости используются при более высоких значениях проводимости. В них нет смачиваемых электродов. Вместо этого в жидкости индуцируется ионный ток (3) с помощью осциллятора (1) и первичной катушки (2). Сила тока зависит от проводимости и, таким образом, от концентрации ионов в среде. Электрический ток в среде, в свою очередь, создает другое магнитное поле во вторичной катушке (4). Соответствующий индукционный ток измеряется в приемнике (5), и по силе этого тока определяется проводимость.

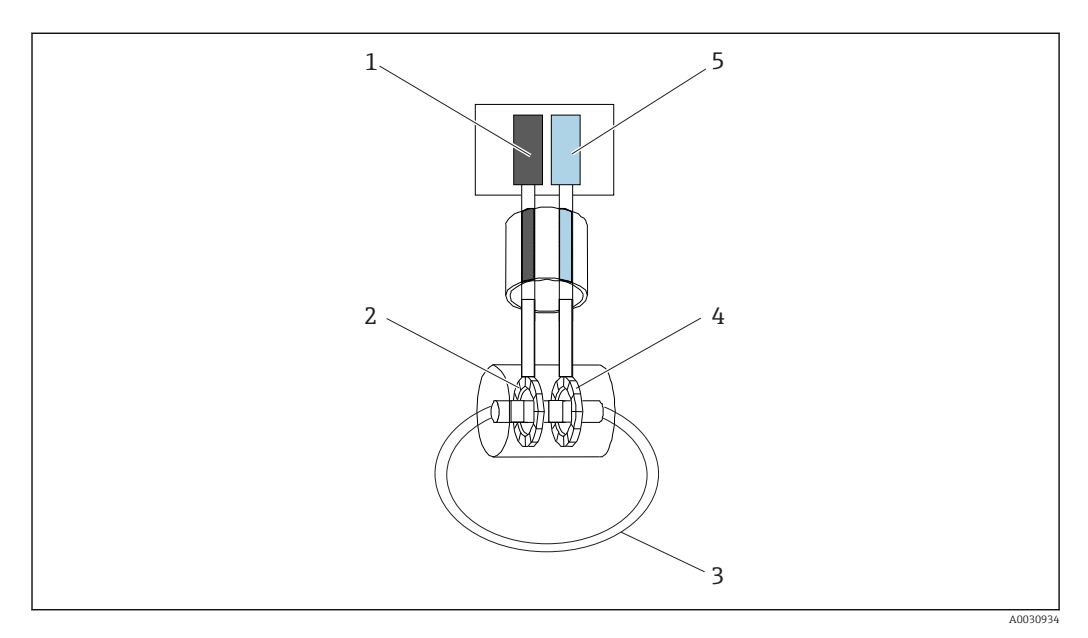

 *58 Структура индуктивных датчиков*

Преимущества индуктивных датчиков перечислены ниже.

- Нечувствительность к загрязнению.
- Нет верхнего ограничения диапазона измерения вследствие эффекта поляризации. Это происходит с кондуктивными датчиками при более высокой проводимости, если под влиянием плотности тока перед электродами образуются облака зарядов и экранируют электроды.

С другой стороны, индуктивные датчики непригодны для применения в чистой воде и воде высшей степени очистки.

#### Количественное влияние температуры

Как и многие другие измеряемые переменные, электролитическая проводимость в жидкостях зависит от температуры: температура влияет на подвижность ионов. В слабых электролитах (электролитах, которые диссоциируют лишь частично) количество ионов зависит от температуры. Это влияние особенно заметно в воде высшей степени очистки, поскольку внутренняя (очень слабая) диссоциация воды на ионы Н<sup>+</sup> и ОН<sup>-</sup> существенно зависит от температуры. Поэтому в системах измерения проводимости ведется также измерение и оценка температуры.

Обычно проводимость, отображаемую прибором, соотносят с исходной базовой температурой Tref (как правило, 25 °С). Другими словами, отображается проводимость, которую среда имела бы при температуре 25 °С. Используется также температурный коэффициент а. Этот коэффициент описывает относительное изменение проводимости на градус изменения температуры, и измеряется в %/К.

> $\frac{100\%}{100\%}$  • (T - Ta.)  $T = a. (1 +$  $\lambda$

 $K_T$  – (не компенсированная) проводимость при температуре среды

к<sub>геб</sub> – (отображаемая) проводимость при исходной базовой температуре (обычно  $25^{\circ}$ C)

Т - температура среды

Т<sub>ref</sub> – исходная базовая температура (обычно 25 °С)

α - температурный коэффициент (%/K)

Типичные значения коэффициента а для солей и щелочей - 2,1 %/К, а для кислот -1,2 %/К. Для воды высшей степени очистки коэффициент а превышает 7 %/К, в зависимости от температуры.

Различают несколько типов температурной компенсации.

#### Линейная компенсация

Изменение проводимости при изменении температуры считается постоянным, то есть коэффициент а не меняется по отношению к температуре и концентрации. Значение коэффициента о можно ввести непосредственно в прибор. Линейная компенсация оптимальна для ограниченного температурного диапазона среды. Числовое значение подбирается в тематической литературе или определяется экспериментально.

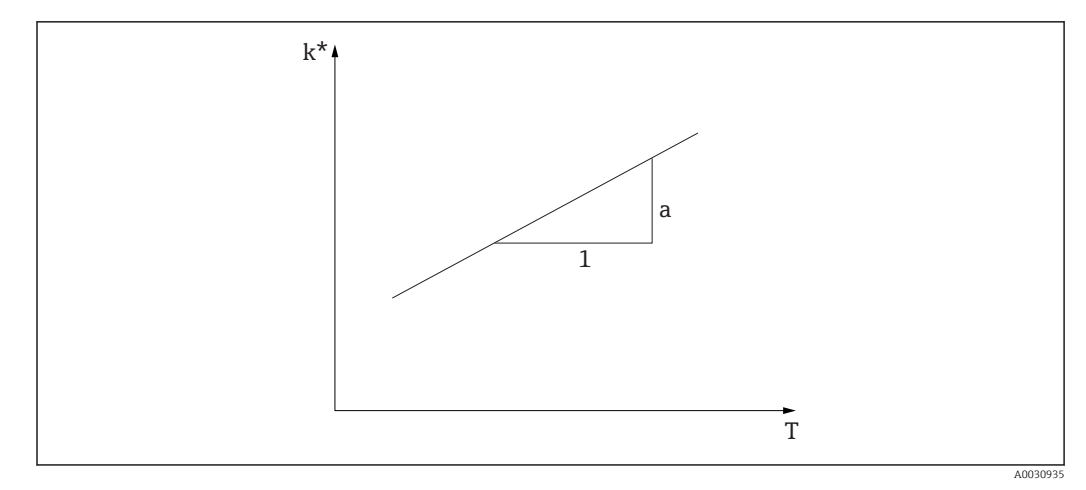

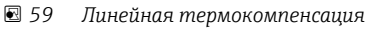

Нескомпенсированная проводимость

### Компенсация для NaCl согласно стандарту МЭК 746-3

При использовании компенсации для NaCl прибор содержит алгоритм фиксированной нелинейной компенсации, в котором учтена зависимость температурного коэффициента (а) от температуры. Эта компенсация действительна при низкой концентрации, примерно до 5 % NaCl.

### Компенсация для природной воды согласно стандарту EN 27888/ISO 7888

Эта компенсация нелинейного типа оптимизирована для поверхностных вод рек и озер, а также для грунтовых и родниковых вод.

### Компенсация для воды высшей степени очистки

В памяти прибора сохраняются алгоритмы для очищенной воды и воды высшей степени очистки, которые учитывают самодиссоциацию воды высшей степени очистки и ее сильную температурную зависимость. Эти алгоритмы используются при уровне проводимости примерно до 100 мкСм/см.

Различают компенсацию двух типов:

- компенсация NaCl для воды высшей степени очистки: этот метод оптимизирован для рН-нейтральных загрязнений;
- компенсация HCl для воды высшей степени очистки: этот метод оптимизирован для измерения кислотной проводимости после катионообменного фильтра. Этот метод пригоден также для NH<sub>3</sub> и NaOH.

### Термокомпенсация с использованием пользовательских таблиц

Пользователь может вводить таблицы коэффициента о для особых технологических сред. Температурные коэффициенты вводятся в зависимости от температуры, а также в зависимости от температуры и (скомпенсированной) проводимости (двух-или трехмерные таблицы).

40031020-RD

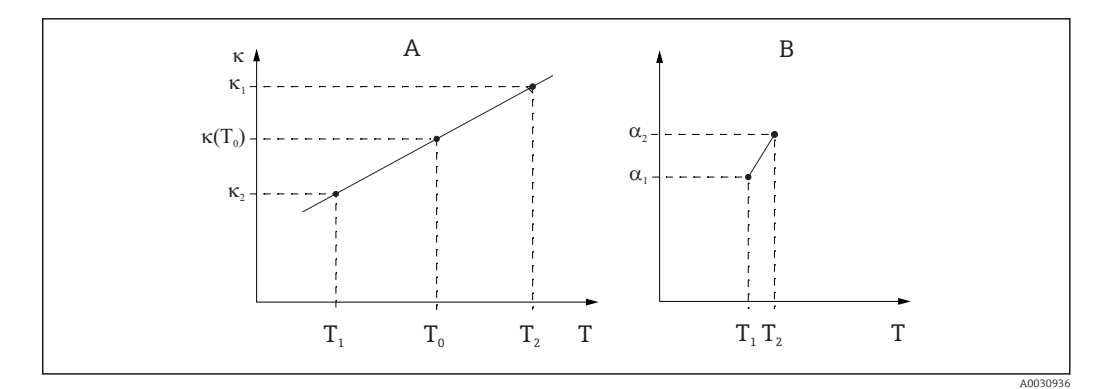

 $\Box$  60 Определение температурного коэффициента

 $\overline{A}$ Требуемые данные

 $\boldsymbol{B}$ Расчетные значения а

Числовые значения подбираются в тематической литературе или определяется экспериментально.

$$
aT = \frac{100\%}{ka} \cdot \frac{kT - ka}{T - Ta.} \quad ;\text{T1T} \quad a
$$

#### Определение концентрации с использованием проводимости

Проводимость определяется количеством ионов в растворе, поэтому системы измерения проводимости часто используются для непосредственного отображения концентрации кислот, щелочей или солей.

Сначала проводимость быстро увеличивается с увеличением концентрации ионов. Однако при более высокой концентрации ионы становятся помехой друг для друга. Кроме того, наблюдается сокращение количества молекул воды, необходимых для диссоциации. Именно поэтому кривые концентрации обычно имеют максимальный предел. Измерение концентрации требует, чтобы значения находились по ту одну или другую сторону от максимума; измерение в области максимума невозможно.

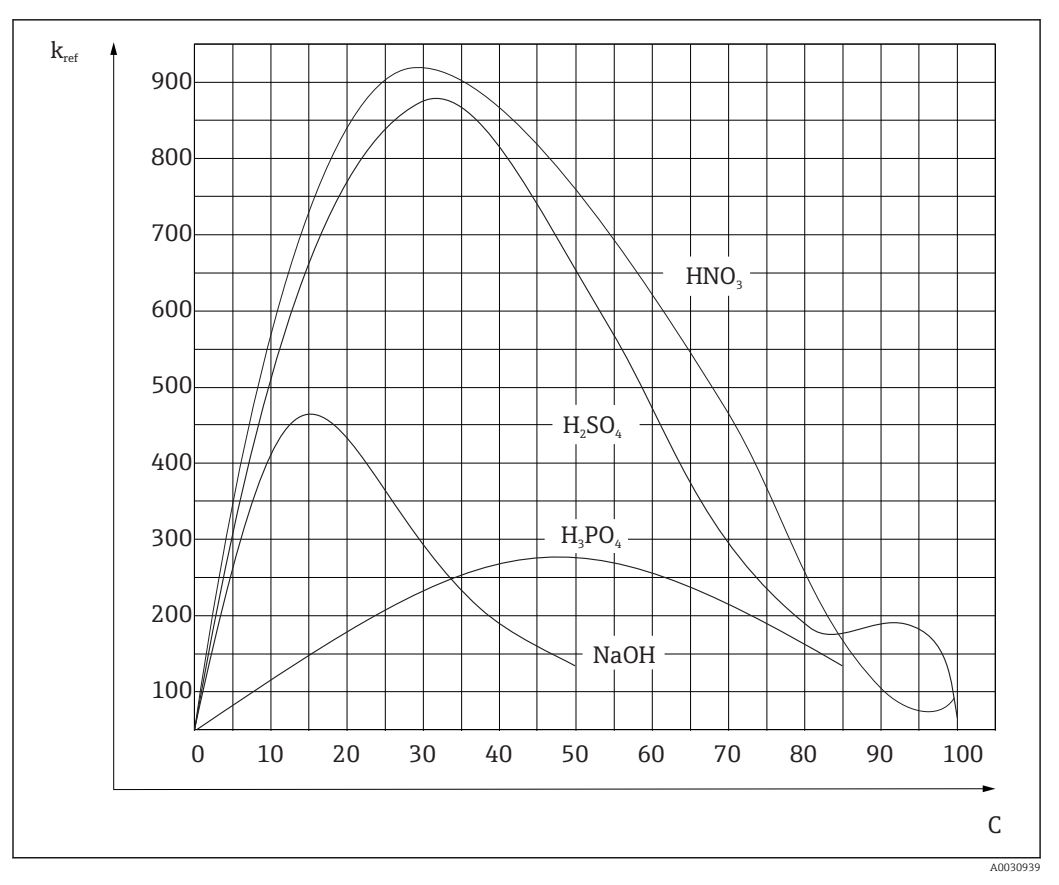

图 61 Проводимость концентрированных электролитов

Значения концентрации жидкостей, используемых в процессе очистки на месте (CIP), всегда находятся слева от максимума и измеряются без проблем.

Ряд алгоритмов концентрации сохраняется в памяти приборов, в зависимости от их оснашения. Кроме того, пользователь может ввести таблицы трехмерной структуры для учета проводимости (нескомпенсированного необработанного значения). концентрации и температуры. Поскольку здесь учитывается температура, необходимость в термокомпенсации отсутствует. Для ввода таблицы необходимы характеристики проводимости среды. Для получения кривых этих характеристик можно обратиться к спецификации среды или определить их самостоятельно.

- 1. Для этого подготовьте пробы среды, значения концентрации которых типичны для данного технологического процесса. Необходимы пробы с минимальным и максимальным значениями концентрации, характерными для технологического процесса.
- 2. Измерьте нескомпенсированную проводимость этих проб при температурах, также типичных для данного процесса.
- 3. Для технологических процессов с переменной температурой процесса: если необходимо учесть переменную температуру процесса, потребуется измерить проводимость каждой пробы не менее чем при двух различных значениях температуры (в идеальном случае при минимальном и максимальном значениях температуры процесса). Эти значения температуры для всех проб должны быть идентичными. Разница между значениями температуры, при которых проводятся измерения, должна составлять не меньше 0,5 °С. В самом крайнем случае понадобятся две пробы с разными значениями концентрации при двух разных значениях температуры, поскольку преобразователю нужны как минимум четыре опорные точки.

4. При постоянной температуре процесса: выполните измерение в пробах с различной концентрацией при этой температуре. Потребуется не менее двух проб.

В итоге должны быть получены данные измерений, которые выглядят так, как показано на следующих двух рисунках.

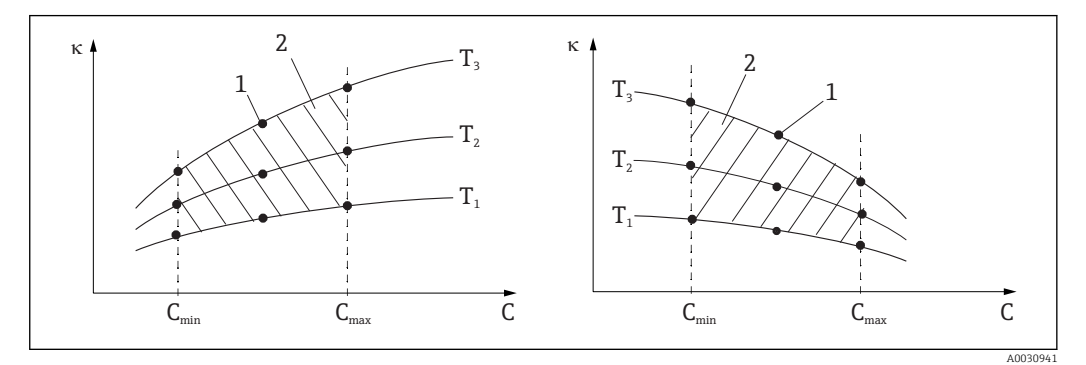

 *62 Пример данных измерения в случае непостоянной температуры*

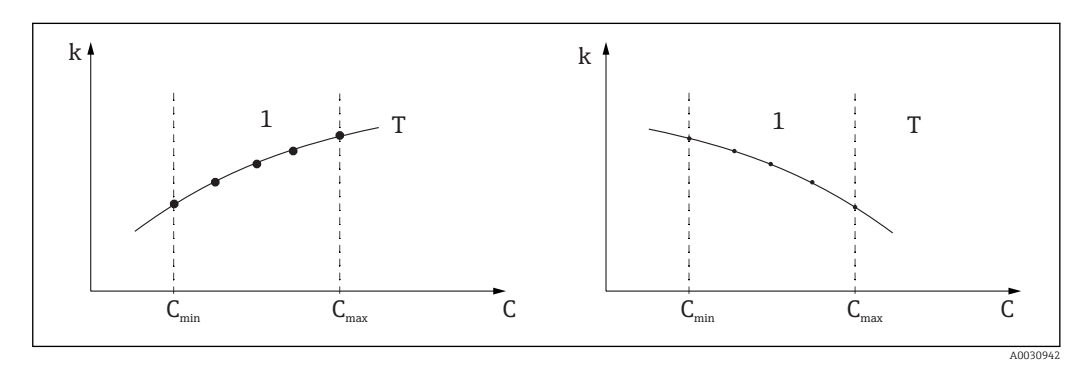

 *63 Пример данных измерения в случае постоянной температуры*

- *κ Проводимость*
- *C Концентрация*
- *T Постоянная температура*
- *1 Диапазон измерения*

Характеристические кривые, полученные из точек измерения, должны строго монотонно возрастать или строго монотонно убывать в диапазоне рабочих условий процесса; другими словами, эти кривые не должны отражать максимальные или минимальные значения, а также иметь отрезки, на которых значение было бы постоянным. Отсюда следует, что профили кривых, подобные изображенным здесь, являются недопустимыми.

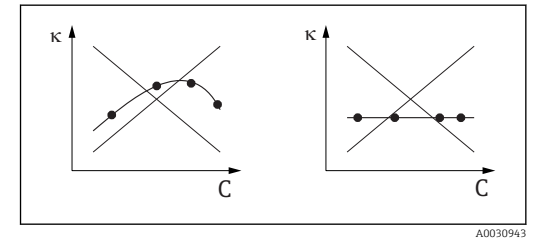

 *64 Недопустимые профили кривых*

- *κ Проводимость*
- *C Концентрация*

#### Предельные значения согласно требованиям Фармакопеи США (USP)

При использовании кондуктивных датчиков в ПО Memobase Plus предусмотрена функция контроля воды для инъекций (WFI) в соответствии со стандартом Фармакопеи США (USP), часть 645.

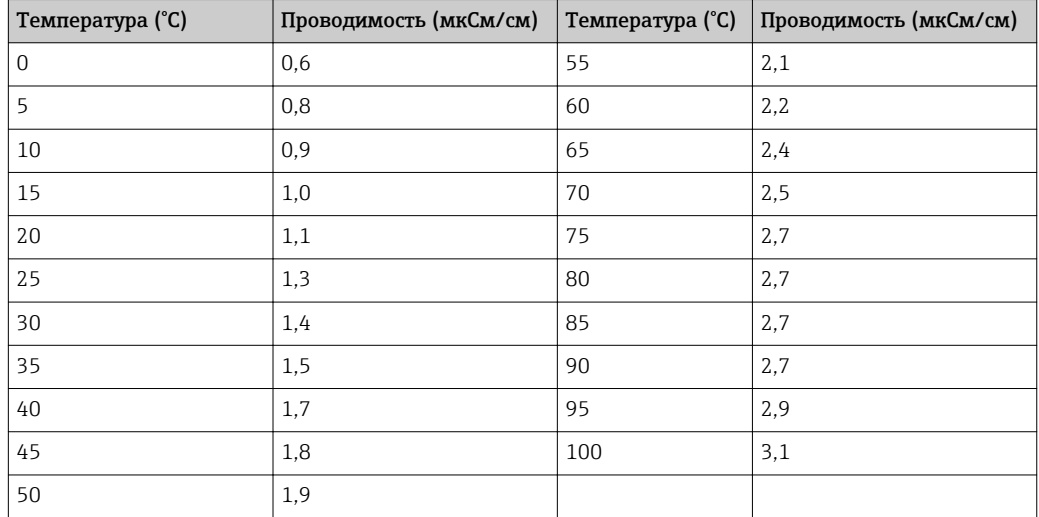

В следующей таблице указано предельное значение для воды WFI согласно USP при соответствующей температуре. Эта таблица запрограммирована в ПО Memobase Plus.

Измерение выполняется в несколько этапов, описанных ниже.

- Измерение нескомпенсированной проводимости и температуры воды.
- ПО Memobase Plus округляет температуру до ближайших 5 °C и сравнивает измеренную проводимость с соответствующим табличным значением.
- Если измеренное значение превышает табличное, срабатывает сигнализация.

Возможно также заблаговременное предупреждение о вероятности нарушения требований USP. Эта функция активируется как настраиваемая точка включения (например,  80 % от предельного значения USP). Таким образом, пользователь получает заблаговременное предупреждение о необходимости регенерации установки.

### Калибровка и коррекция кондуктивных систем

*Точное определение постоянной ячейки*

Калибровка кондуктивной измерительной системы выполняется, как правило, при условии точного определения постоянной ячейки или проверки этого значения с использованием пригодных для этой цели калибровочных растворов. Этот процесс описан, например, в стандартах EN 7888 и ASTM D 1125 с пояснениями относительно методики приготовления разных растворов для калибровки. Альтернативный вариант – приобретение международных стандартов по калибровке в государственных метрологических учреждениях. Это особенно важно в фармацевтической отрасли, где отслеживание процесса калибровки должно проводиться строго в соответствии с международными стандартами. Для калибровки поверочных стендов на заводе-изготовителе компании Endress+Hauser используется специальный эталонный материал (SRM), предоставляемый американским Национальным институтом стандартов и технологий (National Institute of Standards and Technology, NIST).

#### *Калибровка на практике – влияние температуры*

На практике необходимо принимать во внимание влияние температуры калибровочного раствора. Пользователь может выбрать следующие опции: • выдерживание калибровочного раствора при исходной базовой температуре 25 C;

- калибровка при скомпенсированной проводимости. Для этой цели температурный
- коэффициент α вводится в меню калибровки в соответствии с техническими условиями изготовителя стандартного раствора, и пользователь работает с номинальным значением проводимости стандартного раствора;
- калибровка при нескомпенсированной проводимости. Для этой цели температурная компенсация отключается в общих настройках шаблона для датчиков проводимости, а некомпенсированная проводимость определяется в соответствии с инструкциями изготовителя стандартного раствора. Это, как правило, является наиболее простым и практичным методом, так как температурная зависимость раствора не принимается во внимание.

#### *Калибровка и коррекция измерения температуры*

Электролитическая проводимость подвержена влиянию температуры, поэтому имеет смысл также откалибровать и при необходимости отрегулировать температурный чувствительный элемент, встроенный в датчик, в ПО Memobase Plus. Это делается путем сравнения измерения с эталонной системой измерения температуры в жидкости. Коррекция осуществляется путем ввода температуры, измеренной с помощью эталонной системы, в меню калибровки. После этого ПО Memobase Plus рассчитывает смещение для дальнейшего измерения по следующему уравнению:

#### $T<sub>oTo6p</sub>$ ж. =  $T<sub>Heo6pafo</sub>$ , + смещение

Лучше всего выполнять калибровку при температуре, близкой к предполагаемой температуре процесса. Если температура процесса меняется в широких пределах, рекомендуется откалибровать измерение температуры при различных значениях температуры. В случае регулировки по двум точкам измерение температуры может быть точно откалибровано, например, при 25 °C и 80 °C. По этим двум точкам ПО Memobase Plus рассчитывает смещение при 0 °C и крутизну для предстоящих измерений по следующей формуле:

 $T_{\text{orof}} = T_{\text{Heof}} \cdot \text{KpyTM}$ зна + смещение

# Алфавитный указатель

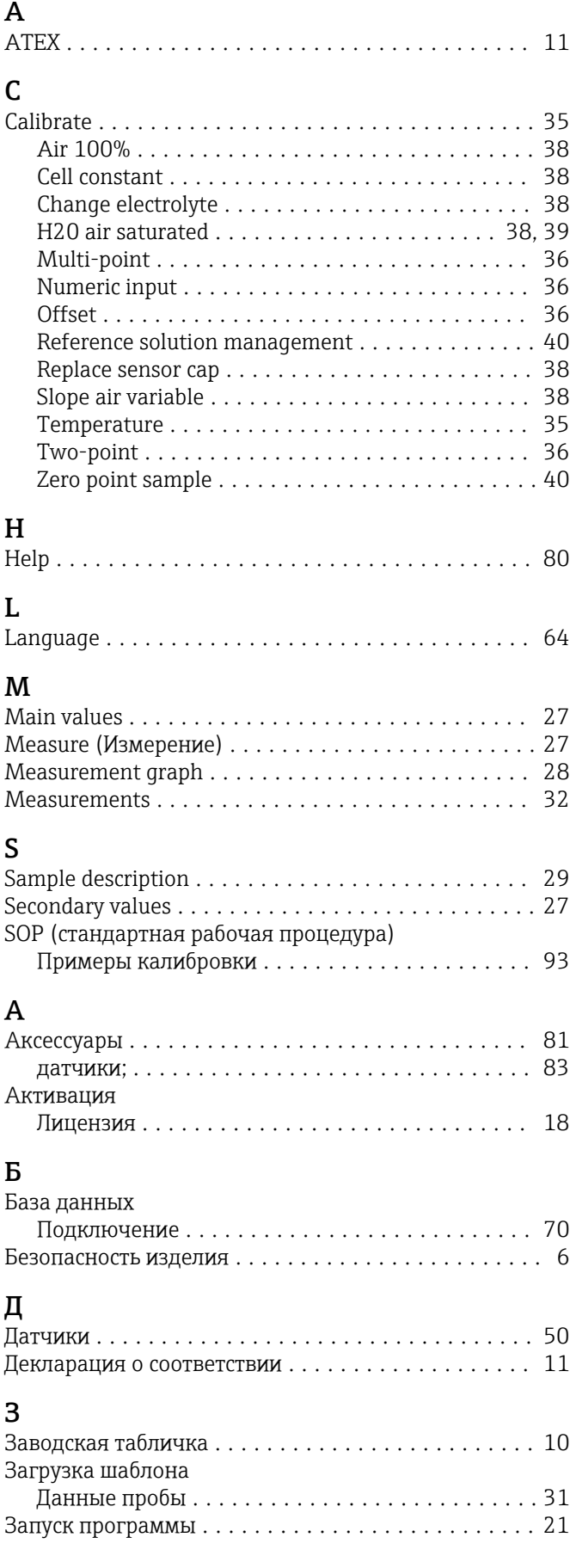

### И

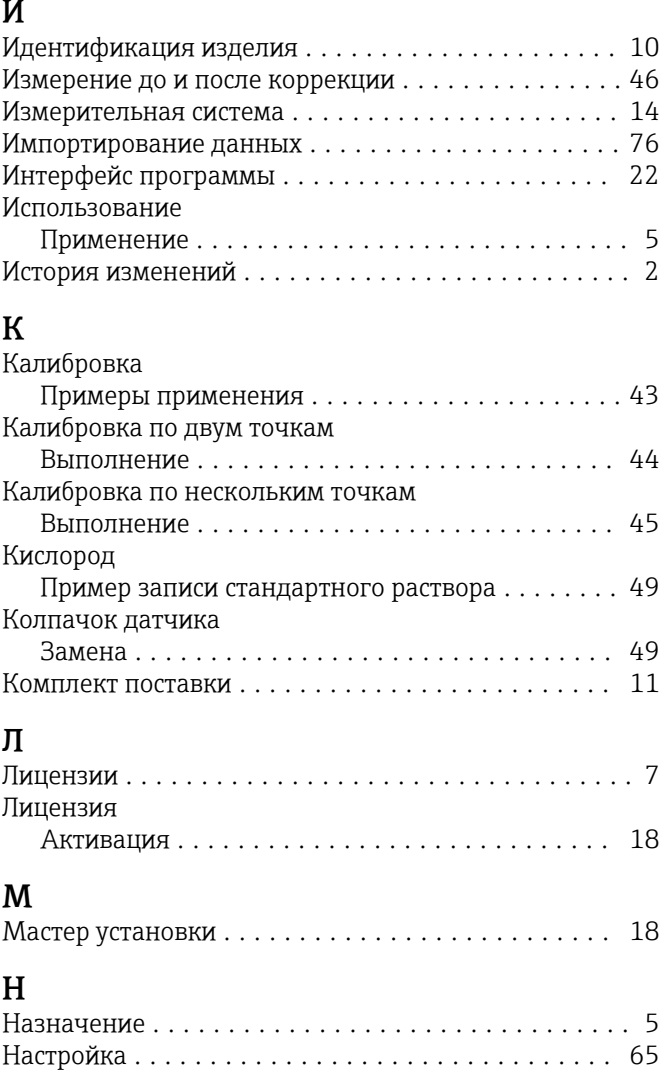

## О

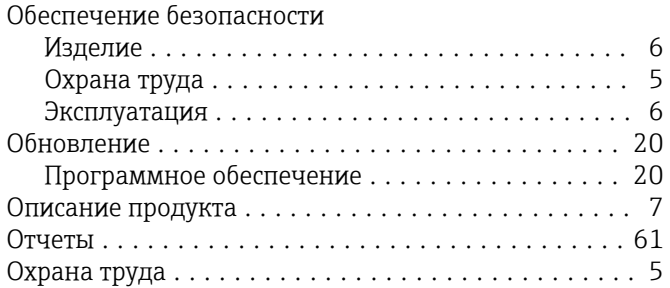

### П

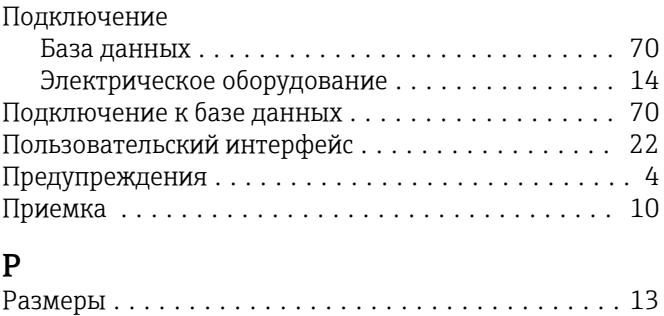

### С

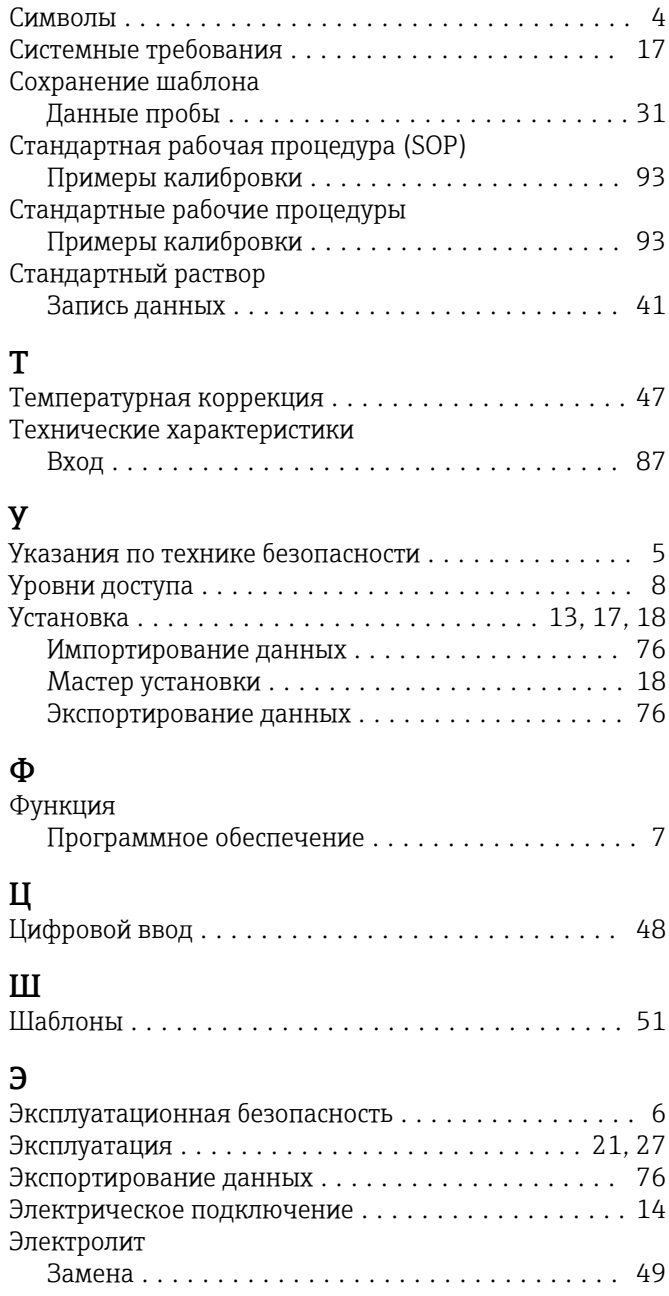

www.addresses.endress.com

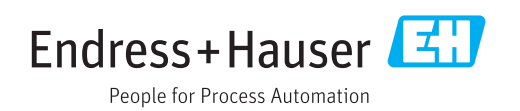